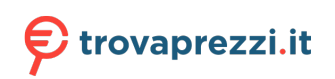

## **Guide per l'utente**

## Pantum BP5100 Series Stampante laser in bianco e nero a stampa singola

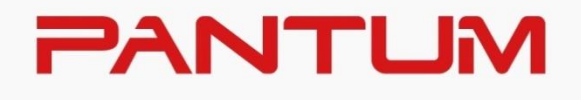

\*Si raccomanda di leggere attentamente questa Guida per l'utente prima di usare la stampante

## **Prefazione**

Benvenuti nei prodotti della serie Pantum! Siamo veramente lieti della vostra decisione di utilizzare i prodotti della serie Pantum! Nell'interesse del cliente, si consiglia di leggere attentamente quanto segue. Per maggiori informazioni, visita il nostro sito ufficiale [\(www.pantum.com\)](http://www.pantum.com/).

## **Avviso legale**

#### **Marchio**

Pantum e il logo Pantum sono marchi registrati di Zhuhai Pantum Electronics Co., Ltd. Microsoft®, Windows®, Windows Server® e Windows Vista® sono marchi registrati di Microsoft Corporation negli Stati Uniti e in altri Paesi/regioni.

Apple, AirPrint and Mac are trademarks of Apple Inc, registered in the U.S. and other countries. Use of the Works with Apple badge means that an accessory has been designed to work specifically with the technology identified in the badge and has been certified by the developer to meet Apple performance standards.

Mopria® , the Mopria® Logo, and the Mopria Alliance™ word mark and logo are registered and/or unregistered trademarks and service marks of Mopria Alliance, Inc. in the United States and other countries. Unauthorized use is strictly prohibited.

Wi-Fi Direct,Wi-Fi Protected Setup(WPS),WPA,WPA2, WPA3e Wi-Fi Protected Access sono marchi di Wi-Fi Alliance.

I nomi dei prodotti software citati nella presente Guida per l'utente appartengono alle rispettive aziende proprietarie secondo il corrispondente accordo di licenza e i riferimenti a essi sono intesi solo come istruzioni.

Tutti gli altri nomi di prodotti e di marchi qui citati possono essere marchi registrati, marchi commerciali o marchi di assistenza dei rispettivi proprietari e i riferimenti a essi sono intesi solo come istruzioni.

#### **Copyright**

Il copyright di questa Guida per l'utente è di Zhuhai Pantum Electronics Co., Ltd.

Sono vietate la copia, la traduzione, la modifica e la trasmissione della presente Guida per l'utente, con qualunque mezzo e in qualunque forma, senza il previo consenso scritto di Zhuhai Pantum Electronics Co., Ltd.

Version:V3.0

#### **Liberatoria**

Per offrire una migliore esperienza all'utente, Zhuhai Pantum Electronics Co., Ltd. si riserva il diritto di apportare modifiche alla presente Guida per l'utente. Le informazioni contenute nella presente sono soggette a modifica senza preavviso.

Gli eventuali danni originati dalla mancata osservanza delle indicazioni riportate nella Guida sono di responsabilità degli utenti. Peraltro, fatta salva la garanzia esplicita riportata nel manuale di manutenzione del prodotto o nel contratto di assistenza, Zhuhai Pantum Electronics Co., Ltd. non propone alcuna garanzia espressa o implicita neppure per quanto riguarda la presente Guida per l'utente (incluse la composizione e le parole).

L'uso di questo prodotto per copiare, stampare, sottoporre a scansione determinati documenti o immagini oppure effettuare operazioni di altro tipo può essere vietato dalle leggi locali. In caso di dubbi in merito alla legalità dell'utilizzo di questo prodotto per determinati documenti o immagini, contattare prima il proprio consulente legale.

Il prodotto può essere utilizzato in modo sicuro esclusivamente nelle aree non tropicali situate a non più di 2000 metri sopra il livello del mare.

## **Precauzioni di sicurezza**

#### **Scollegare l'alimentazione elettrica**

Il prodotto deve essere posizionato vicino o in posizione facilmente accessibile alle prese di corrente, in modo da consentire una facile disconnessione dell'alimentazione!

#### **Sicurezza del laser**

La radiazione laser è nociva per l'organismo umano. Poiché le componenti laser sono completamente sigillate all'interno della stampante, la radiazione laser non può uscirne. Per evitare radiazioni laser, non smontare la stampante in modo trascurato.

La stampante è conforme alle disposizioni per i prodotti laser di classe 1 in base allo standardCFR.

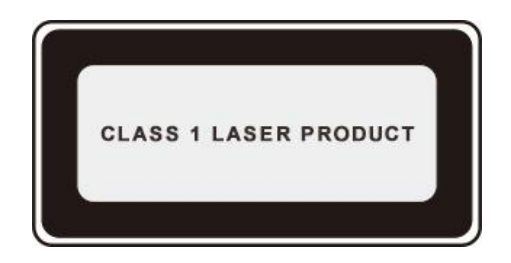

La stampante dispone di un diodo laser di classe III b, che non consente fuoriuscite di radiazioni laser tra i componenti.

I componenti laser sono conforme ai requisiti di:Codice di Regolamenti Federali degli Stati Uniti, 21 CFR 1040, IEC 60825-1.

Ai componenti laser all'interno della stampante è applicata la seguente etichetta:

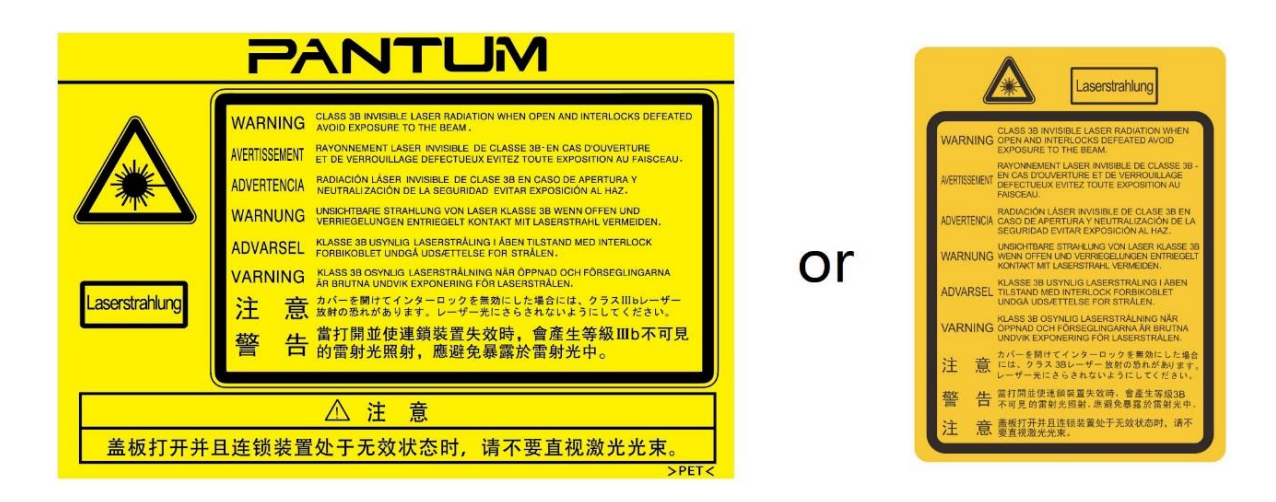

#### **Avvertenza di sicurezza**

Prendere nota delle seguenti avvertenze di sicurezza prima di utilizzare la stampante.

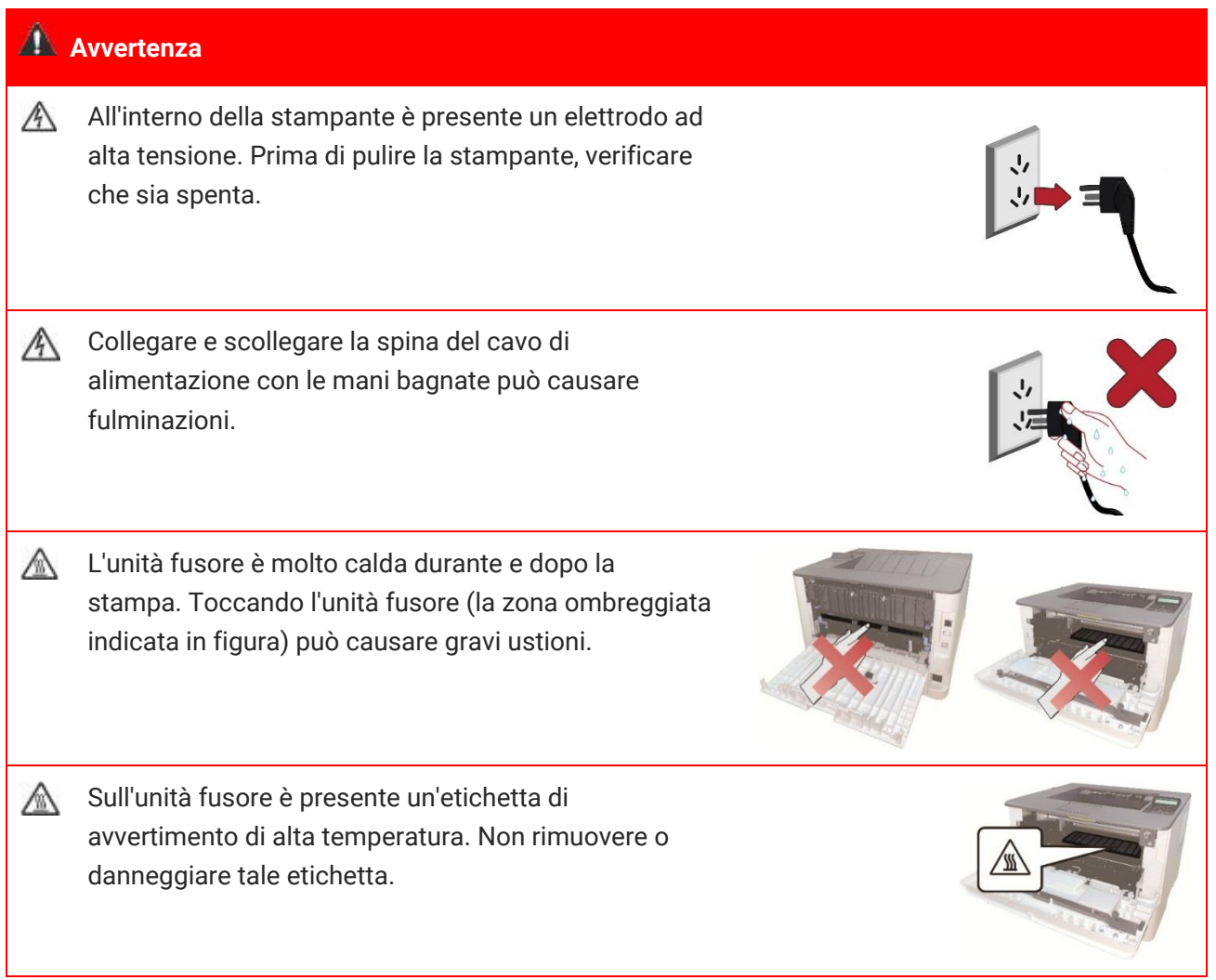

## **Precauzioni**

#### **Precauzioni prima dell'utilizzo della stampante:**

1. Leggere e comprendere tutte le istruzioni.

2. Familiarizzare con i principi di base associati alla gestione delle apparecchiature elettriche.

3. Rispettare tutti gli avvertimenti e le istruzioni indicati sulle apparecchiature o specificati nel manuale in dotazione.

4.Se le istruzioni di funzionamento sono in conflitto con le informazioni di sicurezza, prevalgono queste ultime; l'utente potrebbe aver interpretato in maniera errata le istruzioni operative. Qualora non fosse possibile risolvere i conflitti, contattare l'hotline di servizio clienti o un addetto per ricevere assistenza.

5. Prima di pulire l'apparecchiatura, rimuovere il cavo di alimentazione dalla presa di alimentazione CA. Non utilizzare detergenti liquidi o spray.

6. Assicurarsi che l'apparecchiatura sia collocata su una superficie di lavoro stabile al fine di evitare danni gravi causati dalla caduta del dispositivo.

7. Non collocare l'apparecchiatura accanto a radiatori, condizionatori d'aria o tubi di aerazione.

8. Non posare oggetti sul cavo di alimentazione. Evitare di posizionare l'apparecchiatura in luoghi in cui il cavo di alimentazione possa essere calpestato.

9. Le prese e i cavi di prolunga non devono essere sovraccaricati per evitare di compromettere le prestazioni e di causare un incendio o scosse elettriche.

10. Evitare che animali domestici danneggino con i denti il cavo di alimentazione CA o il cavo di interfaccia del computer.

11. Non perforare il vano dell'apparecchiatura con oggetti appuntiti, in modo da evitare il contatto con il dispositivo ad alta tensione, che potrebbe causare incendi o scosse elettriche. Prestare attenzione a non rovesciare liquidi sull'apparecchiatura.

12. Non smontare l'apparecchiatura per evitare rischi di scosse elettriche. Le riparazioni devono essere eseguite soltanto da personale addetto alla manutenzione professionale. L'apertura o la rimozione del coperchio può provocare scosse elettriche o altri pericoli. Montaggio e smontaggio scorretti possono causare scosse elettriche durante gli utilizzi successivi.

13. Qualora si verifichi una delle seguenti situazioni, scollegare l'apparecchiatura dal computer e rimuovere il cavo di alimentazione dalla presa a muro CA, quindi contattare un membro qualificato del personale di assistenza addetto alla manutenzione:

• si è rovesciato del liquido all'interno dell'apparecchiatura;

• l'apparecchiatura è stata esposta alla pioggia o all'acqua;

• l'apparecchiatura è caduta o il coperchio è danneggiato;

• si sono verificati cambiamenti significativi nelle prestazioni dell'apparecchiatura.

14. Regolare unicamente i controlli indicati nelle istruzioni. Un'errata regolazione degli altri controlli può causare danni e la loro correzione può richiedere più tempo al personale professionale addetto alla manutenzione.

15. Non utilizzare l'apparecchiatura durante un temporale per evitare il rischio di scosse elettriche. Se possibile, scollegare il cavo di alimentazione CA durante il temporale.

16. Nello stampare diverse pagine multiple, la superficie del vassoio può diventare molto calda.Prestare attenzione a non toccare la superficie e tenere i bambini lontano da essa.

17. Il cavo segnale del dispositivo collegato alla stampante non può essere collegato all'aperto.

18. In caso di uso prolungato o di stampa di grandi quantità di documenti in un luogo poco aerato, assicurarsi di aerare opportunamente la stanza.

19. Quando è in standby e non riceve richieste da un certo periodo di tempo (circa 1 minuto), il prodotto avvia automaticamente la modalità di risparmio energetico (sospensione); può raggiungere un consumo energetico pari a zero solo se non è stato collegato ad alimentatori esterni.

20. Essendo un'apparecchiatura di classe I, il prodotto deve essere collegato a una presa di alimentazione con messa a terra di protezione durante l'utilizzo.

21. In fase di consegna, il prodotto deve essere posizionato secondo i segni di spedizione sulla scatola dell'imballo.

22. Il prodotto è un'apparecchiatura del tipo a bassa tensione. Se si utilizza il prodotto al di sotto dell'intervallo di tensione specificato, fare riferimento alle precauzioni relative al prodotto o chiamare il Centro di assistenza post-vendita Pantum, se il toner si stacca dal materiale stampato o se l'apparecchiatura è lenta all'avvio.

23. Questo prodotto è venduto come macchina completa. I consumatori possono rivolgersi al Centro di assistenza post-vendita Pantum per acquistare i componenti necessari. Se il prodotto venduto non è conforme all'elenco della confezione, rivolgersi al Centro di assistenza post-vendita Pantum per la risoluzione del problema.

24. Installare il prodotto in un luogo con temperatura compresa tra 10℃ e 35℃ e umidità relative compresa tra il 20% e l'80%.

25. Questo dispositivo è conforme alla parte 15 delle norme FCC. Il funzionamento è soggetto alle due condizioni seguenti:

(1) Il dispositivo non deve causare interferenze dannose, e

(2) Il dispositivo deve accettare qualsiasi interferenza ricevuta, incluse le interferenze che potrebbero comprometterne il funzionamento.

26. Questa apparecchiatura è conforme ai limiti di esposizione alle radiazioni FCC stabiliti per un ambiente non controllato. Questa apparecchiatura deve essere installata e utilizzata con una distanza minima di 20 cm tra l'emissore di radiazioni e il corpo. Questo trasmettitore non deve essere collocato o operare insieme a qualsiasi altra antenna o trasmettitore.

27. Questa apparecchiatura è stata testata ed è risultata conforme ai limiti previsti per i dispositivi digitali di Classe B, ai sensi della Parte 15 delle norme FCC. Questi limiti sono stabiliti per fornire una protezione contro le interferenze dannose in un'installazione residenziale. Questo dispositivo genera, utilizza e può emettere energia a radiofrequenza e, se non installato e utilizzato in conformità alle istruzioni, può causare interferenze dannose alle comunicazioni radio.Tuttavia, non vi è alcuna garanzia che non si verifichino interferenze in una particolare installazione.

Se questa apparecchiatura causa interferenze dannose alla ricezione radio o televisiva, che può essere determinato spegnendo l'apparecchio spento e, l'utente è invitato a cercare di correggere l'interferenza adottando una o più delle seguenti misure:

• Riorientare o riposizionare l'antenna di ricezione.

• Aumentare la distanza tra l'apparecchio e il ricevitore.

• Collegare l'apparecchiatura ad una presa su un circuito diverso da quello a cui è collegato il ricevitore.

• Consultare il rivenditore o un tecnico radio / TV per aiuto.

28. Cambiamenti o modifiche non espressamente approvati dal responsabile della conformità

potrebbero annullare il permesso dell'utente di utilizzare l'apparecchiatura.

29. Produkto galios suvartojimas su velaide funkcija siekia 3 W / be belaidės funkcijos - 2 W esant tinklo parengčiai, jei visi laidiniai tinklo prievadai prijungti ir visi belaidžiai tinklo prievadai aktyvuoti.

31. Regolamenti amministrativi sui dispositivi radianti con onde radio a bassa potenza

A nessuna azienda, società, o utente è consentito modificare la frequenza, aumentare la potenza o modificare le caratteristiche e le funzioni impostate originalmente senza approvazione.

L'uso di dispositivi RF a bassa potenza non deve compromettere la sicurezza durante il volo e interferire con le comunicazioni legali; in caso di interferenza, questa deve essere immediatamente disattivata o corretta fino alla sua eliminazione.

La comunicazione legale nel paragrafo precedente si riferisce alle comunicazioni radio effettuate in conformità alle disposizioni della legge sulle telecomunicazioni.

I dispositivi RF a bassa potenza devono essere in grado di tollerare le interferenze derivanti da comunicazioni legali o da apparecchiature elettriche radiologiche per uso industriale, scientifico e medico.

32. L'interferenza con i sistema radar vicini non dovrebbe esserci.

L'antenna direzionale ad alta portata deve essere utilizzata solo nei sistemi a punti fissi.

33. Conservare questa Guida per l'utente correttamente.

## **Informazioni sulle normative**

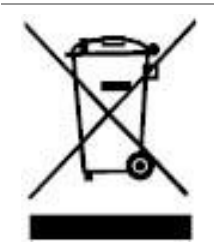

Questo simbolo indica che, al termine della vita utile, il prodotto non dovrà essere smaltito insieme ai rifiuti domestici. Occorre invece smaltire l'attrezzatura in un punto di raccolta per il riciclaggio dei rifiuti di apparecchiature elettriche ed elettroniche. Rif: Direttiva UE 2002/96/CE sui Rifiuti di Apparecchiature Elettriche ed Elettroniche (RAEE). Si prega di contattare il distributore / fornitore per ulteriori informazioni.

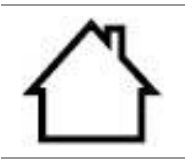

Prodotto destinato al solo uso domestico.

Conformità con le direttive della Comunità europea (CE) Questo prodotto è conforme ai requisiti di protezione delle direttive CE 2014/30/EU e 2014/35/EU circa l'approssimazione e l'armonizzazione delle legislazioni degli Stati membri relative alla compatibilità elettromagnetica e di sicurezza delle apparecchiature elettriche destinate all'uso entro determinati limiti di tensione. Direttiva sulle apparecchiature radio 2014/53/UE solo per i modelli che terminano con il suffisso "W".

CΕ

Il produttore di questo prodotto è: Zhuhai Pantum Electronics Co., Ltd., Building 02, 06 e 08, No.888 Viale Shengping, Città di Pingsha, Città di Zhuhai, Provincia di Guangdong, 519000 RP Cinese.

Una dichiarazione di conformità ai requisiti delle direttive è disponibile su richiesta presso il rappresentante autorizzato.

Questo prodotto soddisfa i limiti di Classe B delle norme EN 55032 / EN 55035 e i requisiti di sicurezza della norma EN 62368-1.

## Indice

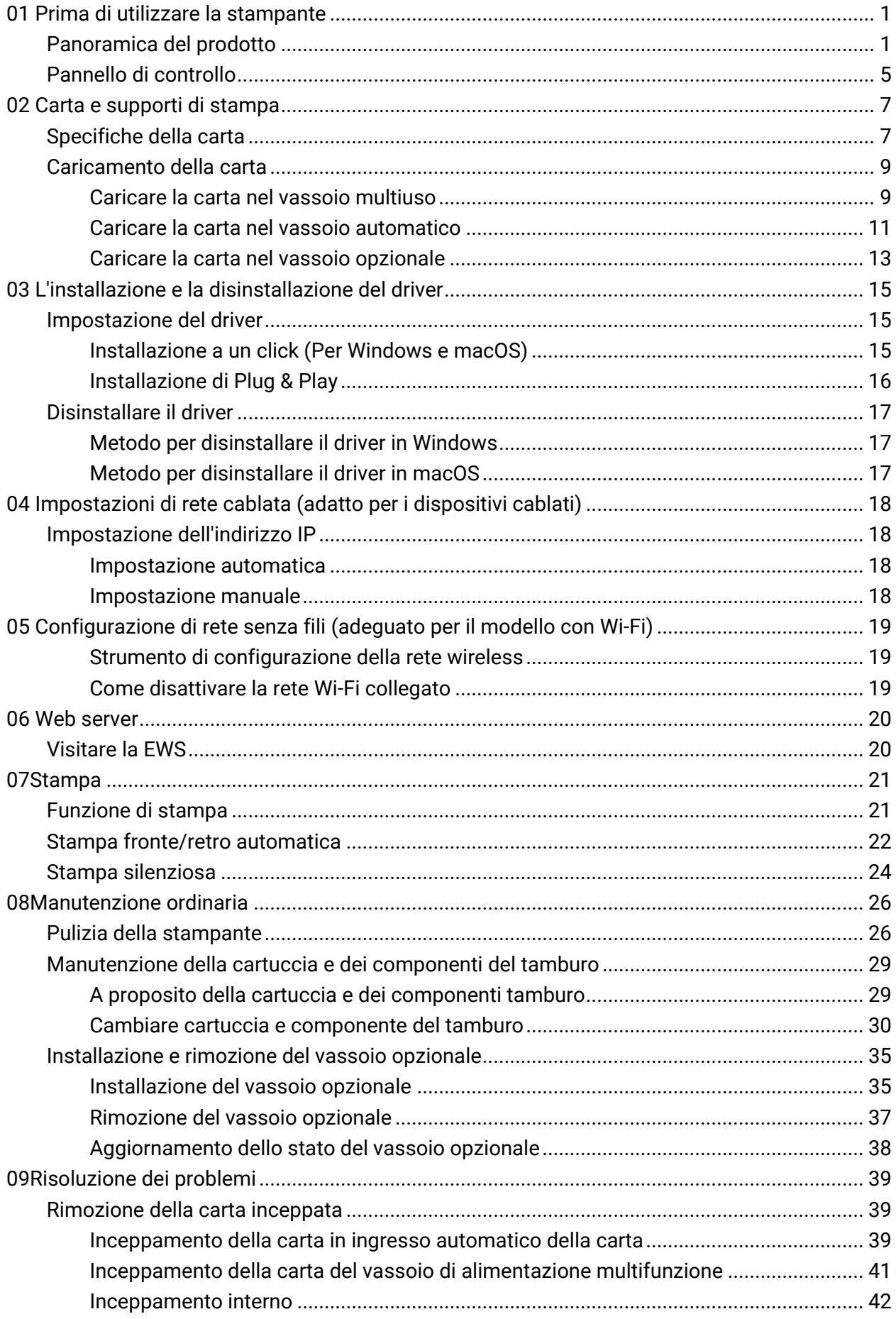

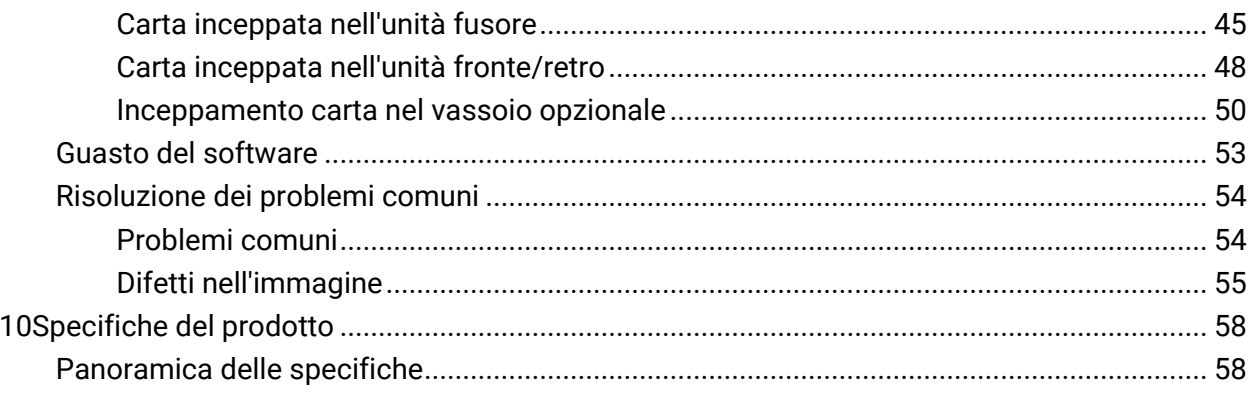

## <span id="page-10-0"></span>**01 Prima di utilizzare la stampante**

## <span id="page-10-1"></span>**Panoramica del prodotto**

**Vista laterale** 

-

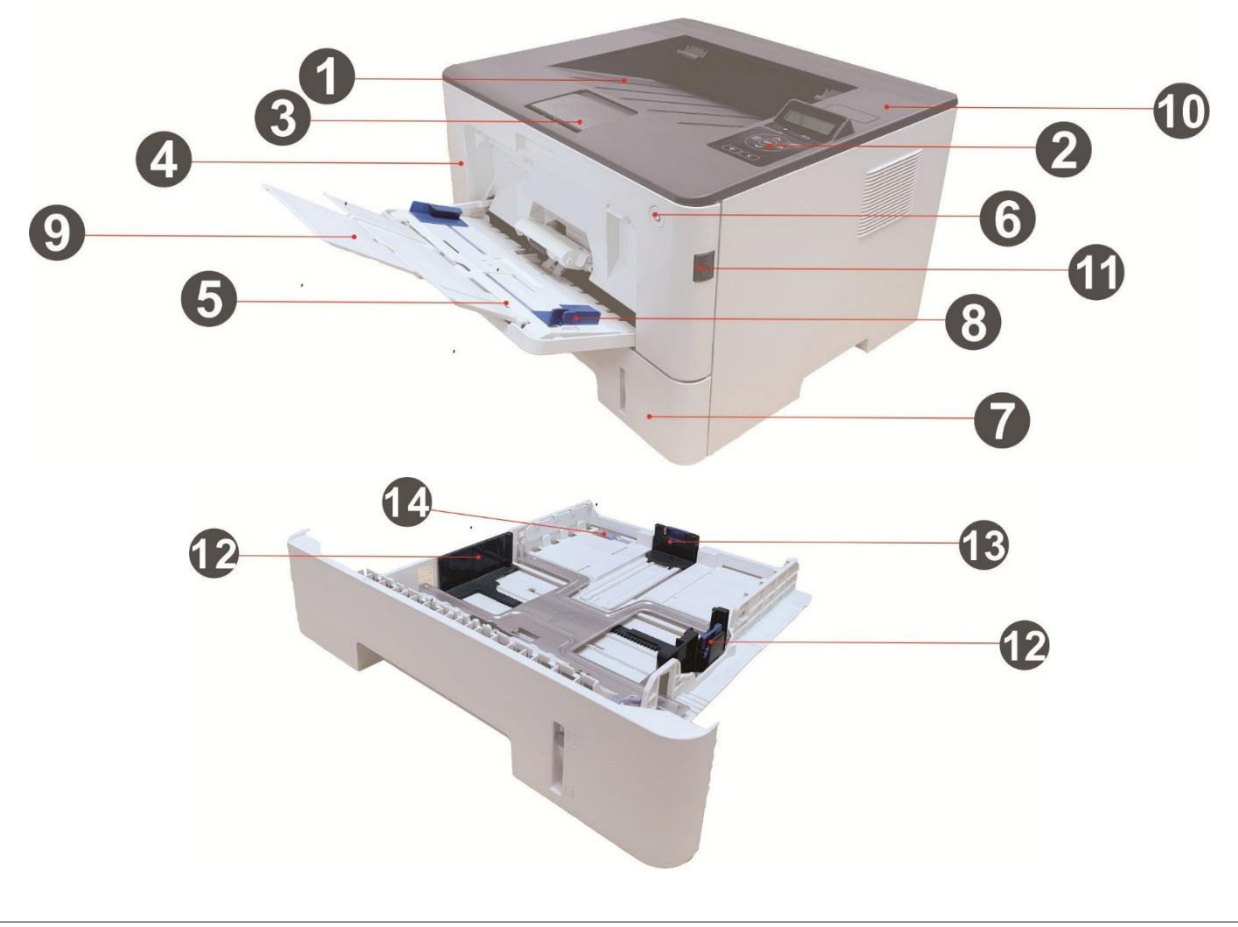

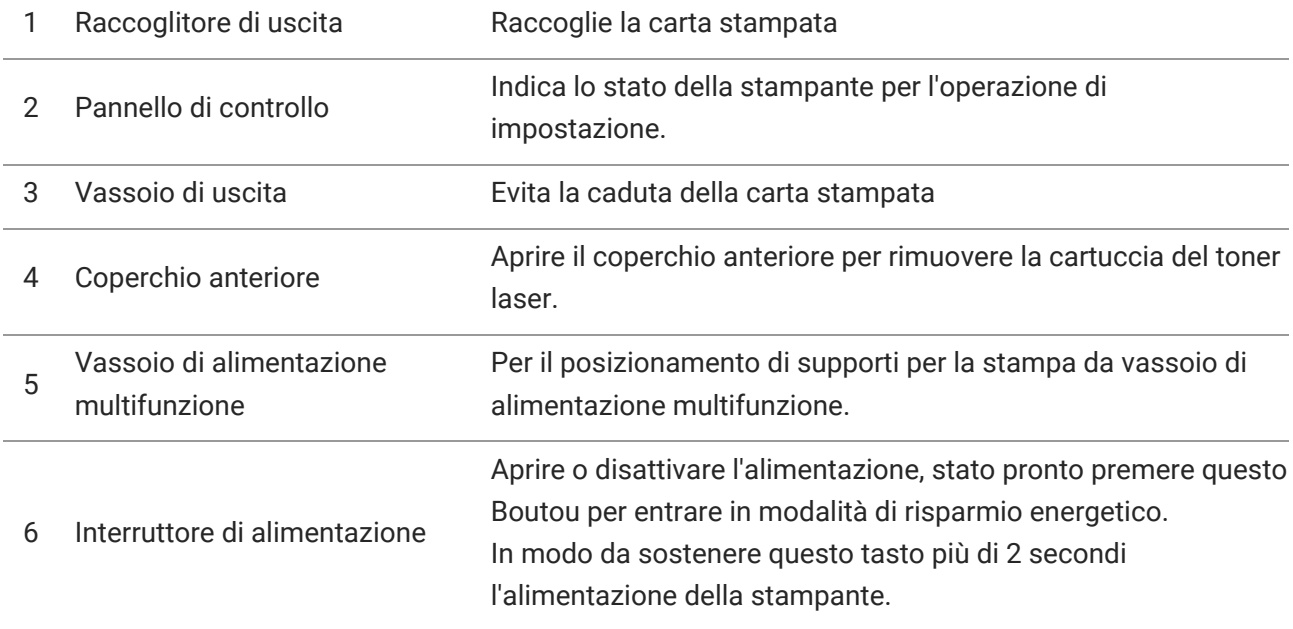

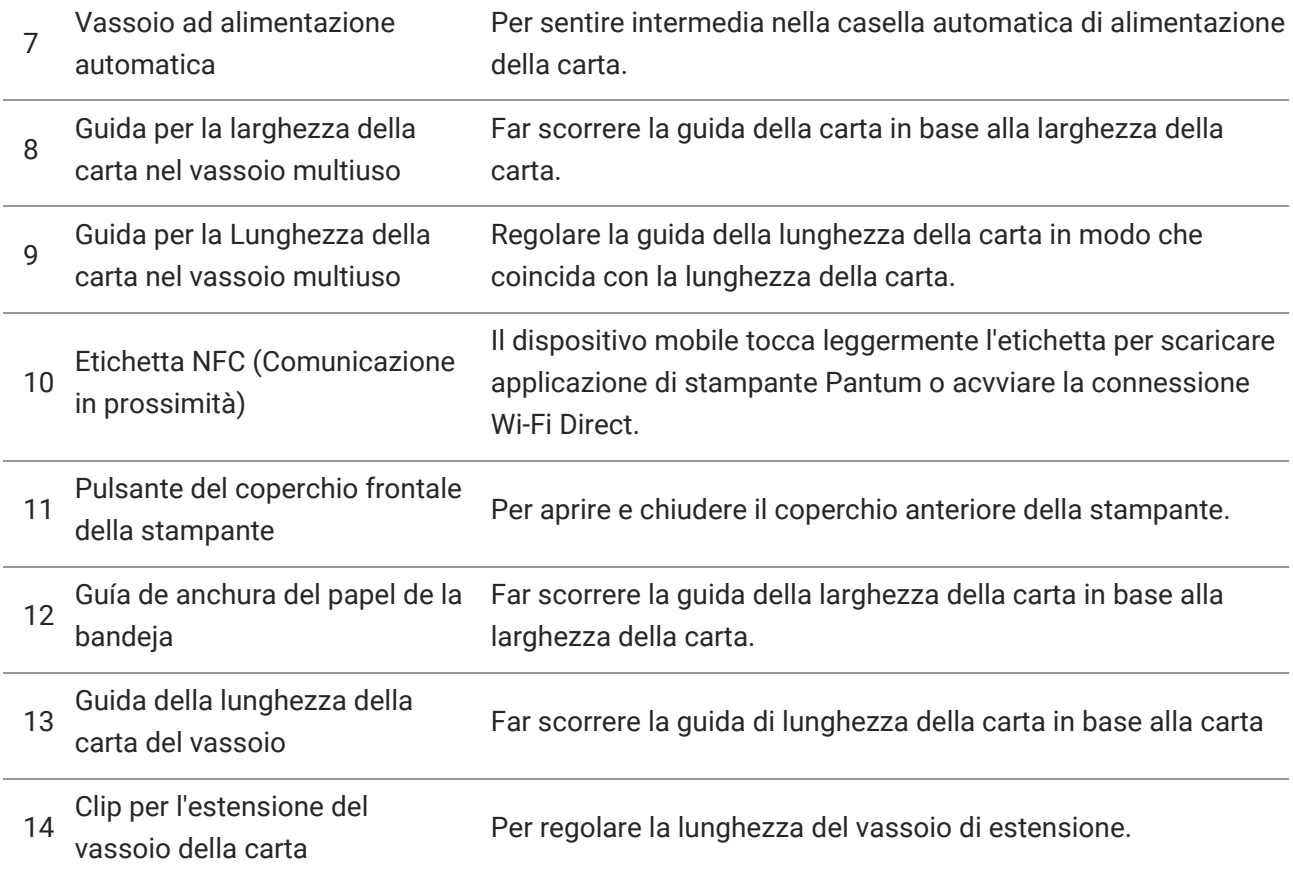

#### **Vista posteriore**

-

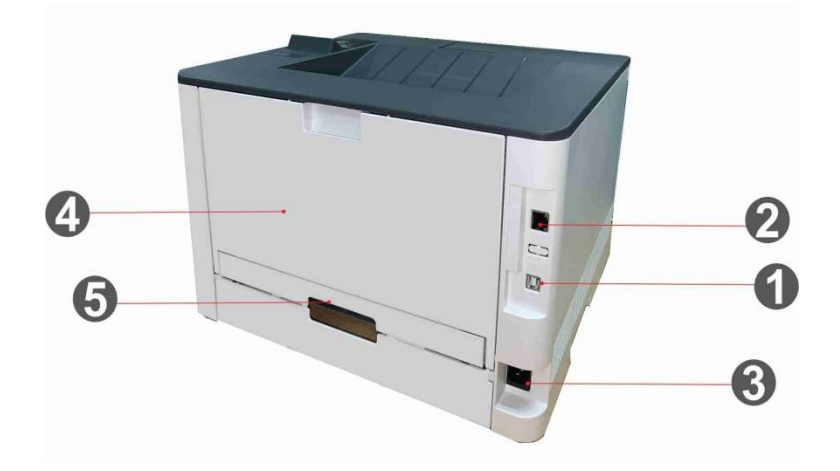

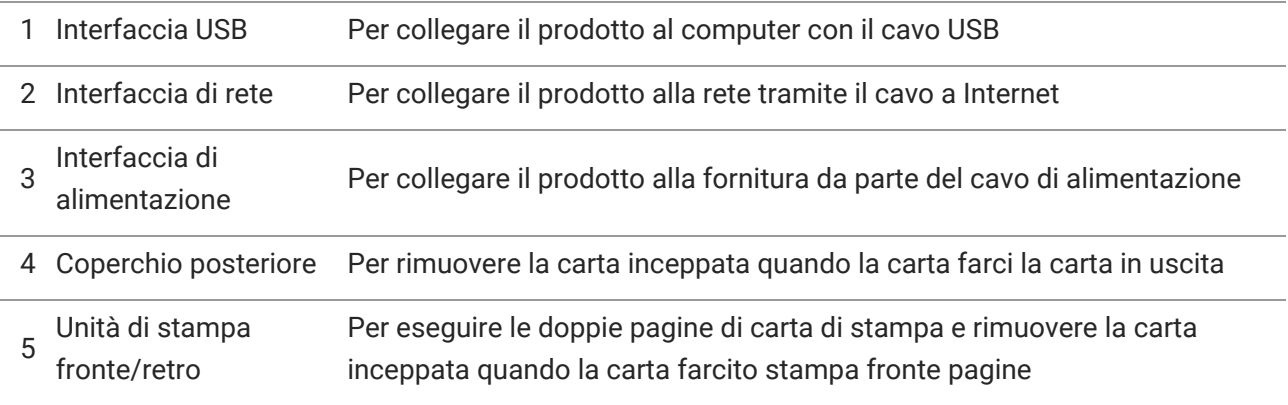

**Nota:•** Può avere la differenza a causa della comparsa, lo stile e la stampante diversa funzione, figura tipo di lusso per riferimento.

#### **vassoio opzionale**

-

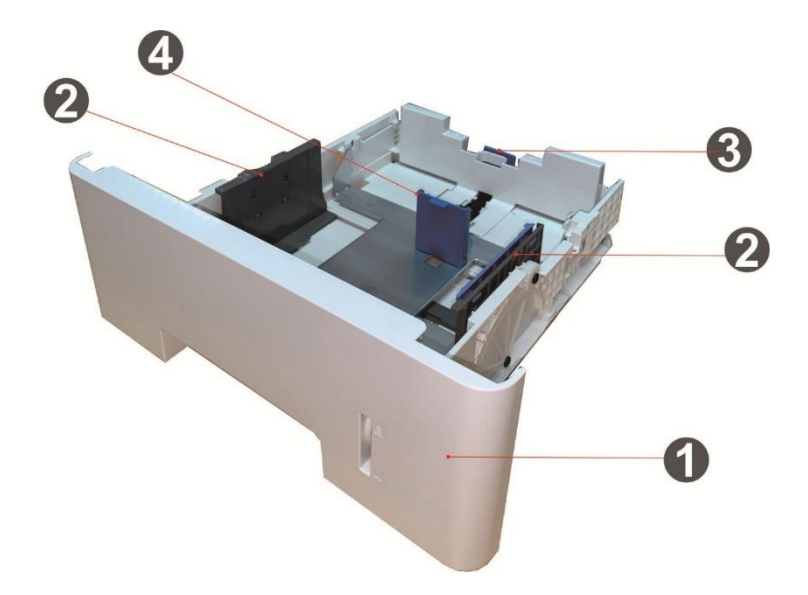

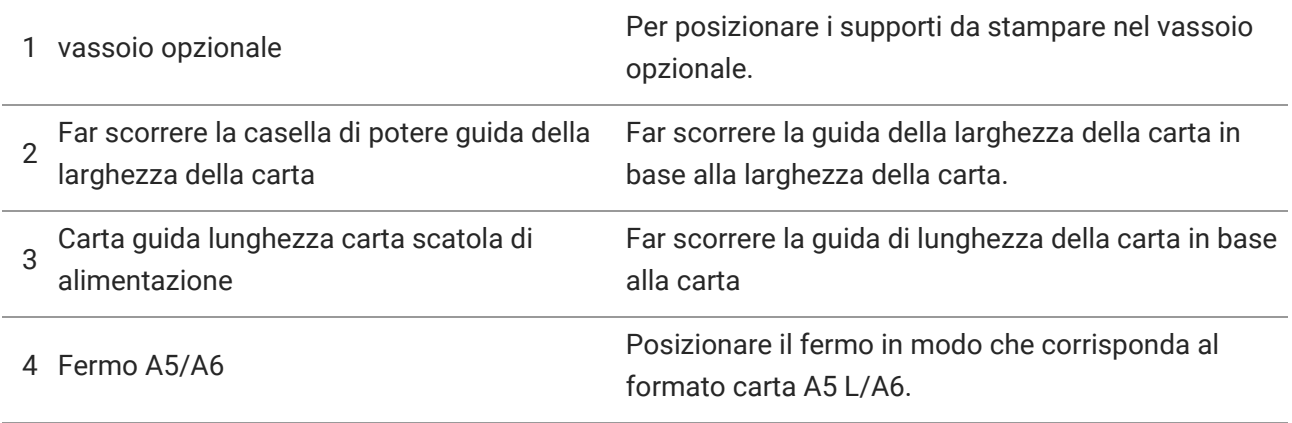

**Nota:•** La stampante può supportare fino a due vassoi opzionali.

• Per acquistare i vassoi opzionali, contattare il rivenditore locale dove è stata acquistata la stampante.

• Può avere la differenza a causa della comparsa, lo stile e la stampante diversa funzione, figura tipo di lusso per riferimento.

• Se è necessario stampare in formato A5 L, A6, installare prima il fermo A5/A6 sul vassoio. Pe r l'installazione, fare riferimento alla Guida rapida all'installazione per gli accessori opzionali.

• Il fermo A5/A6 non è acquistabile separatamente, si prega di conservarlo con cura.

## <span id="page-14-0"></span>**Pannello di controllo**

-

Segue l'illustrazione del layout del pannello di controllo della stampante.

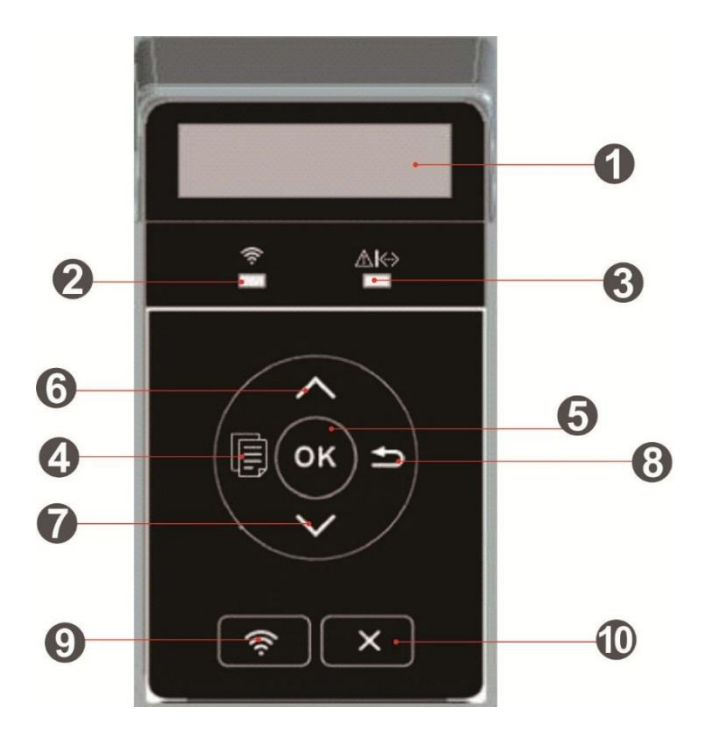

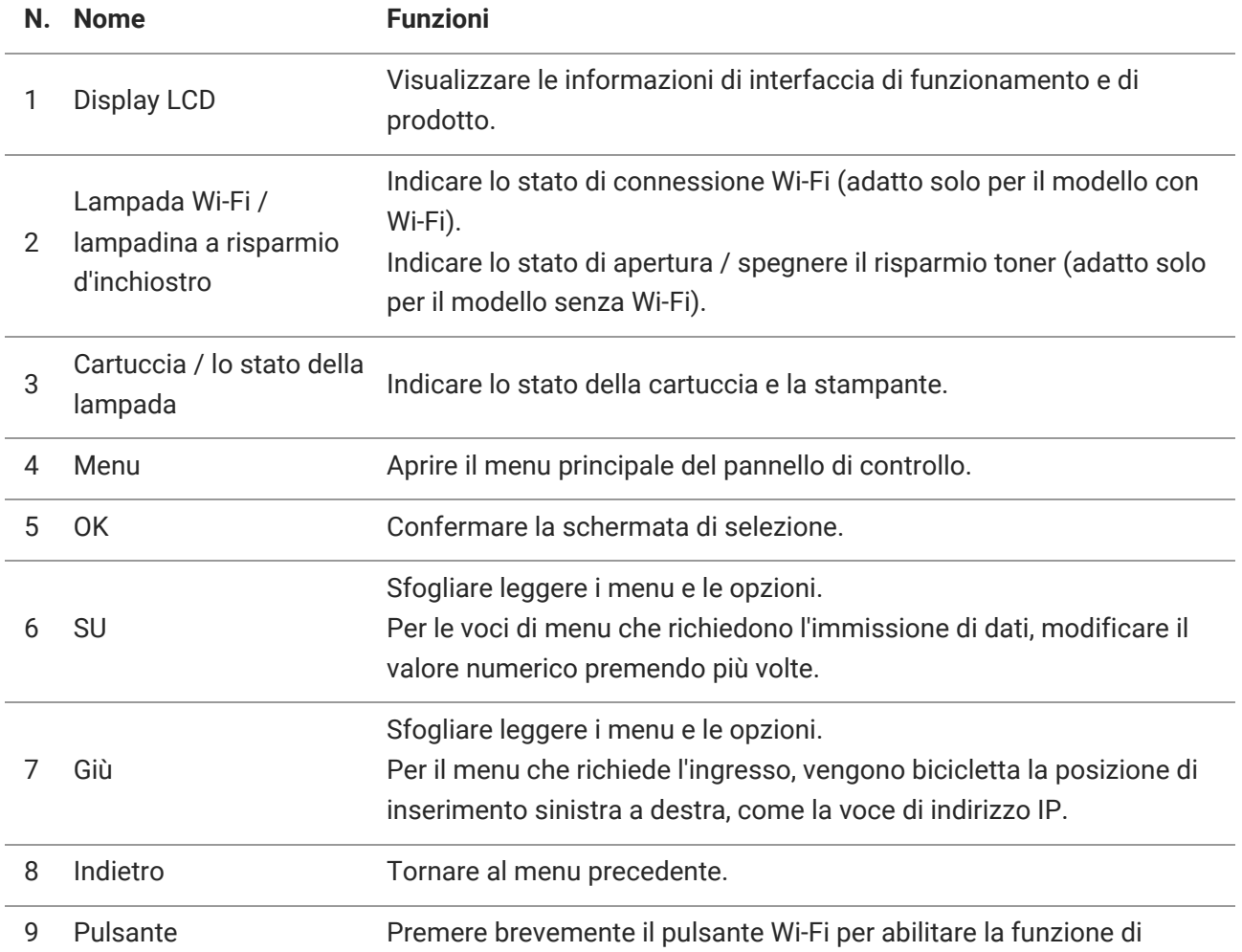

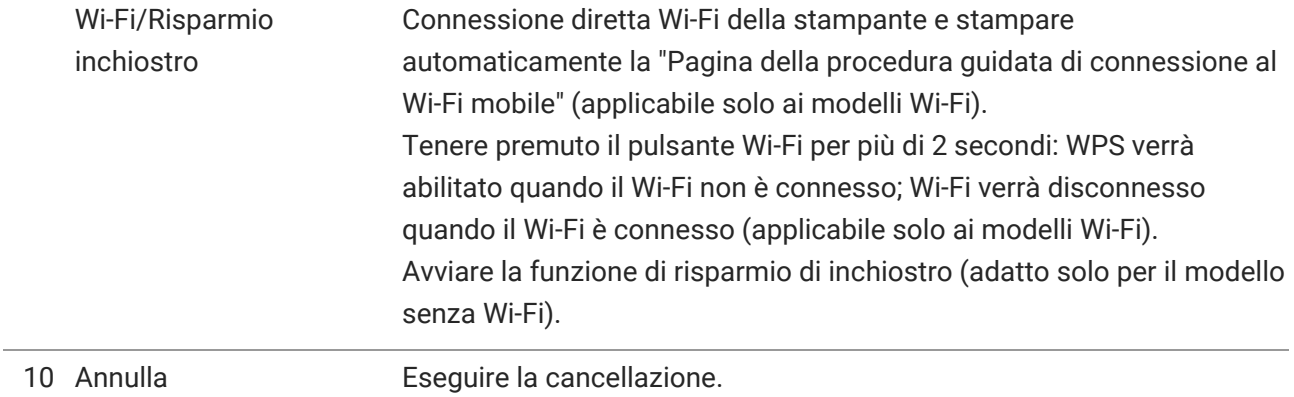

## <span id="page-16-0"></span>**02 Carta e supporti di stampa**

## <span id="page-16-1"></span>**Specifiche della carta**

-

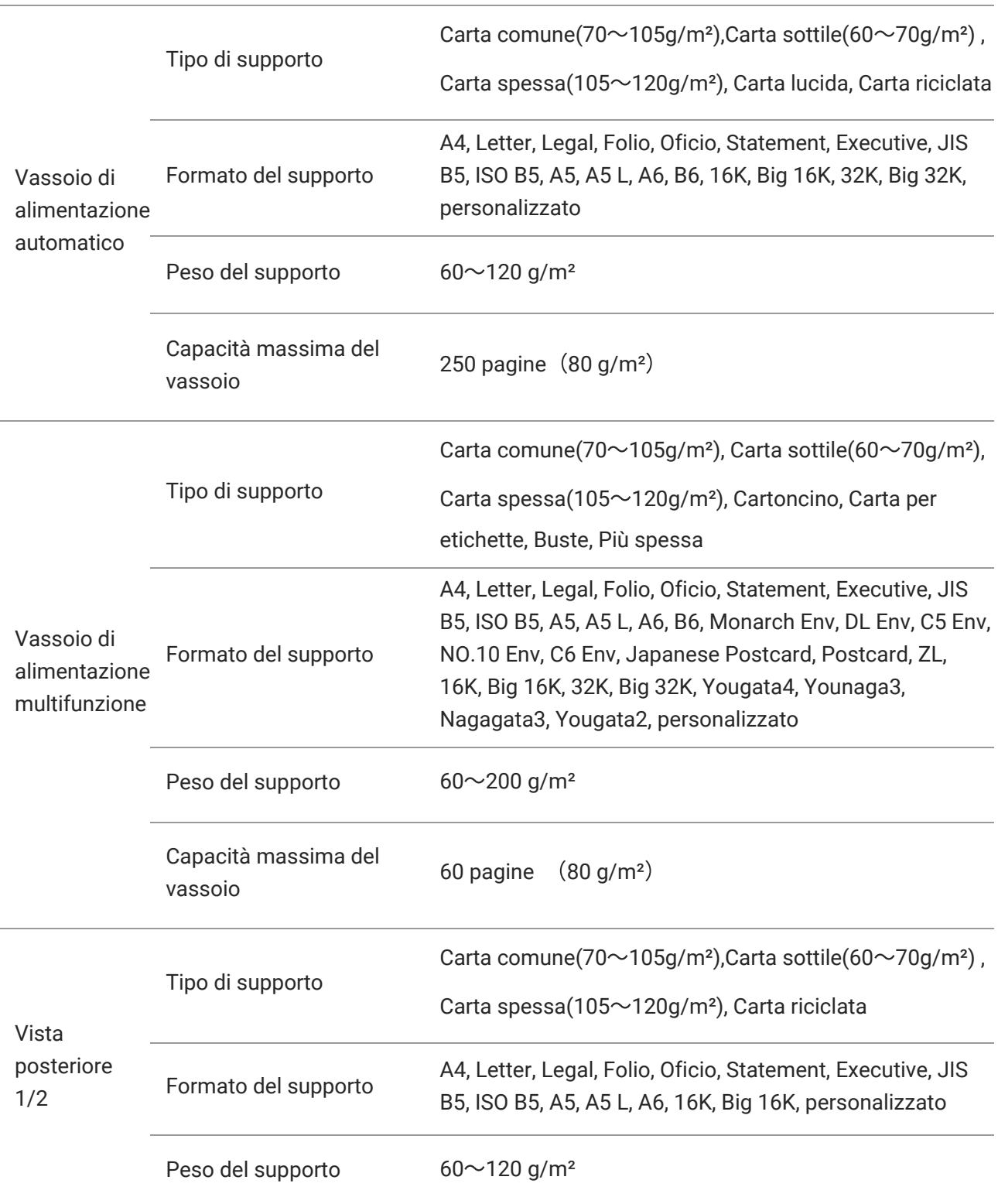

**Nota:** • Si raccomanda di utilizzare la carta standard di 80g/m² per questa stampante.

• L'utilizzo prolungato di carta speciale può compromettere la durata della stampante.

• I supporti di stampa che non rispettano le regole stabilite nella presente "Guida per l'utente" possono ridurre la qualità di stampa, aumentare gli inceppamenti e provocare un'eccessiva usura della stampante.

• Proprietà come il peso, la composizione, la consistenza e l'umidità rappresentano fattori importanti che incidono sulle prestazioni della stampante e sulla qualità dei risultati.

#### **Tenere conto di quanto segue al momento di scegliere i supporti di stampa:**

1. Effetto di stampa desiderato: il supporto di stampa selezionato deve soddisfare i requisiti delle attività di stampa.

2. Levigatezza della superficie: la levigatezza dei supporti di stampa può influire sulla nitidezza della stampa.

3.Alcuni supporti di stampa possono soddisfare le linee guida presenti in questo documento ma potrebbero comunque produrre risultati non soddisfacenti. Le motivazioni potrebbero dipendere da utilizzo errato, temperatura e umidità non appropriate o altri fattori indipendenti da Pantum. Prima di acquistare grandi quantità di supporti di stampa assicurarsi che essi soddisfino le specifiche espresse in questa Guida per l'utente.

### <span id="page-18-0"></span>**Caricamento della carta**

-

#### <span id="page-18-1"></span>**Caricare la carta nel vassoio multiuso**

1. Aprire il vassoio di alimentazione multifunzione.

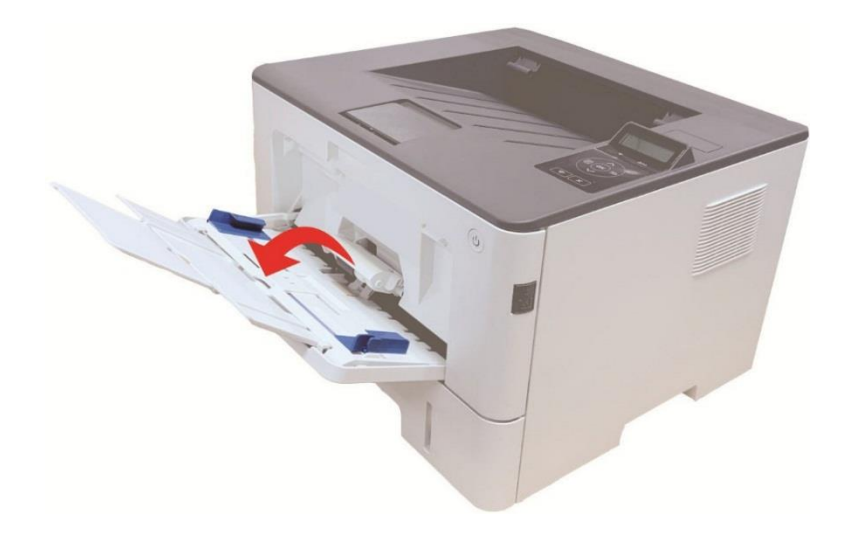

2. Far scorrere la guida della carta del vassoio di alimentazione multifunzione in modo che aderisca ad entrambi i lati della carta. Non applicare una forza eccessiva; in caso contrario, la carta potrebbe incepparsi o inclinarsi.

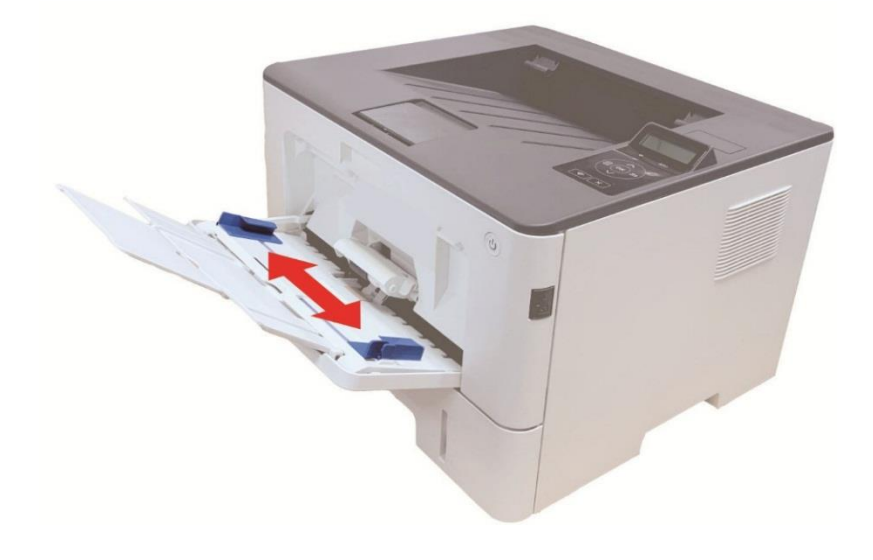

3. Assicurarsi che la carta inserita non sia appiccicata per evitare inceppamenti o errori di avanzamento, posizionare il lato della carta da stampare verso l'alto nel vassoio di alimentazione automatica. Il vassoio di alimentazione multifunzione può contenere fino a 60 fogli di carta da 80g/m².

-

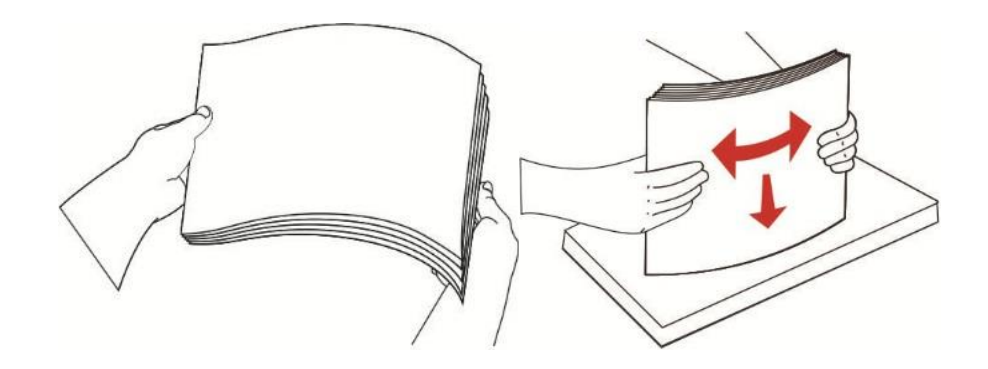

4. Posizionare il supporto di stampa in piano nel vassoio di alimentazione multifunzione con entrambe le mani.

5. Sollevare il raccoglitore per evitare lo scivolamento o la caduta della carta stampata o rimuovere immediatamente il documento stampato al termine della stampa.

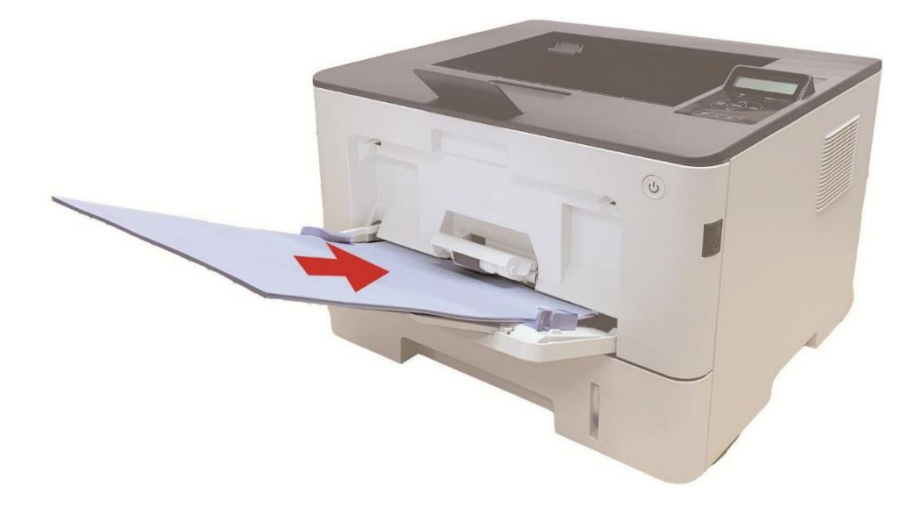

**Nota :** • Posizionare il lato della carta da stampare verso l'alto nel vassoio di alimentazione multifunzione e assicurarsi che la parte superiore della carta entri per prima nel vassoio.

• Dopo la stampa, si prega di rimuovere immediatamente la carta stampata dalla stampante. La carta

o la busta possono ammucchiati roba o piegare la carta.

#### <span id="page-20-0"></span>**Caricare la carta nel vassoio automatico**

-

1. Sfilare il vassoio di alimentazione automatico dalla stampante.

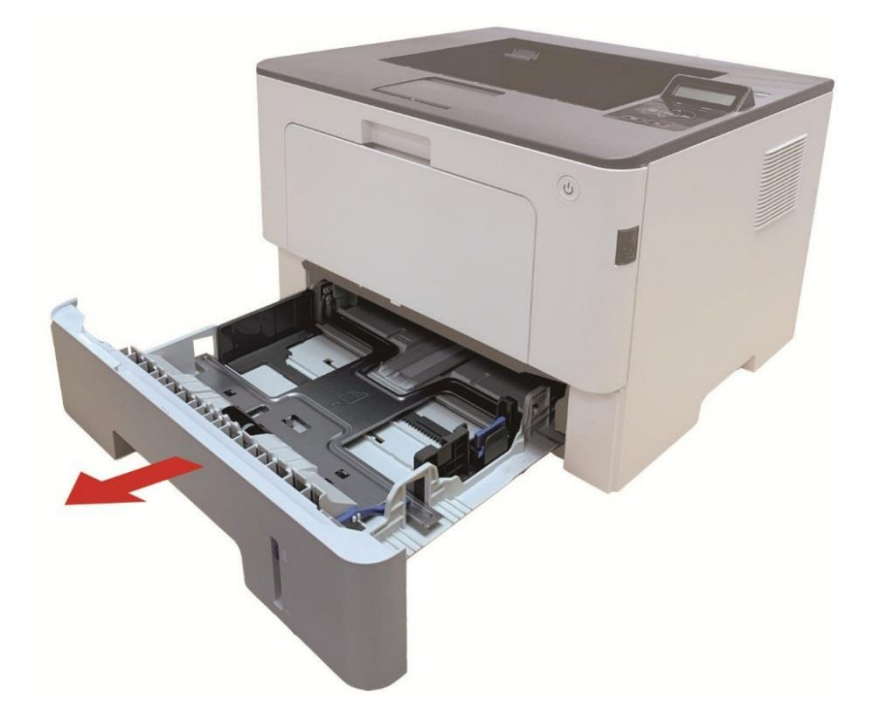

2. Far scorrere la scatola di alimentazione carta automatico blocco del vassoio di estensione, la guida della lunghezza della carta e il formato delle abitazioni necessaria guida della larghezza della lunghezza della carta e la carta di larghezza accoppiato.

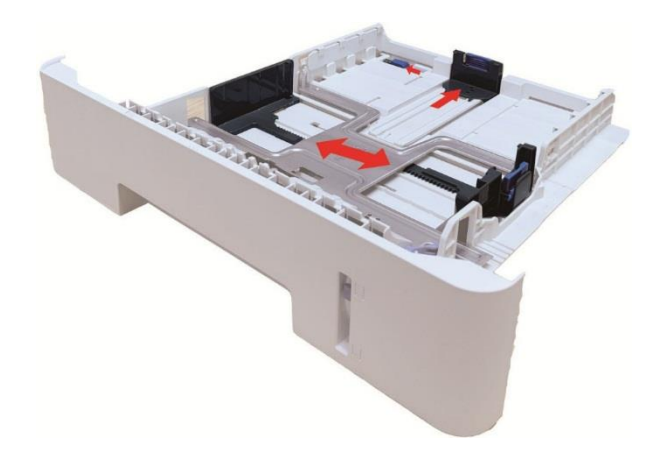

**Nota: •** Non comprimere eccessivamente le "guide della lunghezza" e della "larghezza della carta", poiché potrebbero causare la deformazione della carta.

3. Prima di caricare la carta, distendere la carta impilata per evitare inceppamenti o errori di alimentazione, quindi caricare la carta nel vassoio con il lato di stampa rivolto verso il basso. Il vassoio di alimentazione automatico può contenere fino a 250 pagine, dal peso di 80g/m².

-

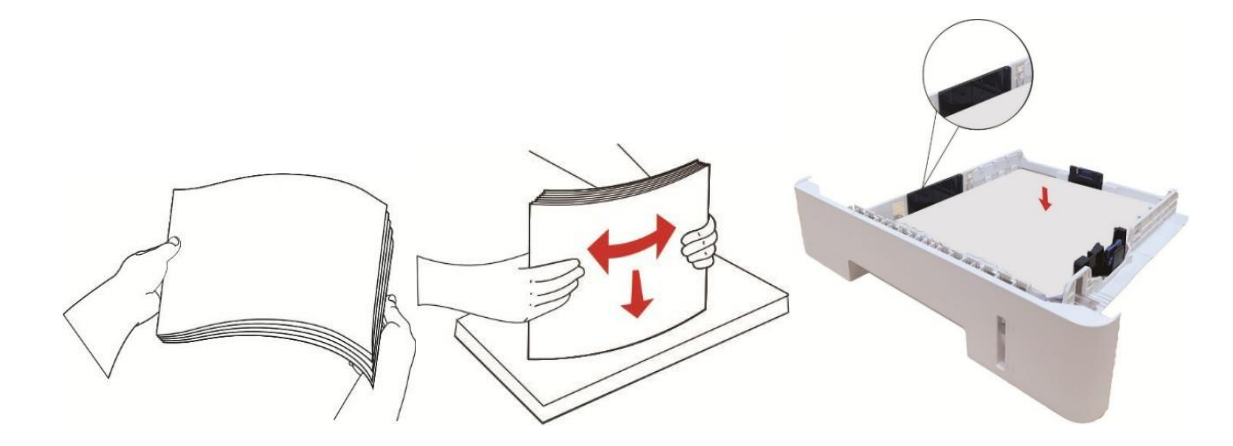

4. Sollevare il raccoglitore per evitare lo scivolamento o la caduta della carta stampata o rimuovere immediatamente il documento stampato al termine della stampa.

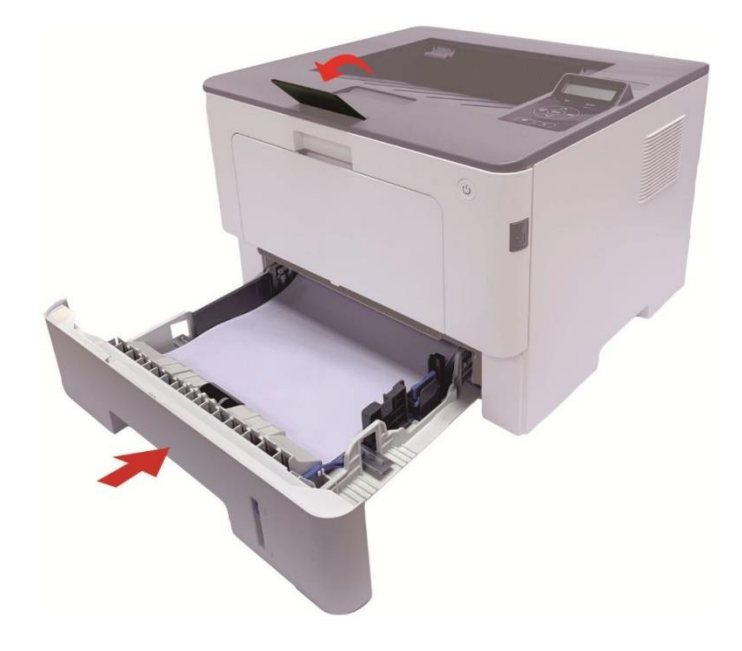

**Nota: •** Si raccomanda di sollevare il raccoglitore per evitare lo scivolamento o la caduta della carta al termine della stampa. Se si sceglie di non sollevare il raccoglitore, rimuovere la carta stampata non appena viene emessa dalla stampante.

• Se la carta di alimentazione nell'ADF può superare i 250 (80 g/m²), questo potrebbe causare la carta o meno di ingresso di un inceppamento della carta.

• Se si esegue una stampa su un unico fronte, verificare che il lato della stampa(il lato vuoto) sia rivolto verso il basso.

#### <span id="page-22-0"></span>**Caricare la carta nel vassoio opzionale**

-

- **Nota:** Per l'installazione dei vassoi opzionali, fare riferimento alla sezione ["Installazione dei vassoi opzionali"](#page-44-1) o alla Guida all'installazione fornita con i vassoi opzionali. • Prima di utilizzarli, rimuovere il fermo A5/A6 per il caricamento della carta.
- 1. Estrarre completamente il vassoio opzionale dalla stampante.

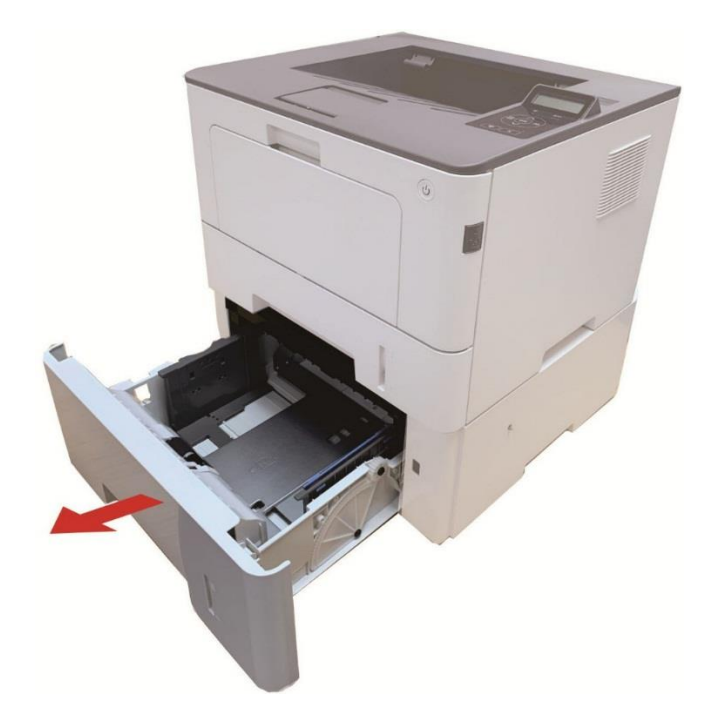

2. Far scorrere le guide per la lunghezza e la larghezza della carta nelle scanalature corrispondenti, in modo da farle coincidere con la lunghezza e la larghezza della carta.

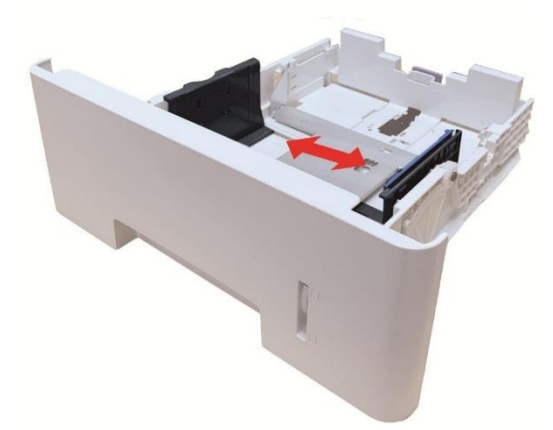

**Nota:** • Non premere eccessivamente le guide della lunghezza e della larghezza della carta contro i bordi, altrimenti la carta potrebbe facilmente deformarsi. • Per caricare carta in formato Legal, premere verso l'interno il pulsante di rilascio all'estremità posteriore del vassoio ed estrarre l'estremità posteriore del vassoio per allungarlo.

3. Prima di caricare la carta, sfogliare la carta impilata per evitare inceppamenti o problemi di avanzamento, quindi inserire la carta nel vassoio dal lato della stampa. Il vassoio opzionale può contenere fino a 550 fogli di carta da 80g/m².

-

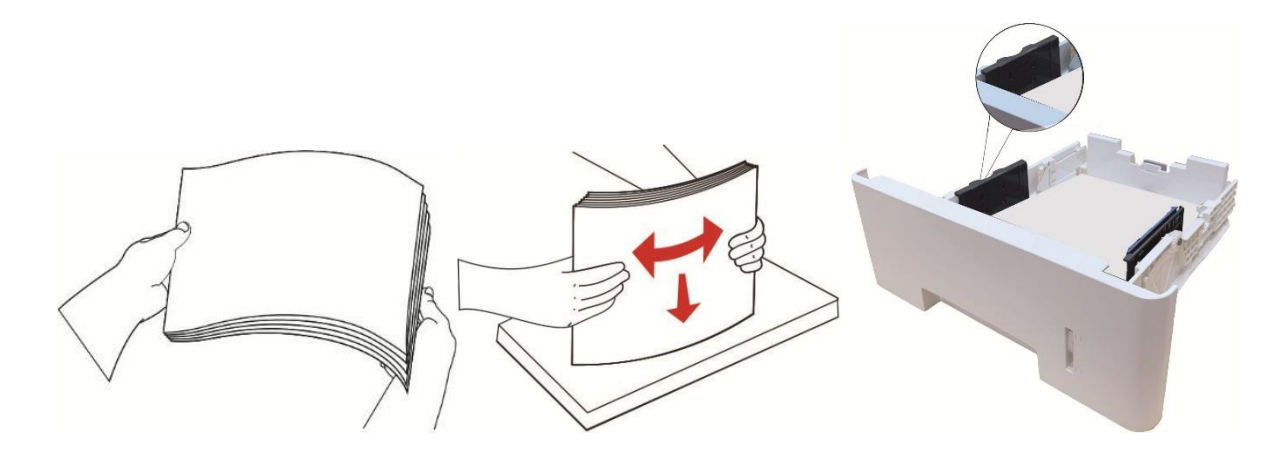

4. Sollevare il raccoglitore per evitare lo scivolamento o la caduta della carta stampata o rimuovere immediatamente il documento stampato al termine della stampa.

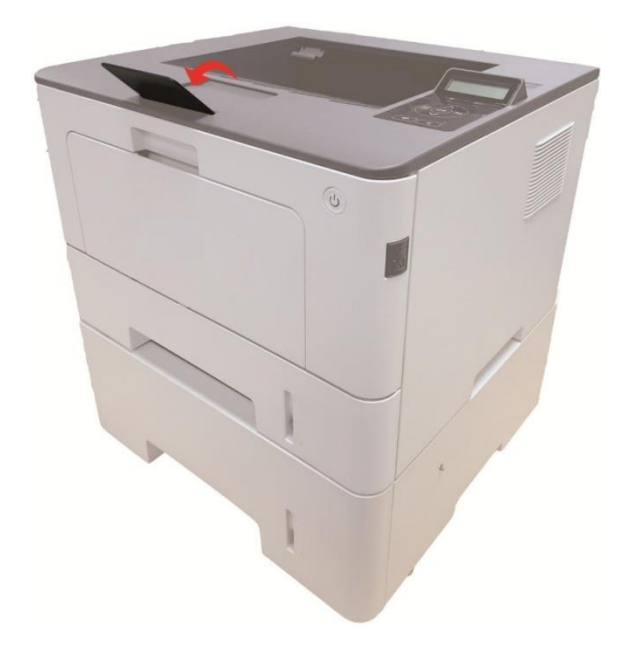

**Nota:**• Se vengono inseriti nel vassoio opzionale più di 550 fogli di carta (80g/m²) contemporaneamente, si verificherà un inceppamento o un problema di avanzamento della carta.

• Per stampare su un solo lato, assicurarsi che il lato da stampare (il lato bianco) sia rivolto verso il basso.

## **03 L'installazione e la disinstallazione del driver**

### <span id="page-24-1"></span>**Impostazione del driver**

<span id="page-24-0"></span>-

Questo software fornisce un metodo di installazione con un clic, per i sistemi Windows e macOS, che consente di completare automaticamente l'installazione dei driver in modo più rapido e semplice

**Nota:** • L'interfaccia di installazione del driver è diverso a causa del design e funzionalità, la cifra è solo per riferimento.

#### <span id="page-24-2"></span>**Installazione a un click (Per Windows e macOS)**

L'installazione con un clic possiede tre metodi di esecuzione: "Wi-Fi", "USB" e "Rete cablata". Questo manuale illustra la "Installazione della stampante tramite connessione Wi-Fi".

#### **Collegare la stampante via Wi-Fi**

#### **Configurare il Wi-Fi e installare il driver tramite il cavo USB**

1. Il Computer è già connesso al router via Wi-Fi.

**Nota:** • Si può stampare la "Pagina di configurazione Rete" per confermare lo stato della connessione di rete e vedere che la stampante sia connessa.

2. Connettere la stampante al Computer via cavo USB, poi accendere la stampante.

3. Inserire il disco di installazione allegato nell'unità CD del computer oppure accedere al sito Web ufficiale di Pantum [\(www.pantum.com\)](http://www.pantum.com/) per scaricare il software.

4. Leggere e accettare i termini contenuti nell'Accordo di licenza dell'utente finale e nell'Informativa sulla privacy, fare clic sul pulsante "Avanti" nell'angolo in basso a destra per accedere all'interfaccia di installazione del driver.

5. Cliccare sul pulsante "Installazione con un clic" nella sezione Wi-Fi per installare il driver.

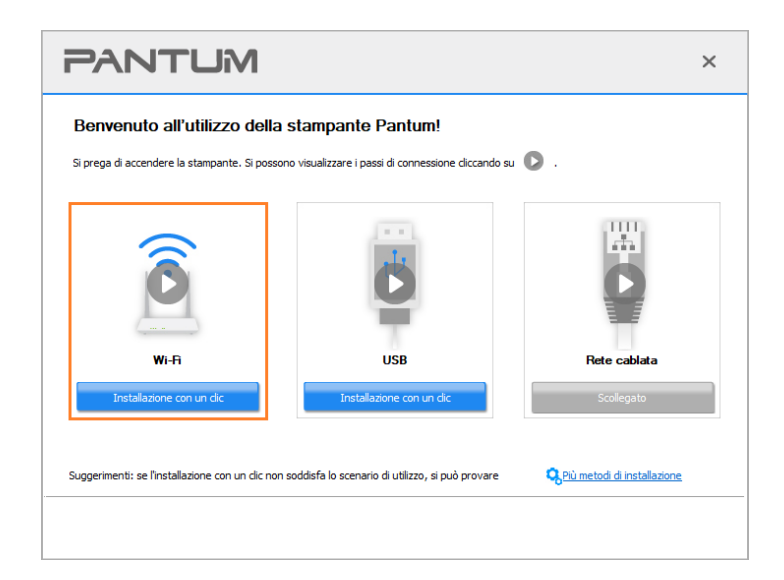

**Nota: •** Si può posizionare il cursore del mouse sul tasto "Installazione con un clic" per controllare le informazioni popup, per confermare se la stampante corrente è quella da installare attraverso l'indirizzo IP, prima di cliccare sul tasto.

6. Dopo l'installazione, cliccare su "Stampa pagina di prova". Se la stampante stamperà la pagina con successo, vorrà dire che la stampante sarà stata installata correttamente. (Si consiglia di installare il software OCR nel sistema Windows quando il computer è connesso a Internet).

#### <span id="page-25-0"></span>**Installazione di Plug & Play**

-

Si può completare l'installazione del driver tramite la funzione "plug & play", Le fasi specifiche sono le seguenti:

1. Collegare la stampante al computer tramite un cavo USB, a il driver verrà installato automaticamente senza CD/DVD.

**Nota:**• Assicurarsi che la stampante e il computer siano pronti. • Assicurarsi che il sistema operativo sia aggiornato e che la rete sia connessa.

2. È possibile accedere alla pagina "Visualizza dispositivi e stampanti" per confermare se l'installazione è riuscita.

## <span id="page-26-0"></span>**Disinstallare il driver**

-

#### <span id="page-26-1"></span>**Metodo per disinstallare il driver in Windows**

Prendere Windows 7 come esempio per la prossima operazione, i dati di schermo di computer può essere differente a causa della differenza del sistema operativo.

1. Fare clic sul menu di avvio del computer, quindi su Tutti i programmi.

2. Fare clic Pantum e cliccare Pantum XXX Series.

XXX rappresenta il modello del prodotto Pantum XXX Series.

3. Fare clic su Disinstalla, rimuovere il driver utilizzando la finestra di Disinstallazione di spiegazione.

4. Dopo il completamento della disinstallazione , riavviare il computer.

#### <span id="page-26-2"></span>**Metodo per disinstallare il driver in macOS**

Prendendo macOS 10.14 come esempio per la prossima operazione, i dati di schermo di computer può essere differente a causa della differenza del sistema operativo.

1. Computer Finder barra dei menu, fare clic su "Vai" - "Applicazioni" - "Pantum" - "Utilities" - "Pantum Un-install Tool".

2. Elimina il driver come indicato nella finestra pop-up di disinstallazione.

3. Disinstallazione completata.

## **04 Impostazioni di rete cablata (adatto per i**

## **dispositivi cablati)**

<span id="page-27-0"></span>-

Stampante compatibile con la stampa dalla rete via cavo, il collegamento alla stampante di rete, e quindi controllare la stampante per la stampa con la modalità di controllo di rete via cavo.

## <span id="page-27-1"></span>**Impostazione dell'indirizzo IP**

L'indirizzo IP della stampante può essere ottenuto automaticamente tramite la funzione DHCP oppure impostato manualmente.

#### <span id="page-27-2"></span>**Impostazione automatica**

La funzione di impostazione automatica DHCP è attivata come impostazione predefinita della stampante.

1.Collegare la stampante alla rete tramite l'apposito cavo e completare il lavoro di preparazione all'avvio.

2. La stampante otterrà automaticamente il server assegnato indirizzo IP. Questo potrebbe richiedere alcuni minuti per ottenere l'indirizzo IP per l'influenza dell'ambiente di rete.

È possibile stampare la pagina di impostazione della rete 'per vedere l'indirizzo IP della stampante o visualizzare le informazioni di rete per il pannello di controllo della stampante. Se l'indirizzo IP non è elencato,si prega di controllare l'ambiente di rete o attendere qualche minuto e riprovare.

**Nota:•** Se l'assegnazione automatica dell'indirizzo IP del server DHCP non riesce, la stampante ottiene automaticamente l'indirizzo locale assegnato dal sistema 169.254.xxx.xxx.

#### <span id="page-27-3"></span>**Impostazione manuale**

Impostazione dell'indirizzo IP manualmente dal pannello di controllo della stampante. Configurare l'indirizzo IP della regolazione manuale della stampante dalla EWS.

## <span id="page-28-0"></span>**05 Configurazione di rete senza fili (adeguato per**

## **il modello con Wi-Fi)**

-

Il tipo di connessione di rete wireless è diviso in modalità struttura di base e la modalità Wi-Fi **Direct.** 

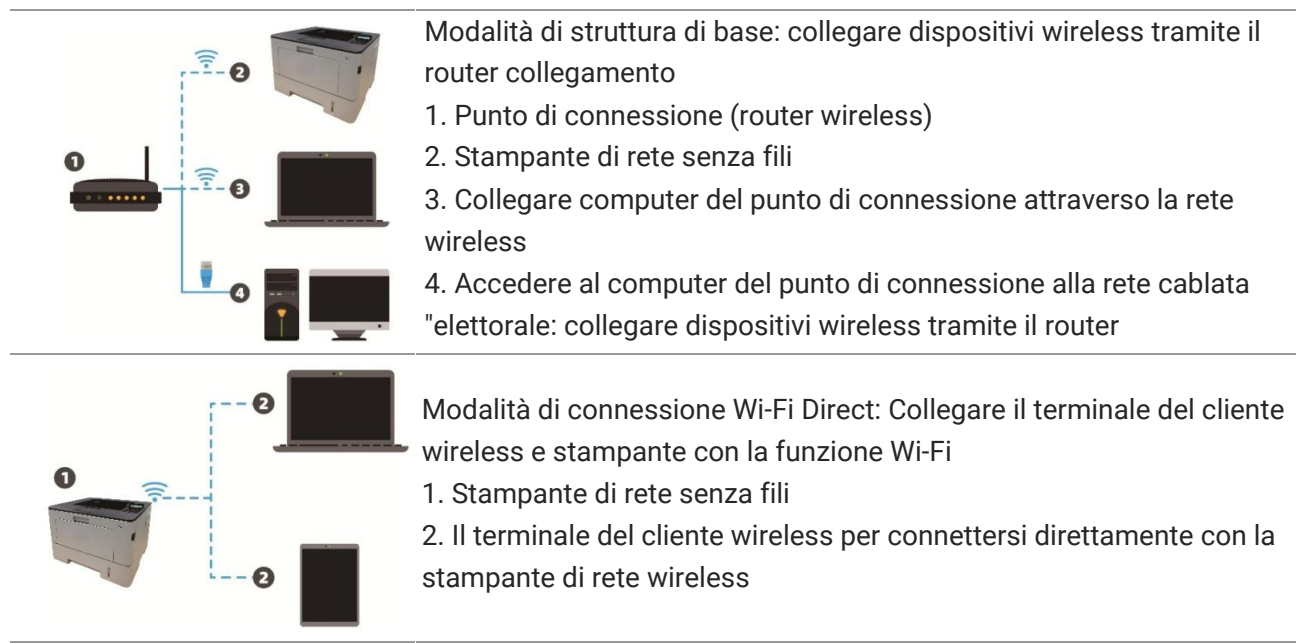

#### <span id="page-28-1"></span>**Strumento di configurazione della rete wireless**

Se il computer dispone di driver installato e si collega alla rete wireless, ma la rete wireless non è cambiata, è possibile riconfigurare lo strumento di configurazione della rete wireless.

#### **Preparazione in anticipo**

- 1. Punto di connessione (router wireless).
- 2. Il computer già collegato alla rete.
- 3. Stampante con la funzione wireless.

#### **Metodo dmetodo di configurazione di strumento di rete wireless**

1. Rimuovere lo strumento di configurazione wireless nel computer.

1) **In Windows:** Fare clic sul menu 'Start' - "Tutti i programmi" - 'Pantum'-descrizione della

configurazione di rete prodotto-'Outil Wireless' computer.

2) **Sistema di macOS:** Computer Finder barra dei menu, fare clic su "Vai" - "Applicazioni" - "Pantum"

- "Utilities" - "Strumento di configurazione rete wireless".

#### <span id="page-28-2"></span>**Come disattivare la rete Wi-Fi collegato**

- 1. Dal pannello di controllo della stampante, navigare su: "  $\bullet$ " -Imp. rete.- Conf. Wireless-Stazione.
- 2. Selezionare il tasto "Chiudere" e salvare.

## <span id="page-29-0"></span>**06 Web server**

-

È possibile amministrare la configurazione della stampante tramite il server Web incorporato.

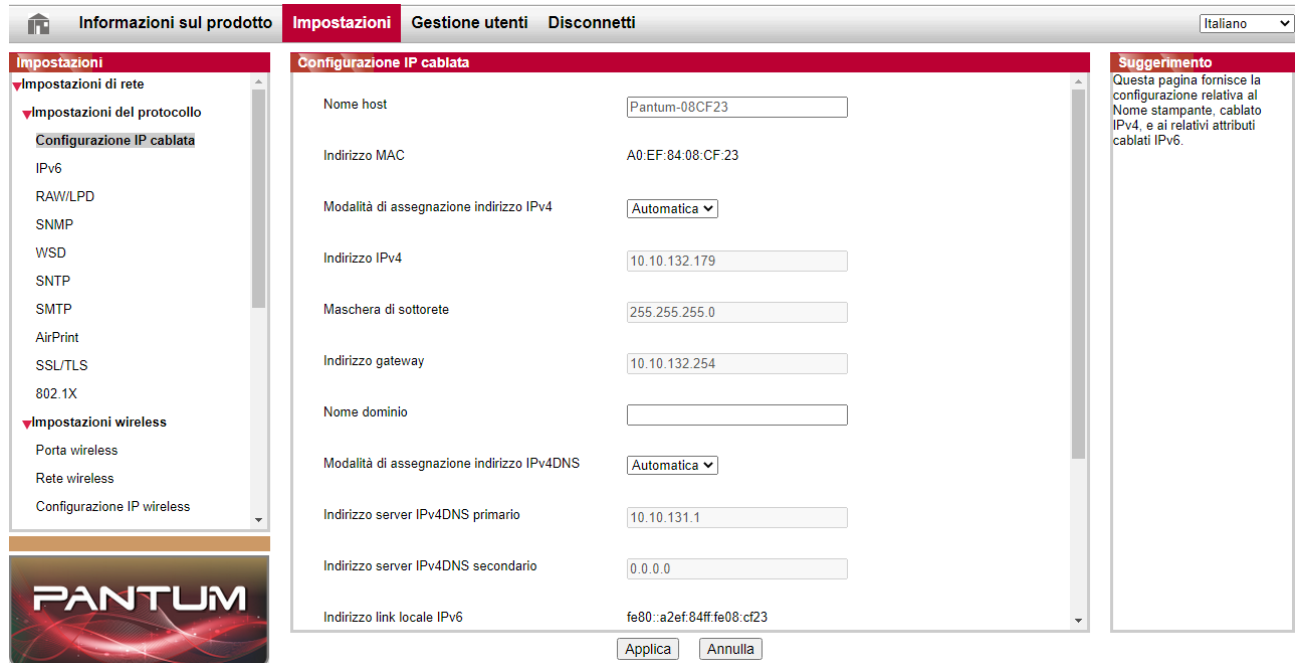

## <span id="page-29-1"></span>**Visitare la EWS**

- 1. Aprire la stampante e il computer.
- 2. Collegare la stampante alla rete, assicurarsi che la stampante si collega alla rete.

3. Inserire l'indirizzo IP della stampante nella sezione degli indirizzi del browser, visitare la stampante EWS.

4. Fare clic su 'Accedi', inserire il nome utente e la password (il nome utente predefinito è admin, la password originale è 000000), e cliccare su 'Accedi'.

**Nota:•** Per motivi di sicurezza, si consiglia di cambiare la password di default, è possibile accedere all'interfaccia 'cambiamento di gestione utilisateur'pour.

## <span id="page-30-0"></span>**07Stampa**

-

## <span id="page-30-1"></span>**Funzione di stampa**

È possibile selezionare la funzione di stampa tramite il pulsante "Avvio", scegliere poi la stampante corrispondente dall'elenco "Dispositivi e stampanti"; fare clic con il tasto destro del mouse per impostare le funzioni di stampa tramite "Preferenze di stampa". Segue un elenco di alcune funzioni.

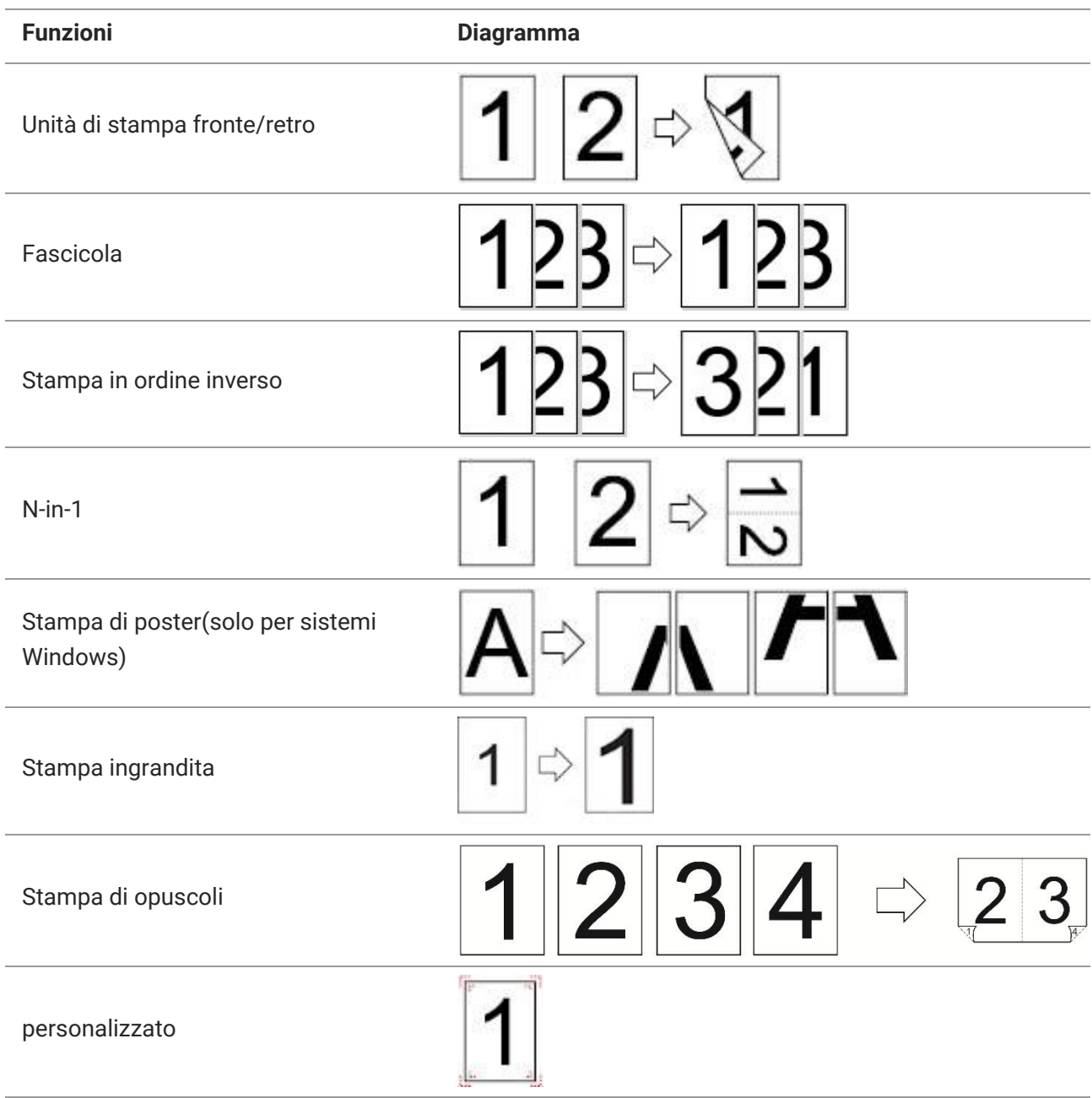

**Nota:** • Le spiegazioni di cui sopra sono il sistema Windows 7 come esempio.

• È possibile scegliere di stampare posta 2x2 in più pagine per realizzare la funzione di stampa di poster.

• È possibile attivare le Preferenze di stampa e fare clic sul pulsante Help per visualizzare la descrizione dettagliata delle funzioni.

### <span id="page-31-0"></span>**Stampa fronte/retro automatica**

-

La stampante consente la stampa fronte/retro automatica della carta comune. Formati di carta supportati dalla stampa fronte/retro automatica: A4, Lettera, Legale, Ufficio, Folio.

**Nota:** • Eventuali tentativi di stampa fronte/retro automatica con alcuni supporti cartacei non idonei a tale modalità di stampa potrebbero danneggiare la stampante.

• Stampa automatica dei due lati non è compatibile con il perno impronta.

• A proposito di carta, vedere il ["Carta e supporti di stampa"](#page-16-0) per il tipo di scatola di carta di alimentazione automatica di stampa intermedia.

**Configurazione unità di stampa fronte-retro** 

#### Per avere il miglior effetto di stampa, è possibile impostare la dimensione di unità di stampa fronte-retro della carta. In caso di stampa fronte-retro per A4 , è necessario regolare la posizione di blocco A4; per la stampa fronte-retro Lettera, Legale, Folio e Ufficio, regolare la posizione di blocco alla lettera.

Le fasi di configurazione di stampa fronte-retro dell'unità come segue:

1. Rimuovere l'unità stampa fronte-retro.

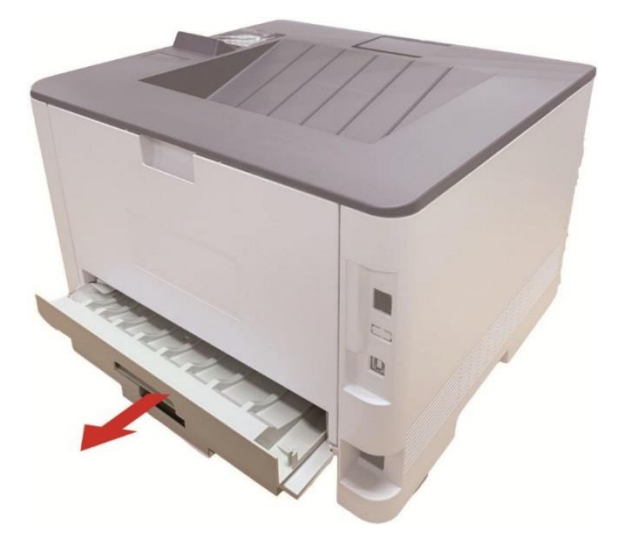

2. Accendere la parte posteriore dell'unità di stampa di doppia faccia verso l'alto.

-

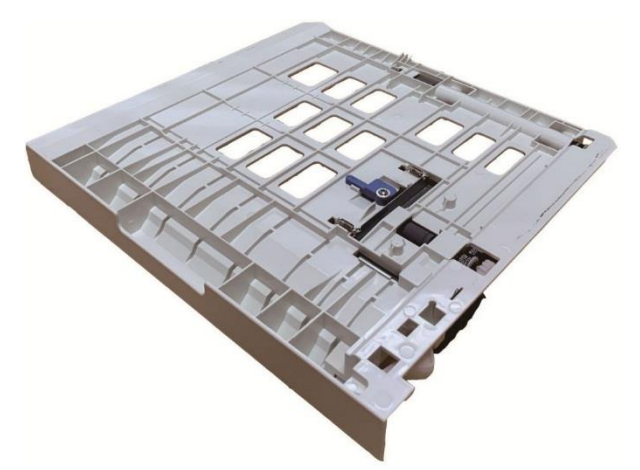

3. Impostare il formato della carta in posizione A4 o Lettera per completare la configurazione.

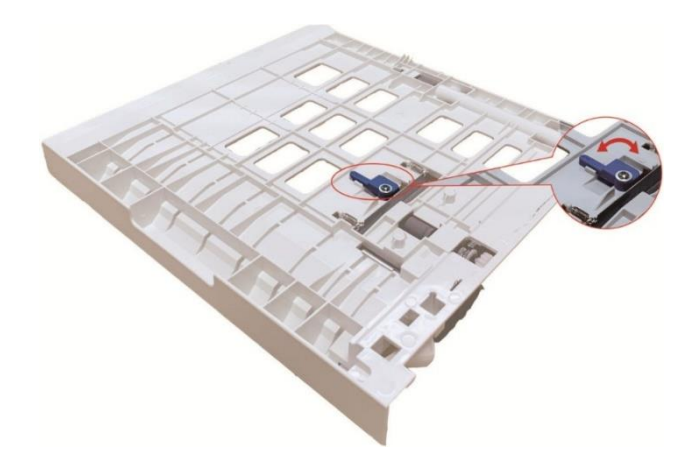

4. Turn l'unità di stampa fronte-retro nella stampante.

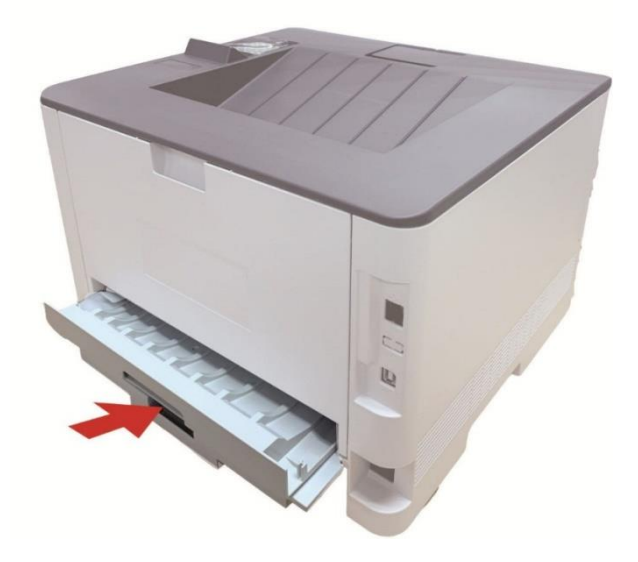

#### **Come stampare fronte-retro automatico**

1. Aprire il progetto da stampare dall'applicazione (ad esempio, Notepad).

2. Dal menu File, selezionare Stampa.

-

- 3. Selezionare la stampante dal modello corrispondente.
- 4. Fare clic su 'Preferenze' per impostare la stampa.
- 5. Selezionare la stampa fronte-retro 'della' Di base ', selezionare' Lato lungo 'o' Lato corto '.

6. Fare clic su 'Ok' per completare la configurazione di stampa. Clicca su 'Stampa' per ottenere la stampa fronte-retro automatica.

### <span id="page-33-0"></span>**Stampa silenziosa**

Impostare Stampa Muto, il rumore di stampa può essere ridotta, ma la velocità di stampa diminuisce.

#### **Stampa in silenzio, i punti di funzionamento sono i seguenti (adatto per l'installazione della stampante tramite la modalità di connessione USB)**

Prendendo il sistema di Windows 7 come esempio per le seguenti operazioni, le informazioni sullo schermo del computer può variare in base al sistema operativo diverso.

1. Immettere 'start menu' - 'Pannello di controllo' da parte del team di Vic-check PC e stampante '.

2. Fare clic sulla stampante con il tasto destro, selezionare la proprietà della stampante 'nel menu a discesa.

3. Immettere nella configurazione accessorio '.

4. Spuntare stampa muto ', cliccare su' Ok 'per completare la configurazione.

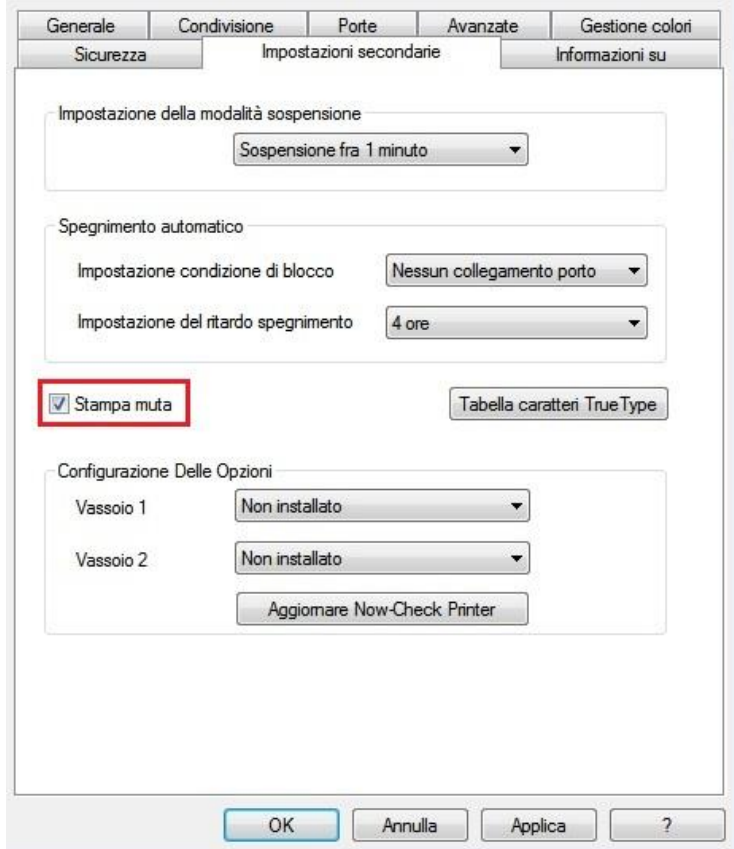

5. Aprire il processo di stampa da stampare dal programma applicativo, selezionare la stampante del modello corrispondente e configurare la stampa in base alle esigenze.

6. Fare clic su 'Stampa' per ottenere la stampa in silenzio.

-

**Nota: •** È possibile inoltre impostare la stampa silenziosa direttamente con i tasti del pannello di controllo.

## <span id="page-35-0"></span>**08Manutenzione ordinaria**

**Nota: •** La figura è solo di riferimento, la stampante può essere differenza a causa della comparsa, lo stile e funzione diversa.

### <span id="page-35-1"></span>**Pulizia della stampante**

#### **Nota:** • Utilizzare detergenti delicati.

-

• Alcuni componenti della stampante potrebbero rimanere bollenti per un breve periodo dopo l'uso. All'apertura del coperchio anteriore o del coperchio posteriore per pulire i componenti all'interno della stampante, fare attenzione a non toccare le parti ombreggiate come mostrato nella figura seguente.

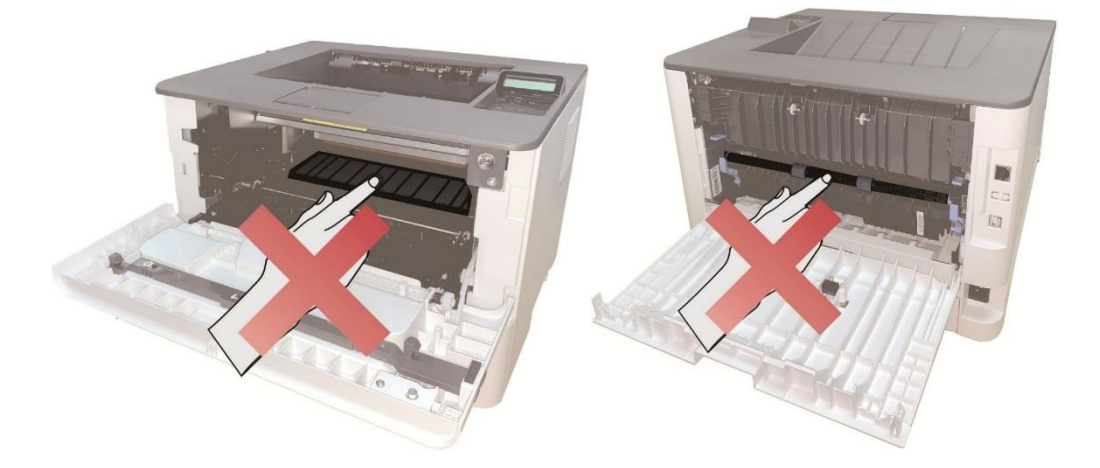

1. Usare un panno morbido per pulire l'esterno della stampante.

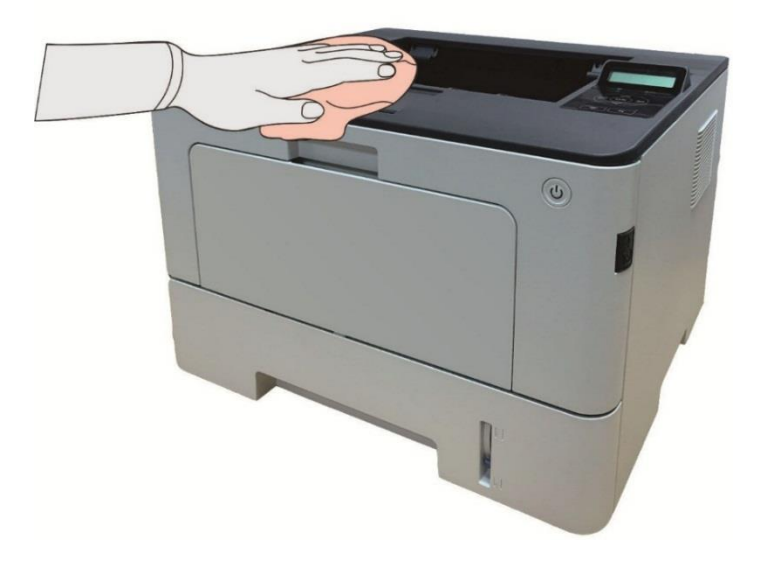

2. Aprire il coperchio anteriore premendo il pulsante di apertura del coperchio anteriore ed estrarre la cartuccia del toner laser dalla guida.

-

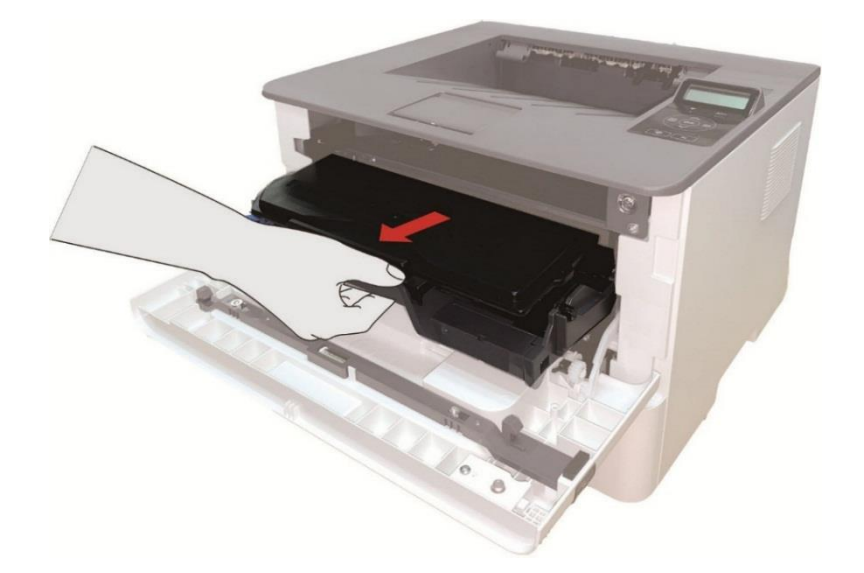

**Nota: •** Alla rimozione della cartuccia del toner, collocarla in un sacco protettivo o avvolgerla con uno strato spesso di carta per evitare che la luce diretta possa danneggiare la cartuccia del toner.

3. Pulire l'interno della stampante strofinando delicatamente l'area ombreggiata, come mostrato in figura, utilizzando un panno asciutto che non lascia pelucchi.

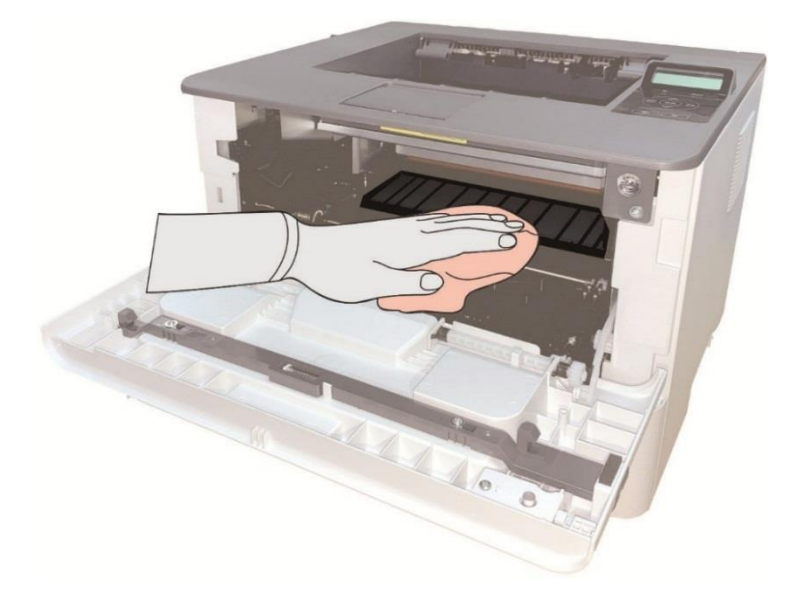

4. Usare un panno privo di lanugine per rimuovere delicatamente la stampante LSU vetro.

-

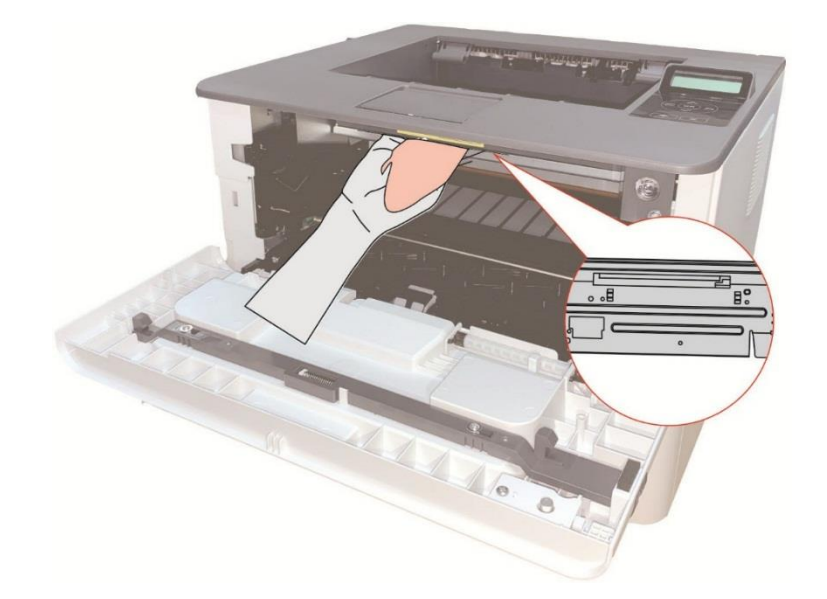

5. Aprire la scatola di alimentazione di carta automaticamente della stampante, pulire delicatamente con un panno privo di lanugine asciutto per pulire il rullo di prelievo.

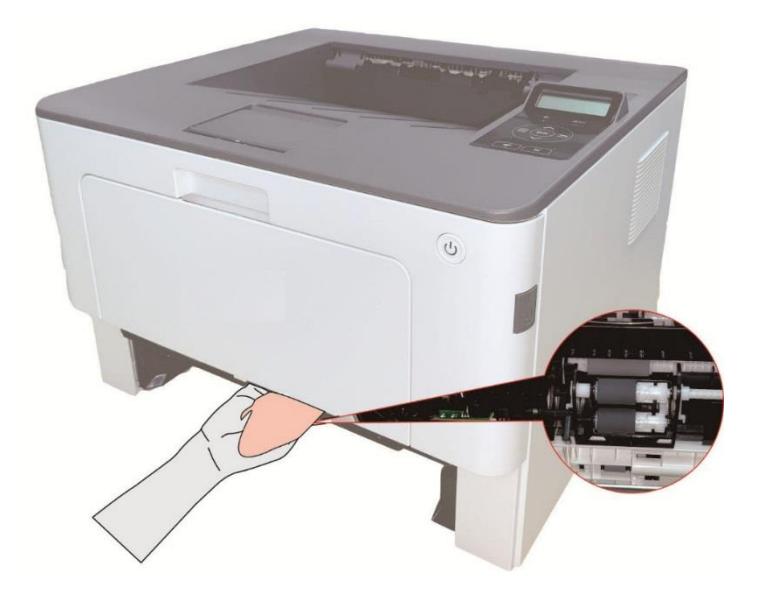

### <span id="page-38-0"></span>**Manutenzione della cartuccia e dei componenti del tamburo**

#### <span id="page-38-1"></span>**A proposito della cartuccia e dei componenti tamburo**

1. Uso e manutenzione delle cartucce.

-

Si prega di utilizzare la cartuccia originale per ottenere la giusta qualità di stampa.

Si prega di dare le istruzioni da seguire in caso di utilizzo della cartuccia:

• A meno che l'uso immediato, non rimuovere la confezione della cartuccia.

• Non ricaricare la cartuccia da soli. In caso contrario, il danno causato non sarà in garanzia della stampante dalla portata.

• Si prega di inserire la cartuccia in un luogo fresco e asciutto.

• Non posizionare la cartuccia vicino alla sorgente di fuoco, la polvere di carbone nella cartuccia è infiammabile, per evitare il fuoco.

• Se si lascia o si rimuove la cartuccia, si prega di prestare attenzione alla polvere di carbone problema della dispersione, se la fuoriuscita di polvere di carbone tocca la pelle o vola attraverso gli occhi o la bocca, sciacquare immediatamente con acqua , se non confortare, si prega di andare dal medico.

• Fuori campo di un'area per bambini in cui mettere la cartuccia.

2. Duration vita della cartuccia.

• La durata della cartuccia dipende dalla quantità di polvere di carbone richiesto per il processo di stampa.

• La stampante pannello di controllo LCD, quando la cartuccia della lampada arancione spia si accende sempre o schermo LCD visualizza 'Cartucc.scaduta', questo significa che la vita cartuccia è completa, si prega di cambiare la cartuccia.

3. Durata di vita dei componenti del tamburo

• La stampante con pannello di controllo LCD, quando il display LCD visualizza 'Fn.dur.unt.tamb ', cambiare la componente tamburo.

#### <span id="page-39-0"></span>**Cambiare cartuccia e componente del tamburo**

**Nota:** Prima di cambiare la cartuccia, si prega di prestare attenzione alle seguenti linee guida:

- Poiché la superficie della cartuccia può essere polveri di carbonio, si deve stare attenti caso ENC fuori, per prevenire le cadute.
- Si prega di inserire all'uscita della capsula sulla carta per evitare di cadere di vasta portata polvere di carbone.
- Durante l'installazione, si prega di non toccare la superficie del tamburo OPC per evitare di graffiare il tamburo OPC.

#### **Cartuccia di modificare i passi come segue:**

1.Spegnere la stampante.

-

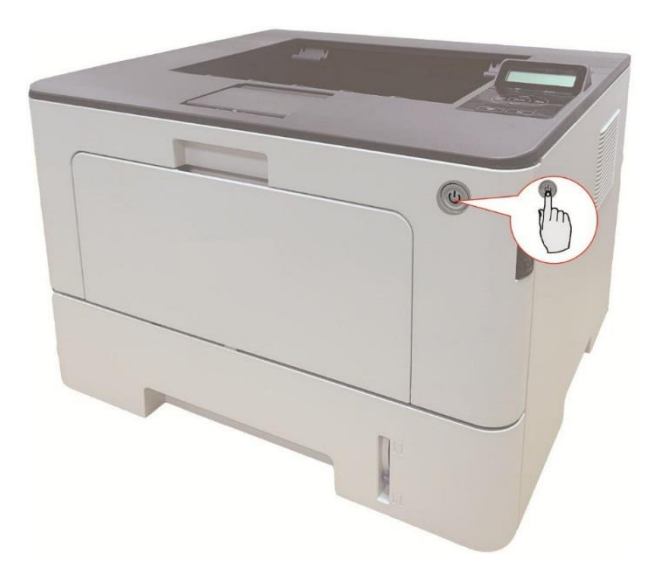

2. Aprire il coperchio anteriore premendo il pulsante di apertura del coperchio anteriore ed estrarre la cartuccia del toner laser dalla guida.

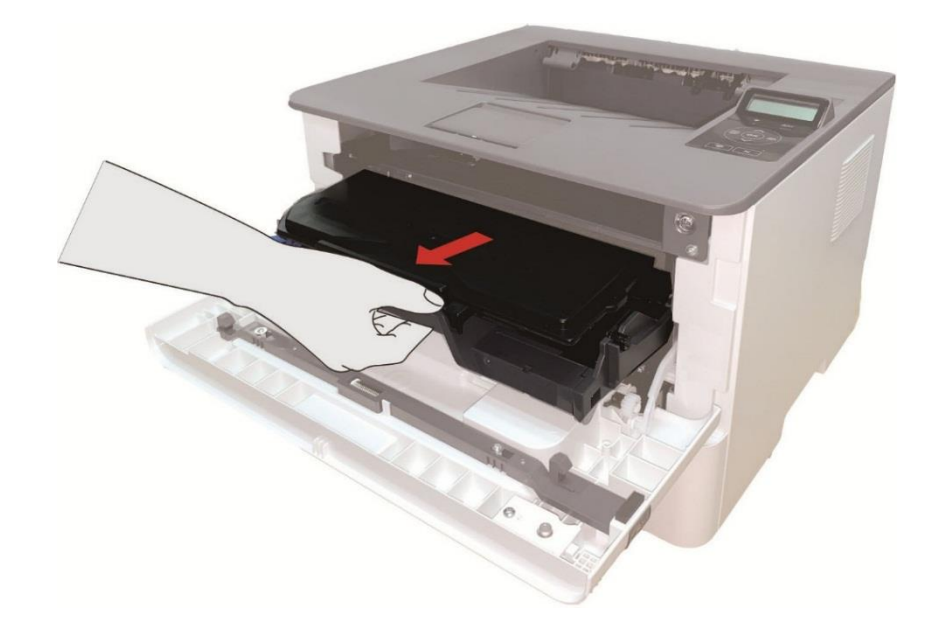

3. Premere il pulsante blu per la componente tamburo sinistro con la mano sinistra, allo stesso tempo sollevare la maniglia della cartuccia con la mano destra ed estrarre la cartuccia.

-

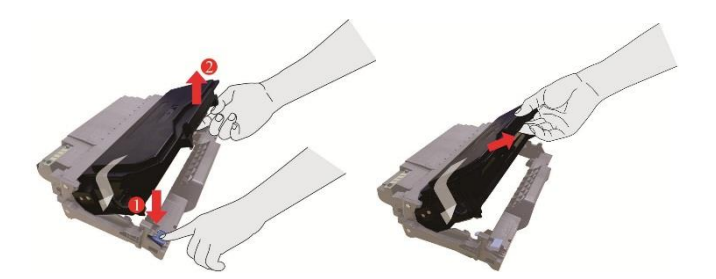

4. Aprire la nuova confezione della cartuccia, prendere la maniglia della cartuccia, scuotere delicatamente 5 o 6 volte in modo che la polvere di carbone nella cartuccia è proporzionale.

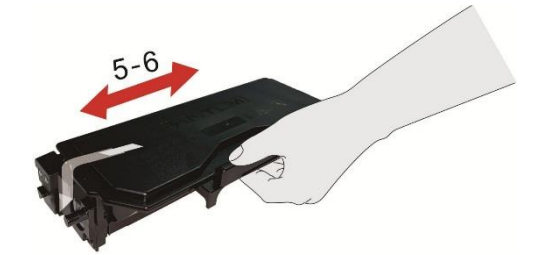

5. Rimuovere il sigillo e rimuovere il coperchio di protezione della cartuccia.

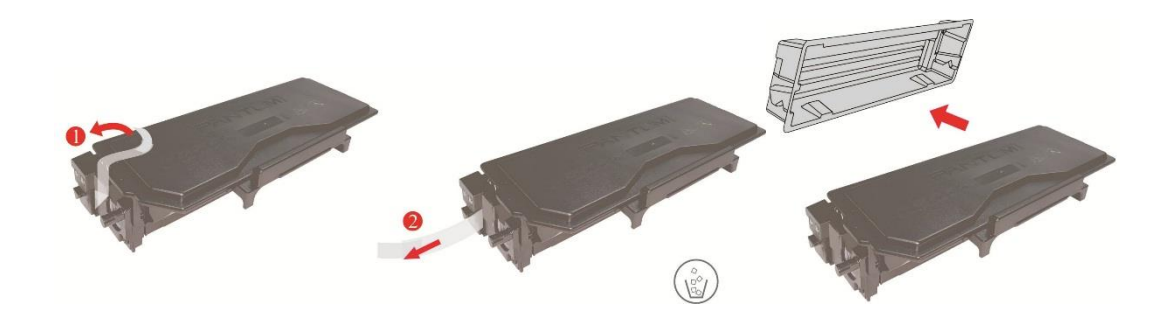

6. Inserire la cartuccia nel componente tamburo lungo il binario, per completare l'installazione della cartuccia.

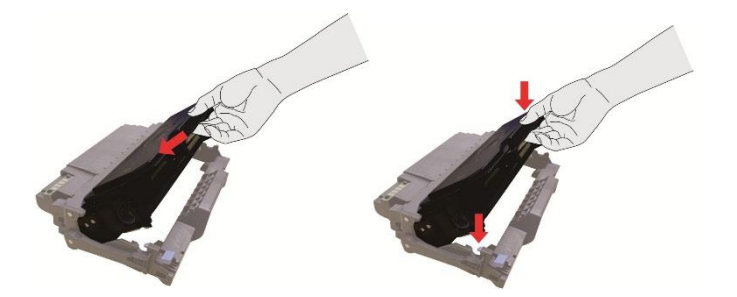

7. Prendere componente tamburo nella cartuccia installata, installare componenti tamburo con la cartuccia installata lungo il cursore stampante per completare l'installazione.

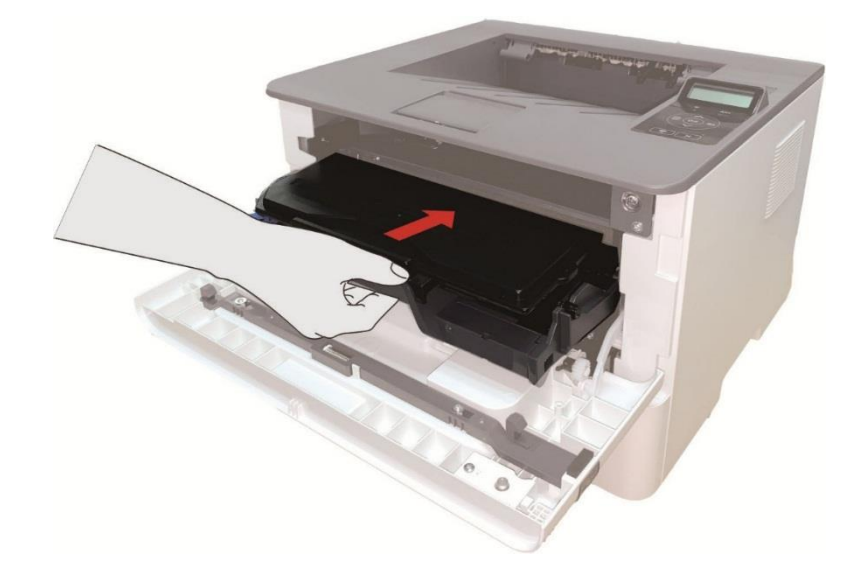

8. Chiudere il coperchio anteriore.

#### **Componente del tamburo di modificare i passi come segue:**

1. Spegnere la stampante.

-

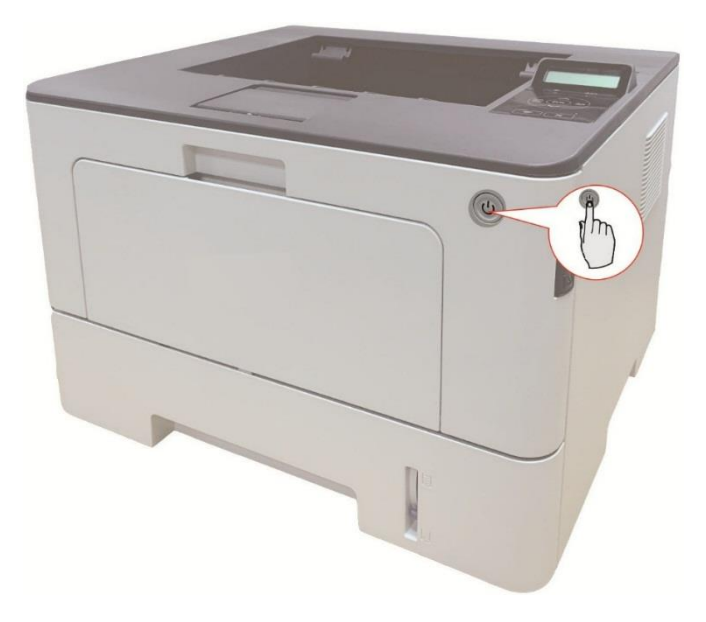

2. Aprire il coperchio anteriore premendo il pulsante di apertura del coperchio anteriore ed estrarre la cartuccia del toner laser dalla guida.

-

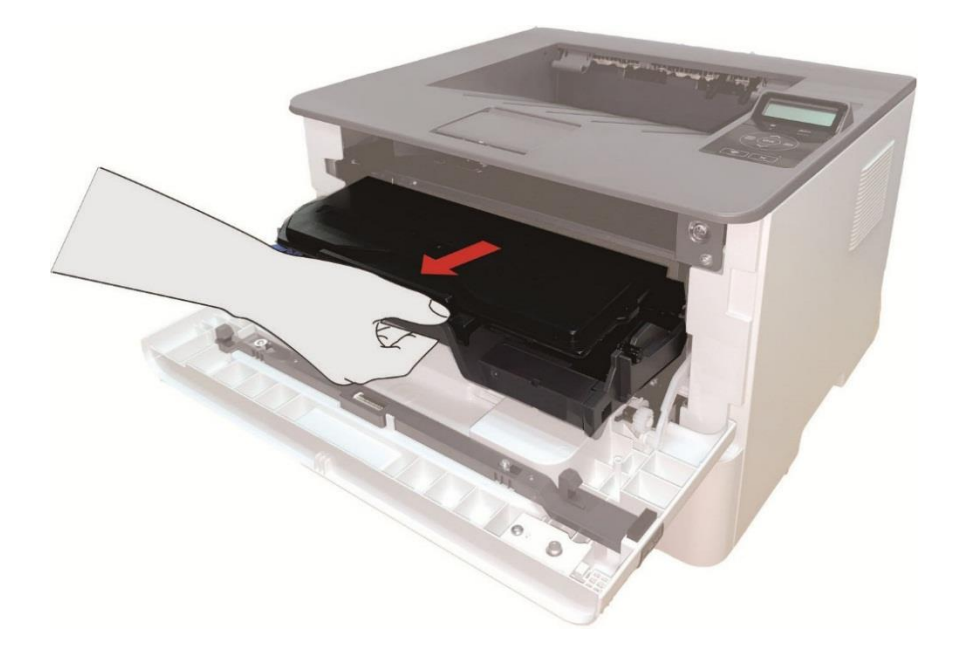

3. Premere il pulsante blu per la componente tamburo sinistro con la mano sinistra, allo stesso tempo sollevare la maniglia della cartuccia con la mano destra ed estrarre la cartuccia.

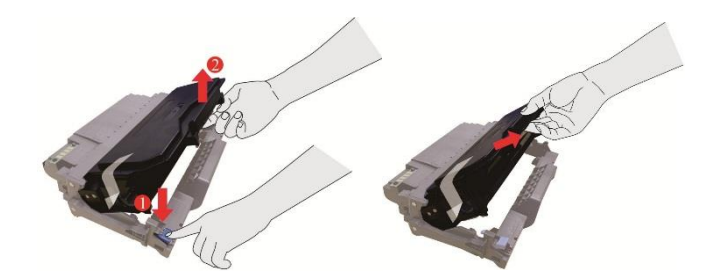

4. Aprire la nuova confezione del componente tamburo, rimuovere il componente tamburo del dispositivo di protezione, e mettere il componente di tamburo su una superficie livellata.

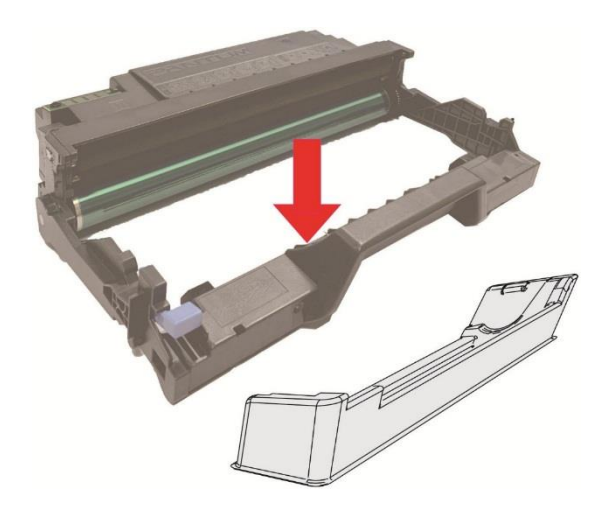

5. Inserire la cartuccia nel componente tamburo lungo il binario, per completare l'installazione della cartuccia.

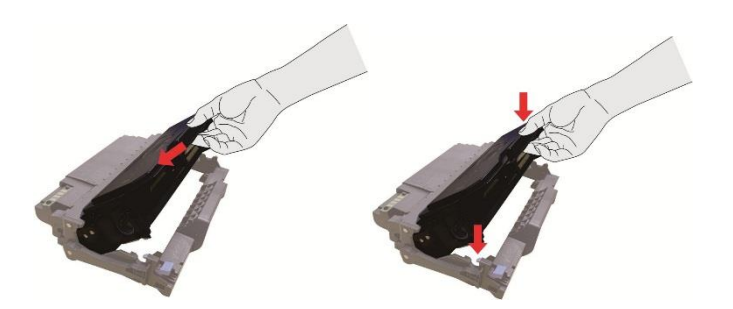

6. Prendere componente tamburo nella cartuccia installata, installare componenti tamburo con la cartuccia installata lungo il cursore stampante per completare l'installazione.

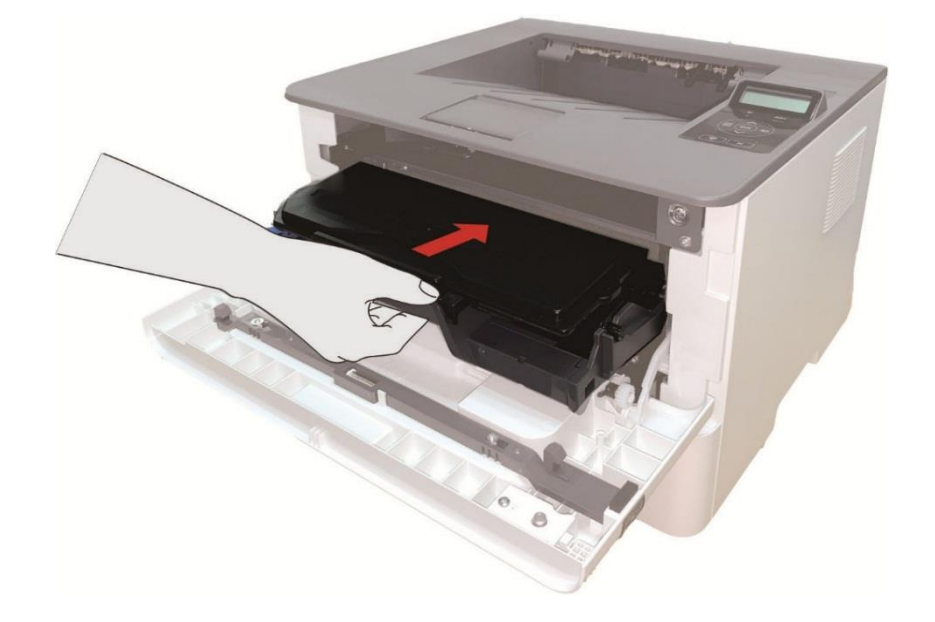

7. Chiudere il coperchio anteriore.

-

## <span id="page-44-0"></span>**Installazione e rimozione del vassoio opzionale**

#### <span id="page-44-1"></span>**Installazione del vassoio opzionale**

-

Questa stampante supporta l'uso di vassoi opzionali e può contenere fino a 2 vassoi opzionali.Per acquistare i vassoi opzionali, contattare il rivenditore locale dove è stata acquistata la stampante. 1. Spegnere la stampante.

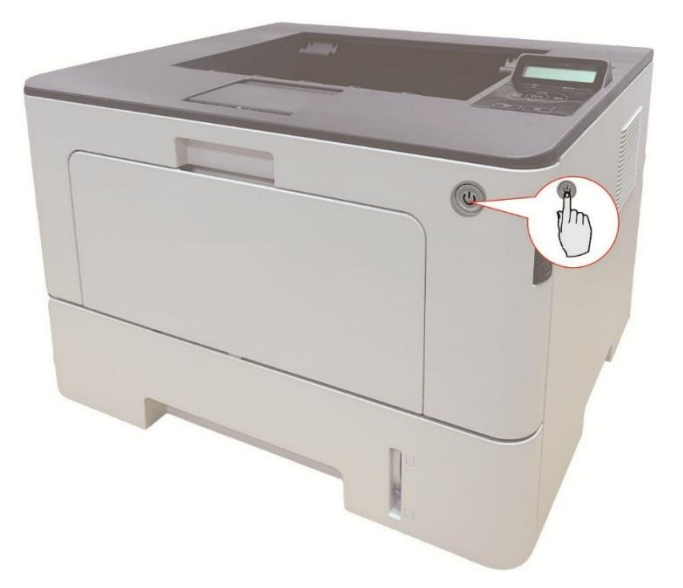

2. Scollegare il cavo di alimentazione dalla presa elettrica, quindi scollegare il cavo di alimentazione dalla stampante.

3. Disimballare il vassoio opzionale, rimuovendo tutti i componenti dell'imballaggio.

4. Assicurarsi che il corpo della stampante e i vassoi opzionali siano posizionati correttamente, come mostrato nella figura sottostante.

-

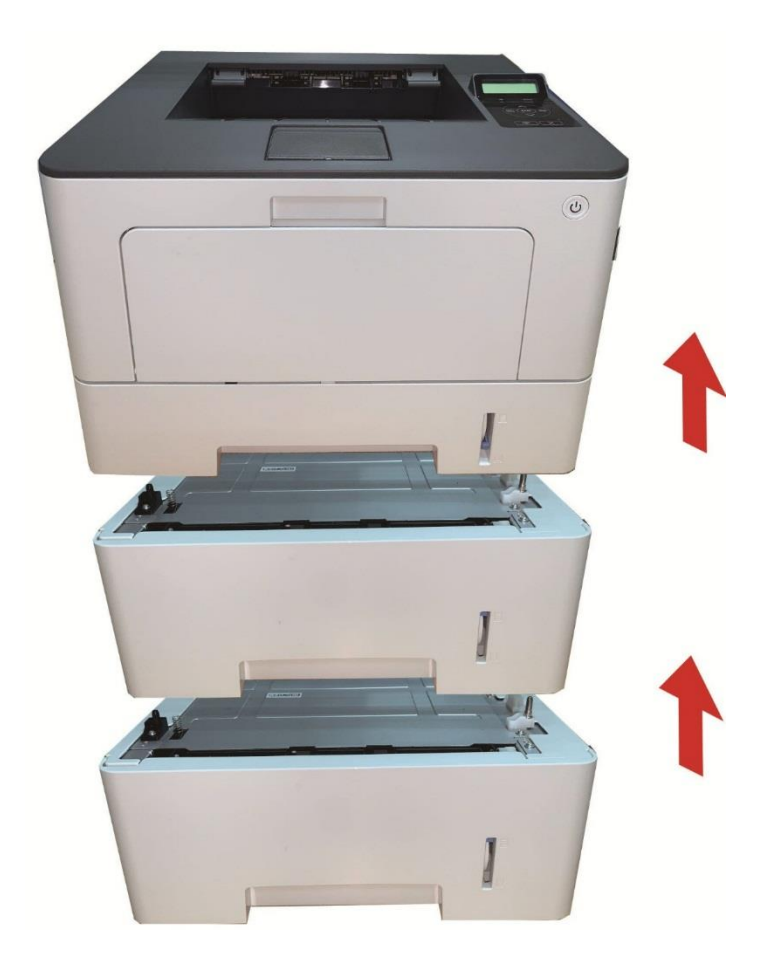

5. Inserire il cavo di alimentazione nella stampante e accendere la stampante. Dopo aver installato il vassoio opzionale, è necessario aggiornare nuovamente lo stato della stampante (per informazioni su come aggiornare lo stato della stampante, consultare la sezion[e](#page-47-0) ["Aggiornamento dello stato del vassoio opzionale"\)](#page-47-0).

Nota: • Per informazioni sul caricamento della carta, consultare la sezione ["Carta e supporti di stampa".](#page-16-0) • Per informazioni sul tipo di supporto di stampa del vassoio opzionale, consultare la sezion[e"Specifiche della carta".](#page-16-1)

• Per l'installazione dei vassoi opzionali, fare riferimento alla Guida all'installazione fornita con i vassoi opzionali.

#### <span id="page-46-0"></span>**Rimozione del vassoio opzionale**

1. Spegnere la stampante.

-

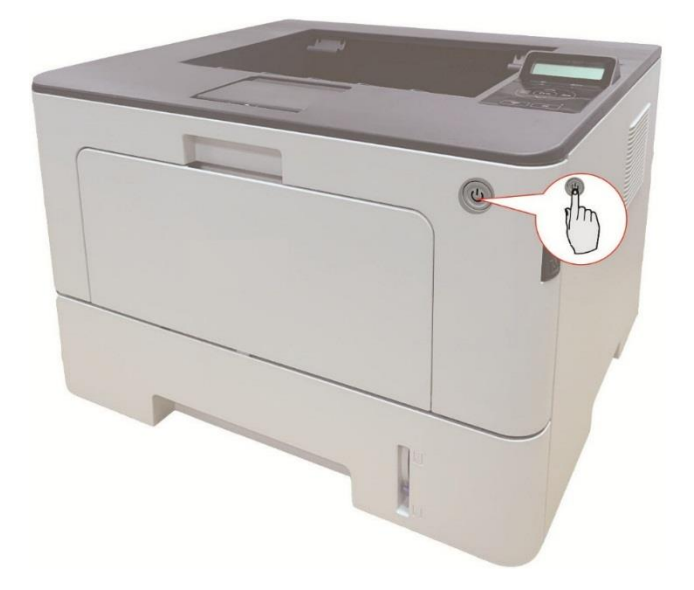

2. Scollegare il cavo di alimentazione dalla presa elettrica, quindi scollegare il cavo di alimentazione dalla stampante.Unplug the power cord from the electrical outlet,and then unplug the power cord from the printer

3. Sollevare il corpo della stampante con entrambe le mani e rimuovere i vassoi opzionali.

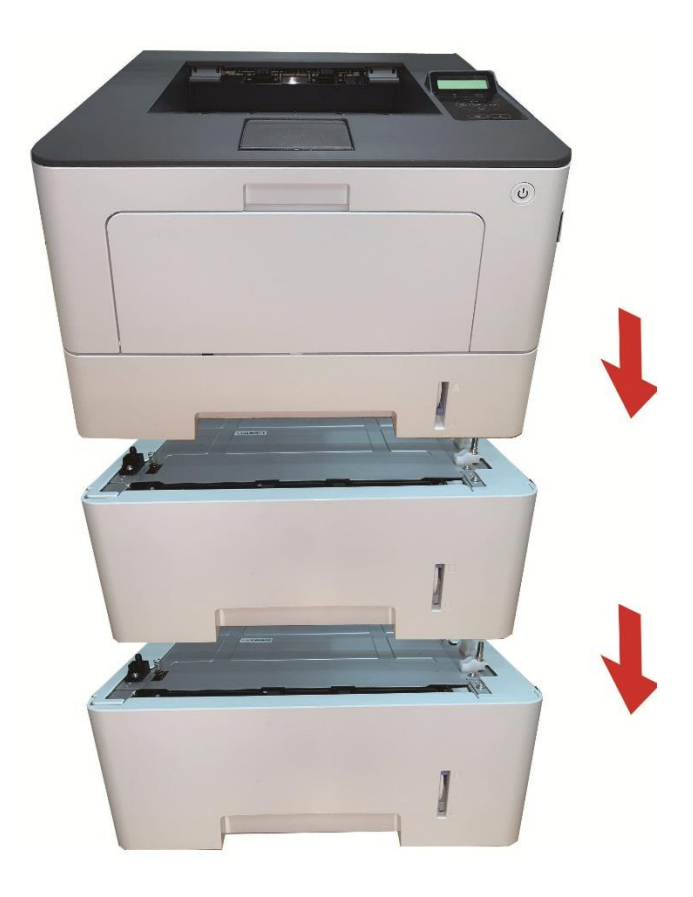

Dopo aver rimosso il vassoio opzionale, è necessario aggiornare nuovamente lo stato della stampante (per informazioni su come aggiornare lo stato della stampante, consultare la sezione ["Aggiornamento dello stato del vassoio opzionale"\)](#page-47-0).

#### <span id="page-47-0"></span>**Aggiornamento dello stato del vassoio opzionale**

-

Ogni volta che si installano/rimuovono i vassoi opzionali, è necessario aggiornare manualmente lo stato del driver di stampa.Per la descrizione di questa operazione viene preso come riferimento il sistema operativo Windows 7.

1. Installare il driver di stampa (consultare la sezione "Come installare il driver Windows per la stampante").

2. Accedere al "Menu Start" - "Pannello di controllo" - "Visualizzare dispositivi e stampanti".

3. Cliccare con il tasto destro del mouse sull'icona della stampante e selezionare "Proprietà della stampante" nel menu a tendina.

4. Selezionare l'opzione "Impostazioni aggiuntive" per impostare le corrispondenti opzioni di configurazione.

5. Cliccare "Aggiorna ora - Controlla stampante" - "OK/Applica" per aggiornare lo stato della stampante.

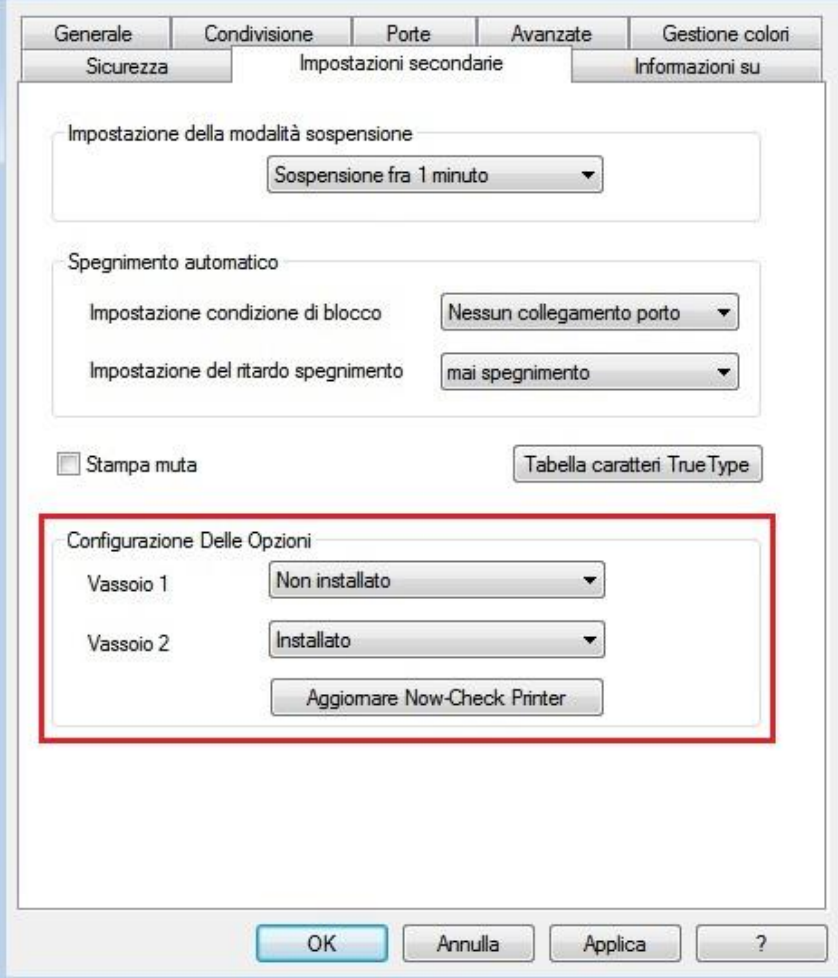

## <span id="page-48-0"></span>**09Risoluzione dei problemi**

-

Leggere attentamente questa sezione. Potrebbe essere utile per risolvere i problemi comuni riscontrati durante il processo di stampa. Se i problemi persistono, contattare il Centro di assistenza post-vendita Pantum.

Prima di provare a risolvere eventuali problemi comuni, verificare che:

• Il cavo di alimentazione sia collegato correttamente e la stampante sia accesa.

- Tutte le parti protettive siano state rimosse.
- La cartuccia del toner sia installata in modo corretto.
- La carta sia caricata nel vassoio in modo corretto.
- Il cavo di interfaccia tra la stampante e il computer sia collegato in modo corretto.
- Sia stato selezionato il corretto driver della stampante e sia stato installato adeguatamente.

• La porta del computer sia stata configurata adeguatamente e collegata alla corretta porta della stampante.

### <span id="page-48-1"></span>**Rimozione della carta inceppata**

#### <span id="page-48-2"></span>**Inceppamento della carta in ingresso automatico della carta**

1.Estrarre il vassoio automatico.

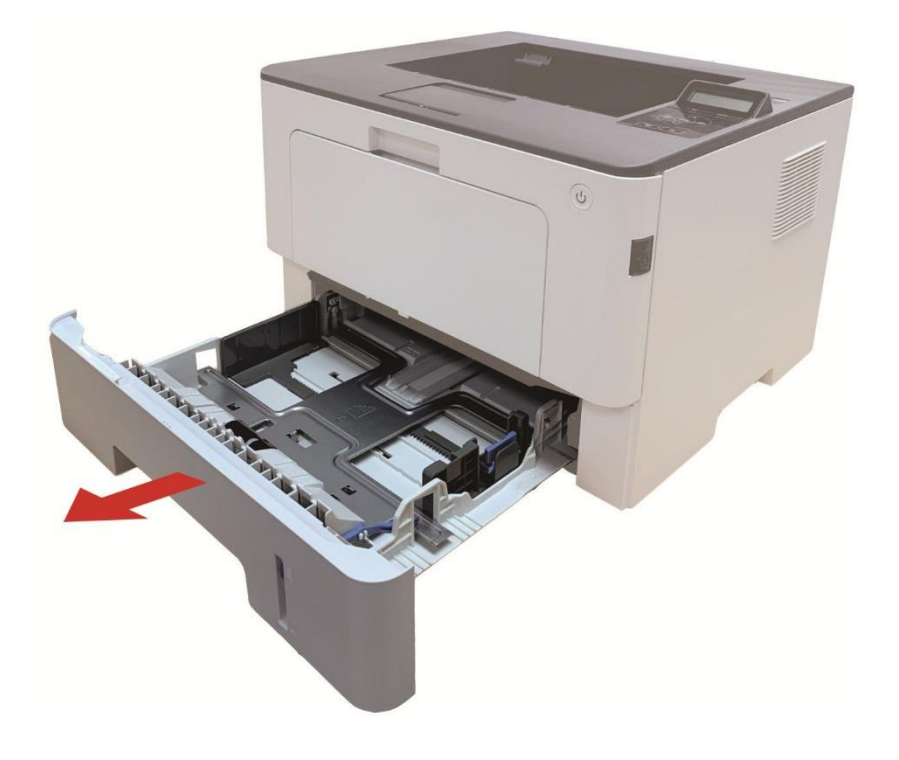

2. Tirare fuori delicatamente la carta inceppata.

-

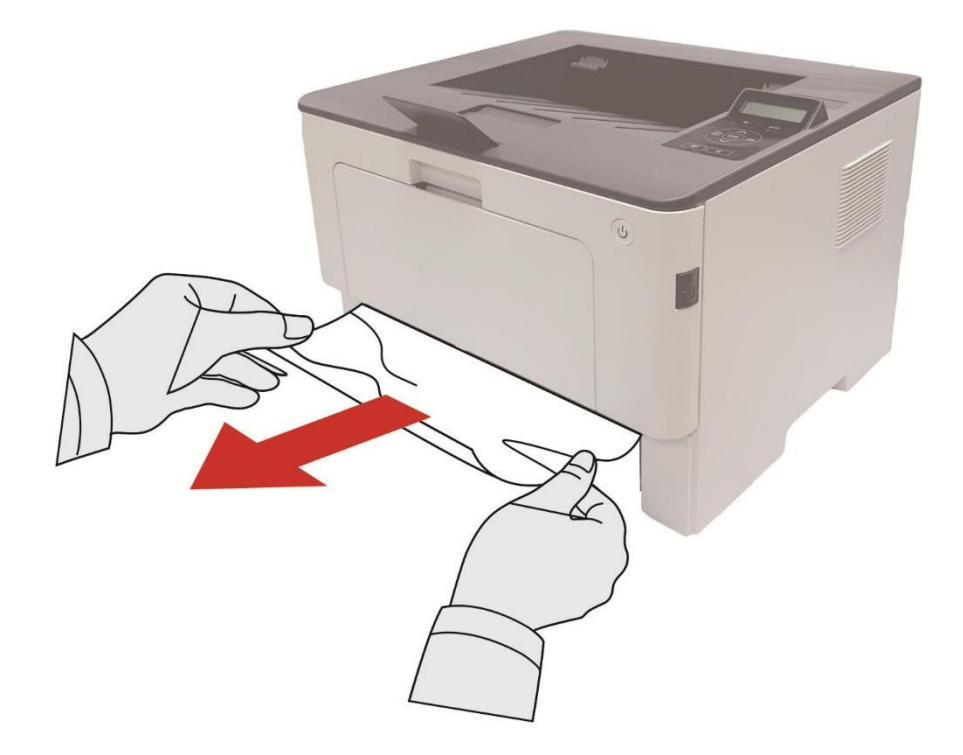

3.Dopo aver rimosso la carta inceppata, reinserire il vassoio automatico nella stampante; premere il pulsante del coperchio anteriore per aprire e chiudere il coperchio anteriore e far riprendere automaticamente il processo di stampa.

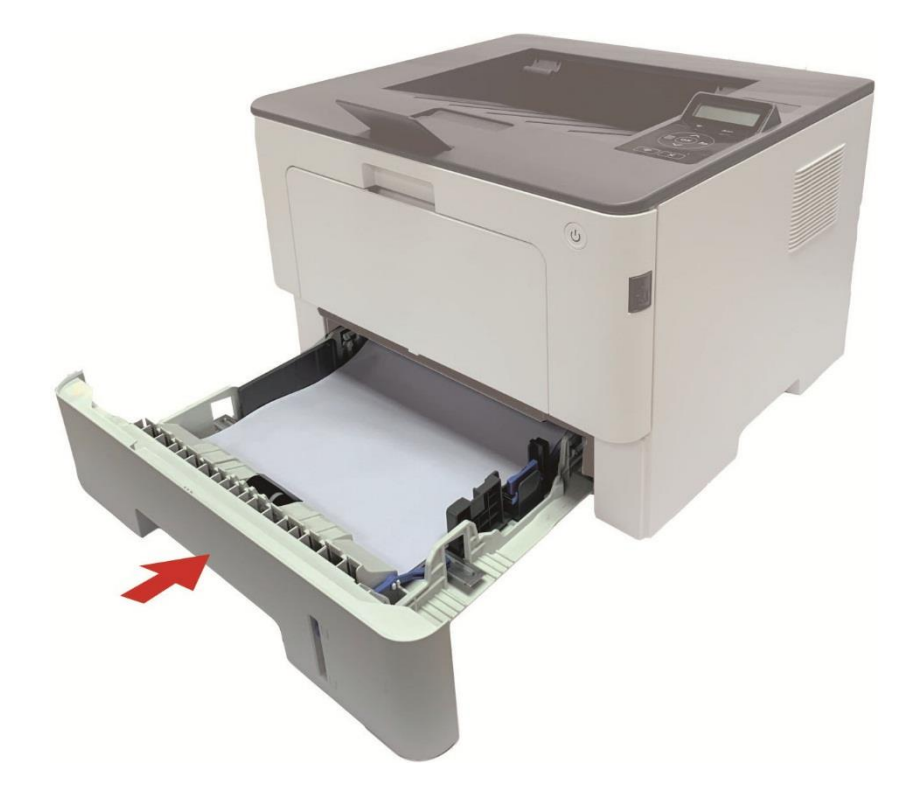

#### <span id="page-50-0"></span>**Inceppamento della carta del vassoio di alimentazione multifunzione**

1. Tirare fuori delicatamente la carta inceppata.

-

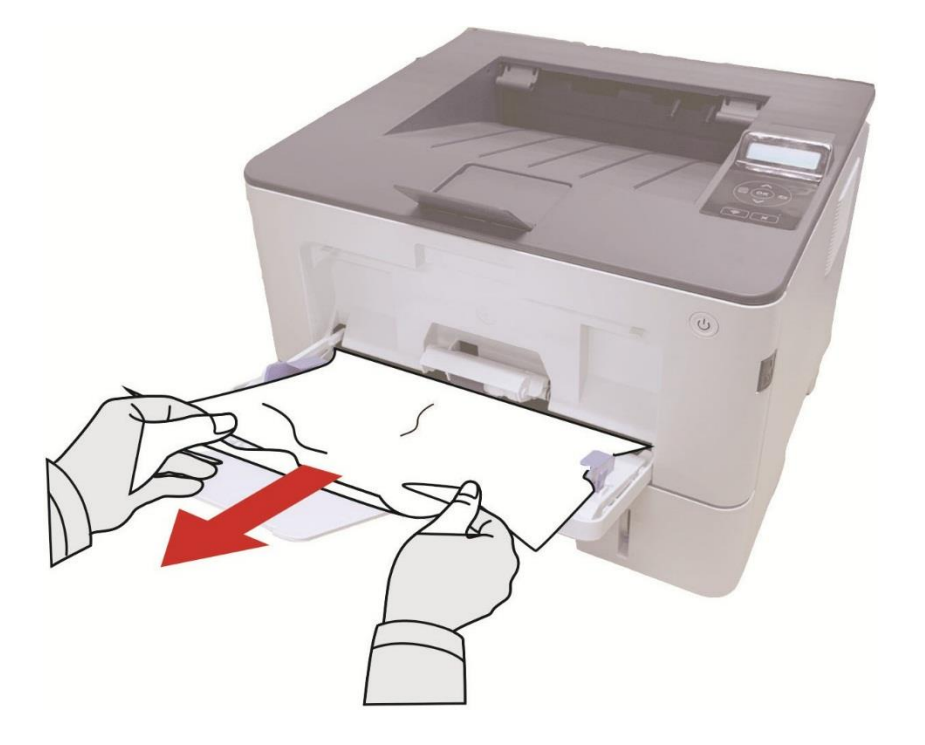

2. Dopo aver rimosso la carta inceppata, ricaricare la carta nel vassoio multiuso; premere il pulsante del coperchio anteriore per aprire e chiudere il coperchio anteriore e far riprendere automaticamente il processo di stampa.

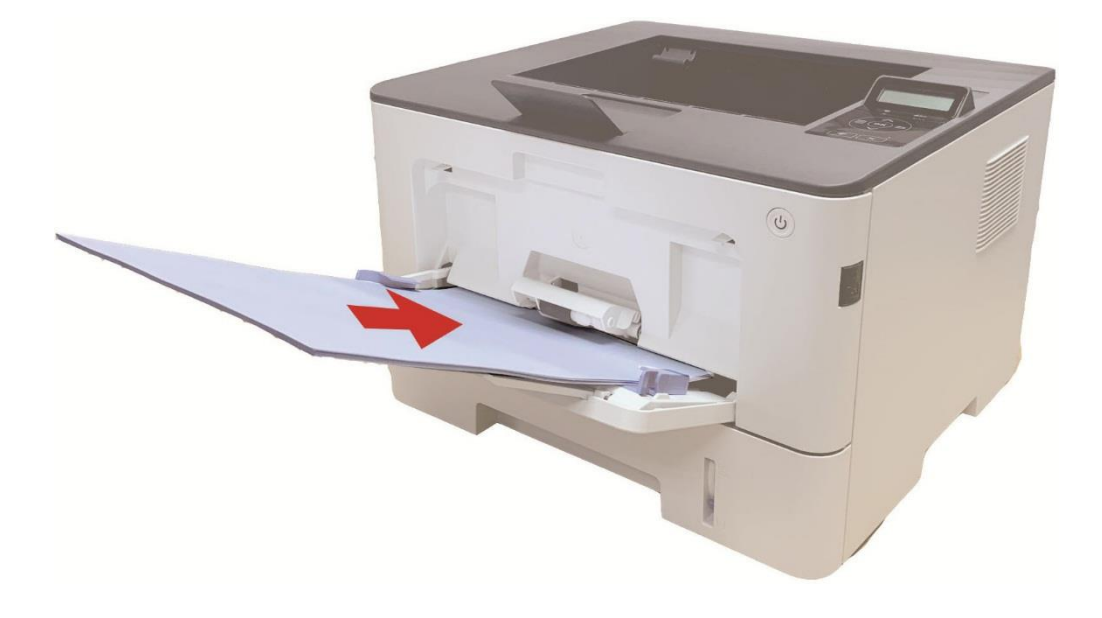

### <span id="page-51-0"></span>**Inceppamento interno**

-

**Nota:** • Se prendere la carta inceppata, non toccare l'area ombreggiata come segue, per evitare di essere bruciato.

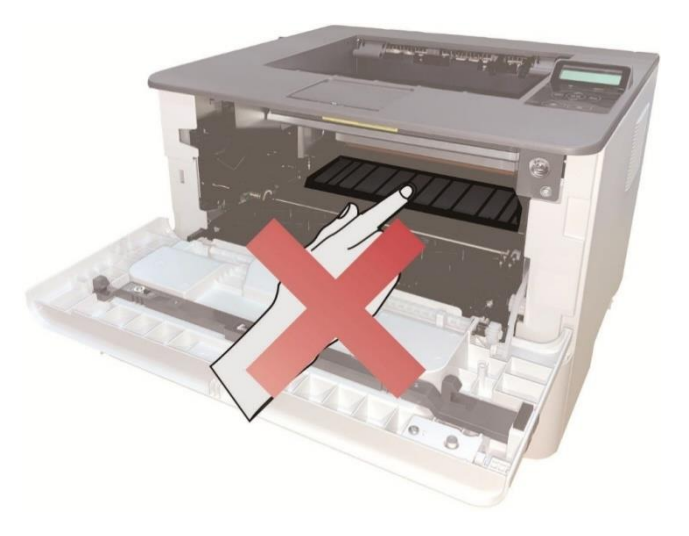

1. Estrarre il vassoio automatico.

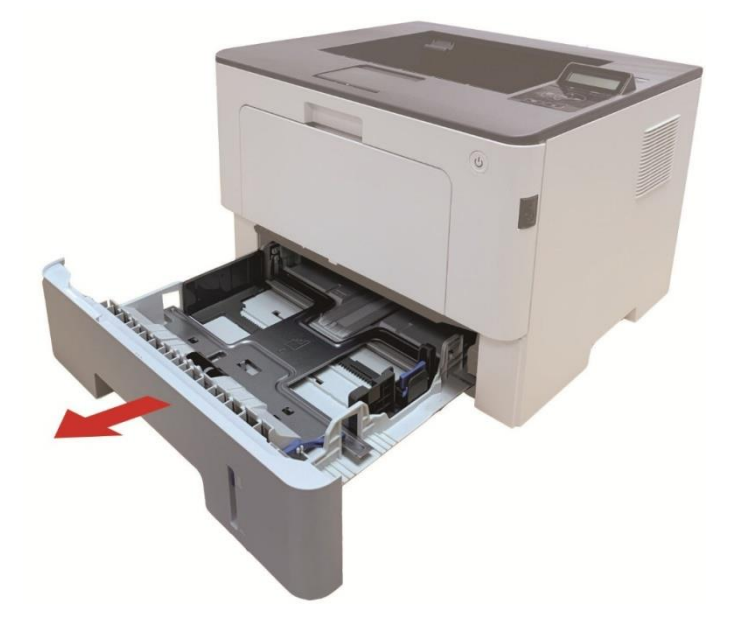

2. Tirare fuori delicatamente la carta inceppata.

-

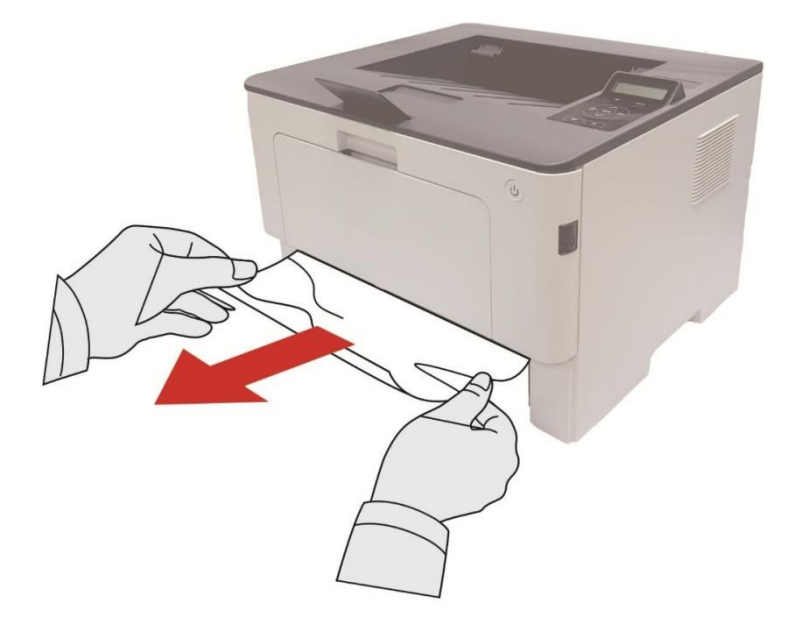

3. Installazione del vassoio automatico.

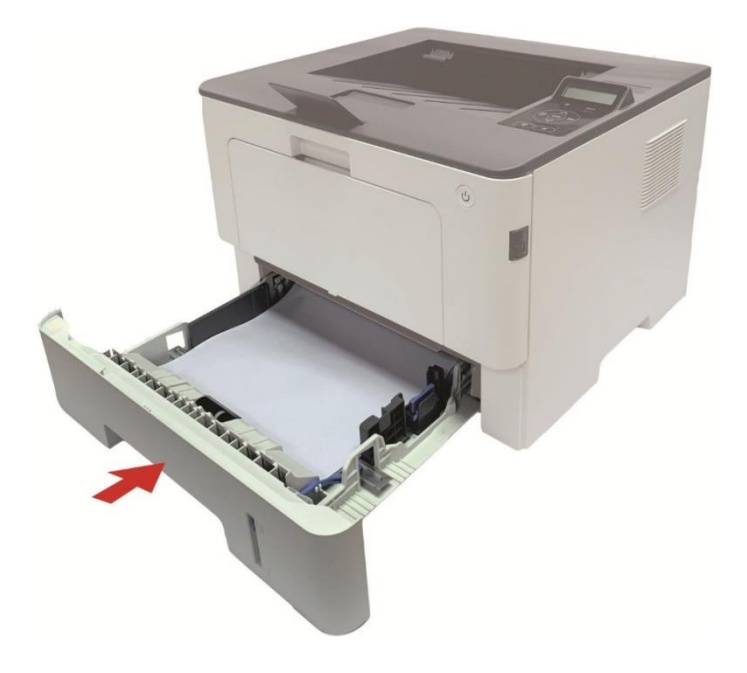

4.Aprire il coperchio anteriore premendo il pulsante del coperchio anteriore sulla stampante.

-

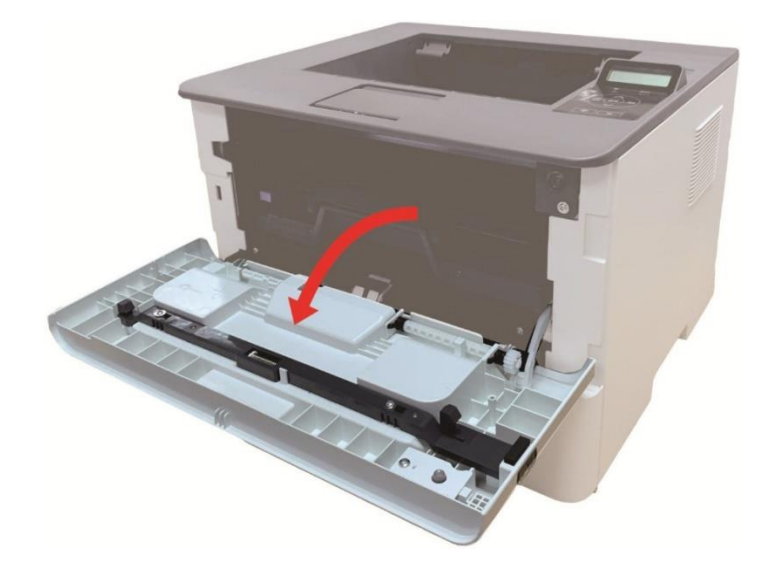

5. Rimuovere la scatola polvere di carbone laser lungo la rotaia. (Per evitare l'esposizione del tamburo OPC influisce sulla qualità di stampa, si prega di utilizzare la casella di carbonio per il laser nella custodia protettiva o avvolgere la casella laser carbonio con carta spessa.)

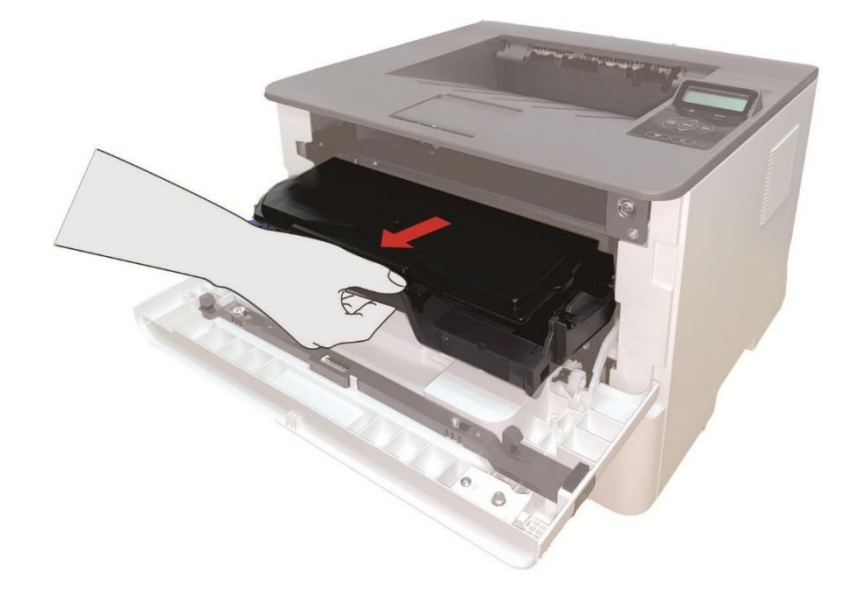

6. Tirare fuori delicatamente la carta inceppata.

-

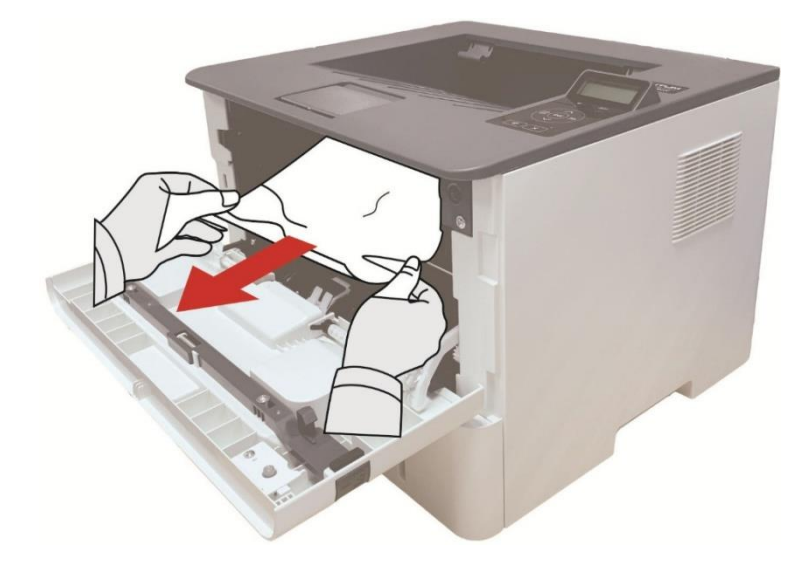

7. Dopo il rilascio di carta inceppata, reinstallare la cartuccia del laser, chiudere il coperchio anteriore e la stampante sarà necessario per la stampa.

#### <span id="page-54-0"></span>**Carta inceppata nell'unità fusore**

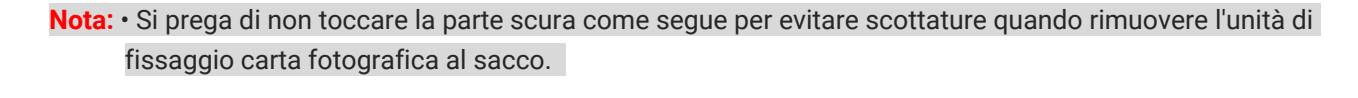

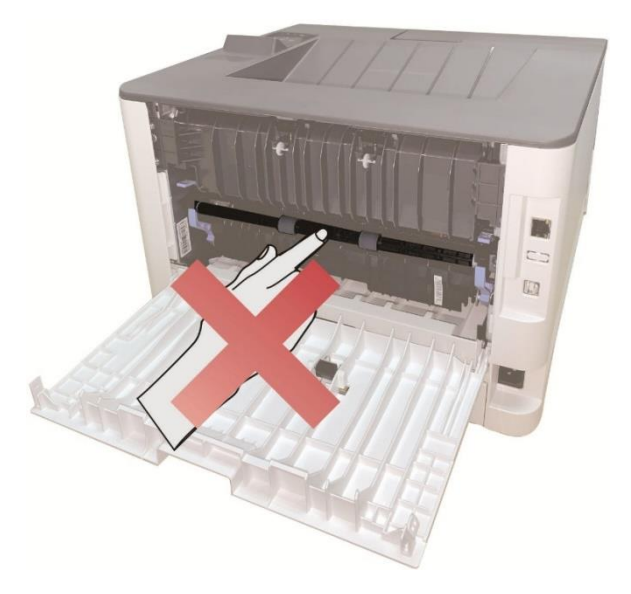

1.Aprire il coperchio posteriore della stampante.

-

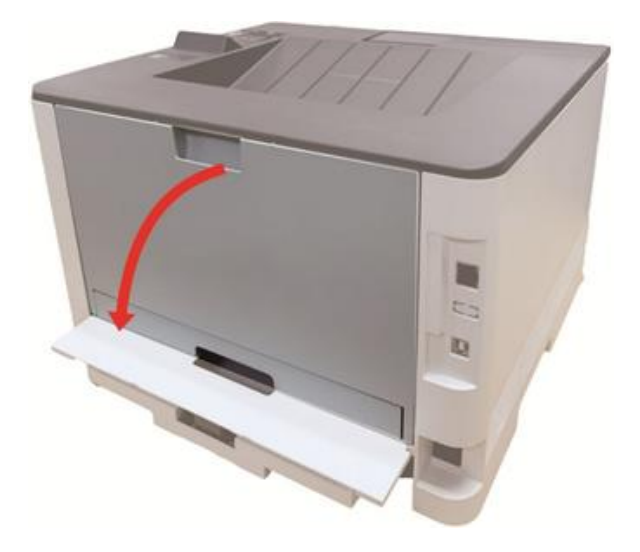

2. Aprire lo sportello del fusore utilizzando le maniglie su entrambi i lati.

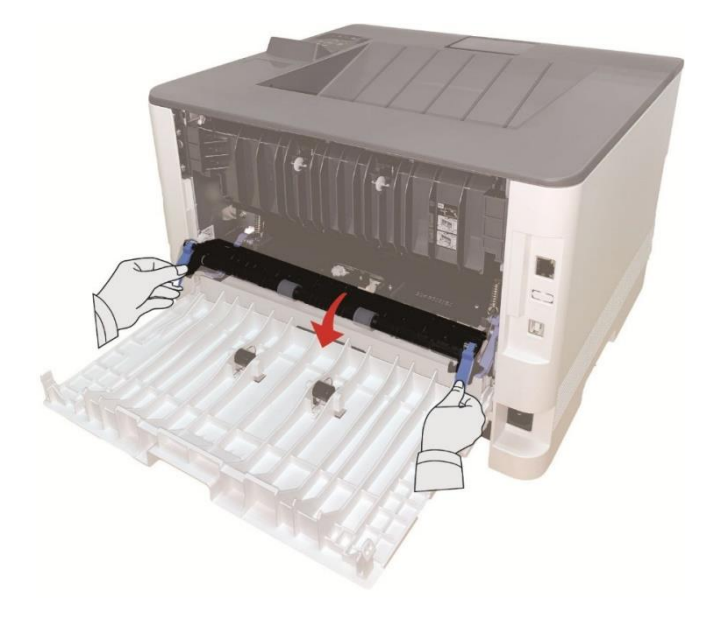

3. Tirare fuori delicatamente la carta inceppata.

-

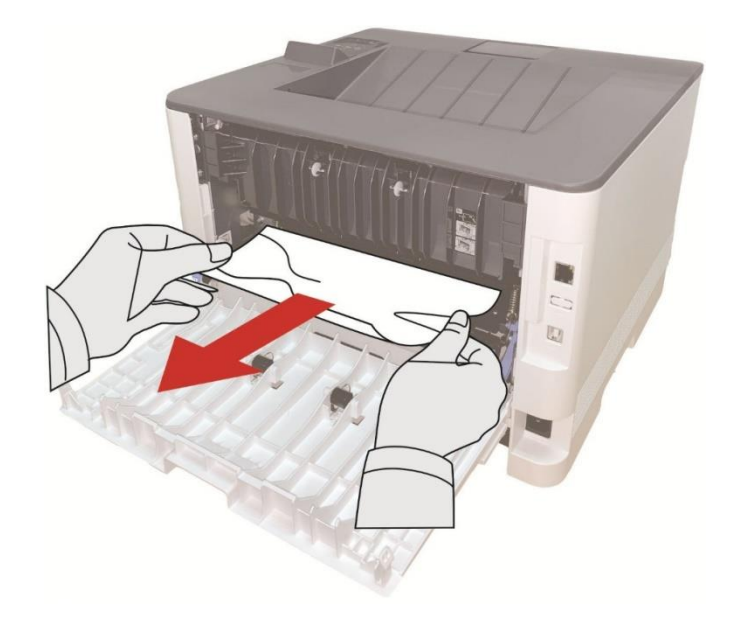

4. Dopo l'uscita di carta inceppata, chiudere il coperchio posteriore, la stampante sarà necessario per la stampa.

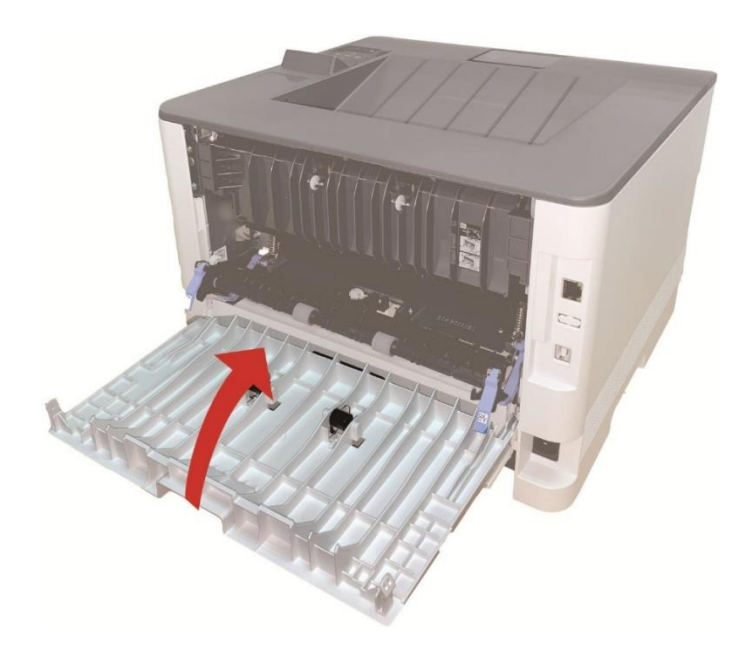

### <span id="page-57-0"></span>**Carta inceppata nell'unità fronte/retro**

-

1. Rimuovere l'unità di stampa fronte/retro dal retro della stampante.

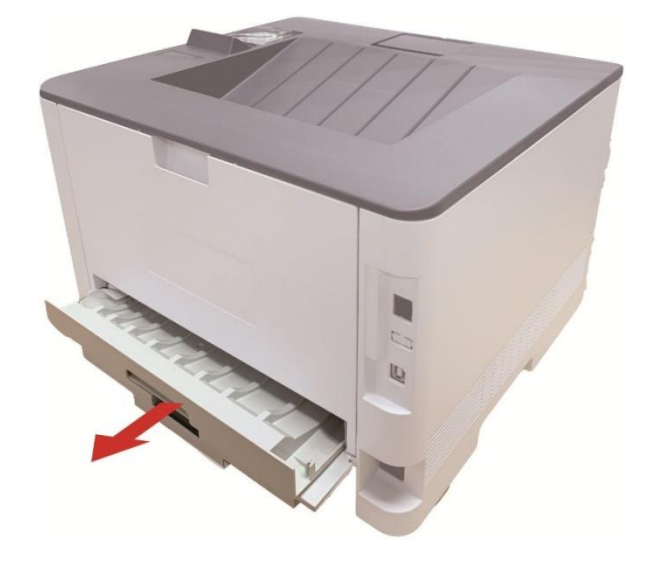

2. Rimuovere la carta inceppata dall'unità fronte/retro.

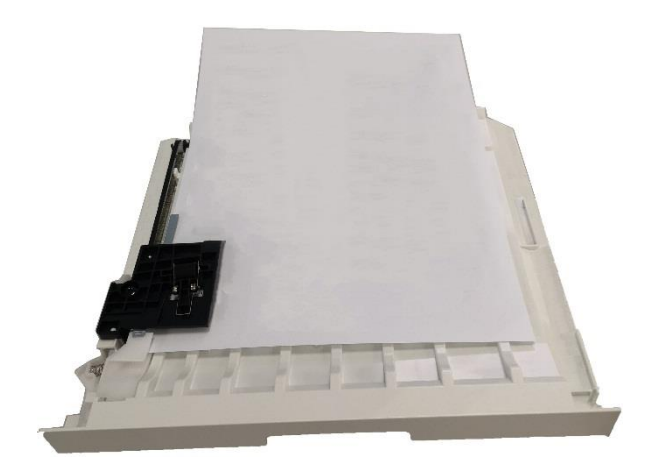

3. Se non è possibile estrarre la carta e l'unità fronte/retro, aprire il vassoio e rimuovere la carta inceppata direttamente dal retro.

-

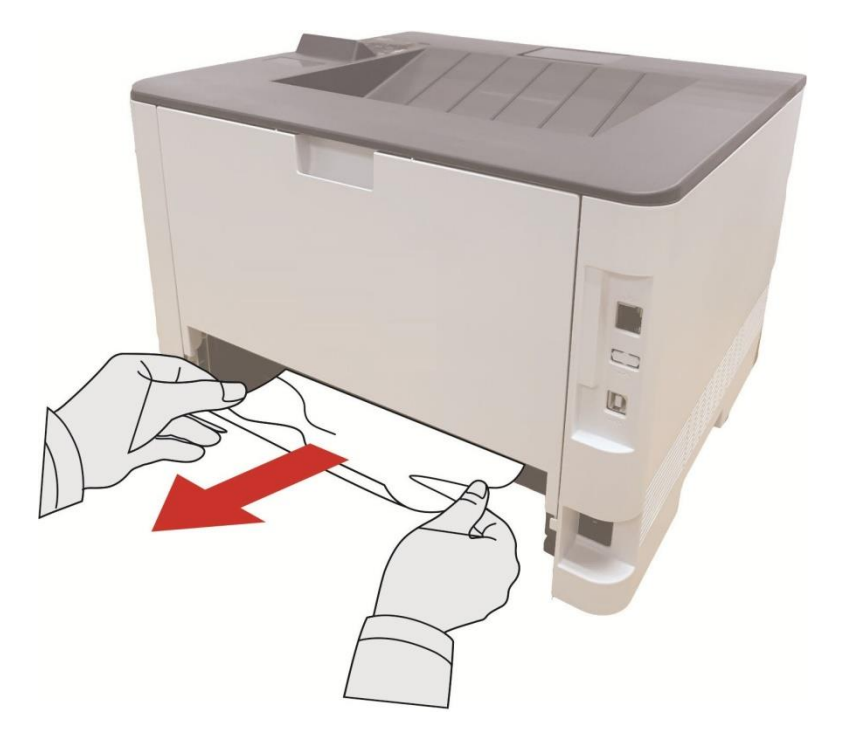

4. Dopo l'uscita di carta inceppata, restituire l'unità stampa fronte-retro, controllare le altre parti del prodotto, assicurarsi che la carta non più inceppata, chiudere il coperchio anteriore, quindi il stampante prendere per la stampa.

**Nota:** • Dopo l'uscita di carta inceppata in base ai punti di cui sopra, chiudere il coperchio anteriore, disporre le carte nella scatola di carta, la stampante sarà necessario per la stampa.

• Se la stampante continua a non stampare, verificare di aver rimosso tutto la carta inceppata all'interno della stampante.

• Se non è possibile rimuovere la carta inceppata, contattare il centro di assistenza autorizzato Pantum locale o inviare la stampante al centro di assistenza autorizzato Pantum più vicino per la riparazione.

• La figura è solo di riferimento, la stampante può essere differenza a causa della comparsa, lo stile e funzione diversa.

### <span id="page-59-0"></span>**Inceppamento carta nel vassoio opzionale**

1. Estrarre il vassoio opzionale.

-

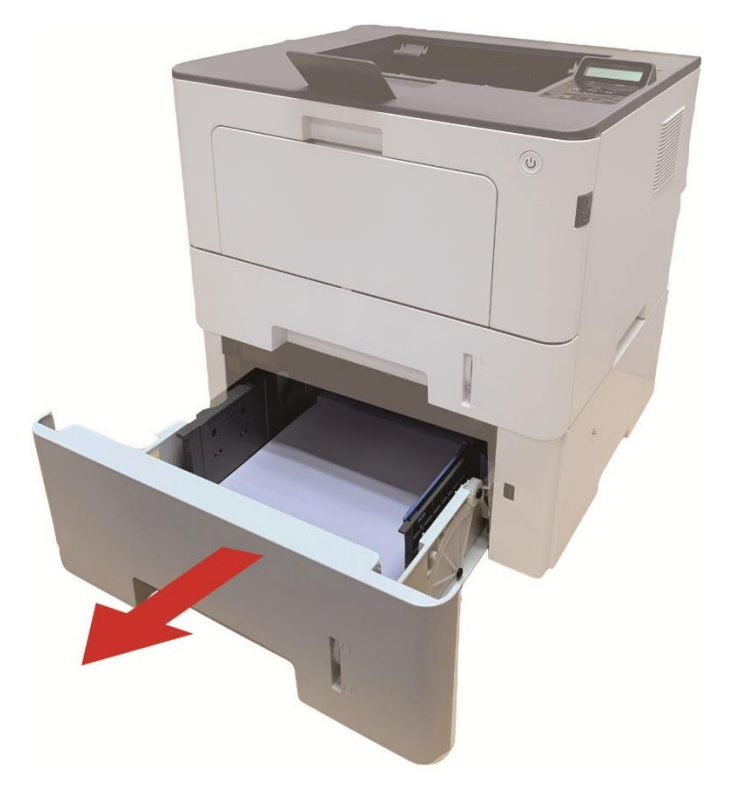

2. Estrarre delicatamente la carta inceppata.

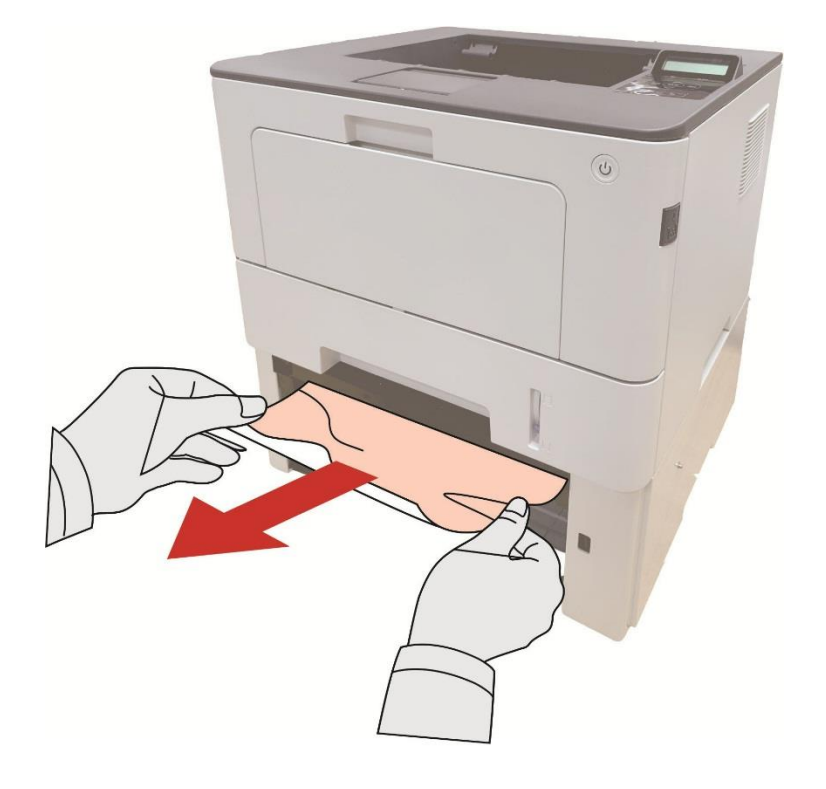

3. Dopo aver rimosso la carta inceppata, reinserire il vassoio opzionale nella stampante per far riprendere automaticamente il processo di stampa.

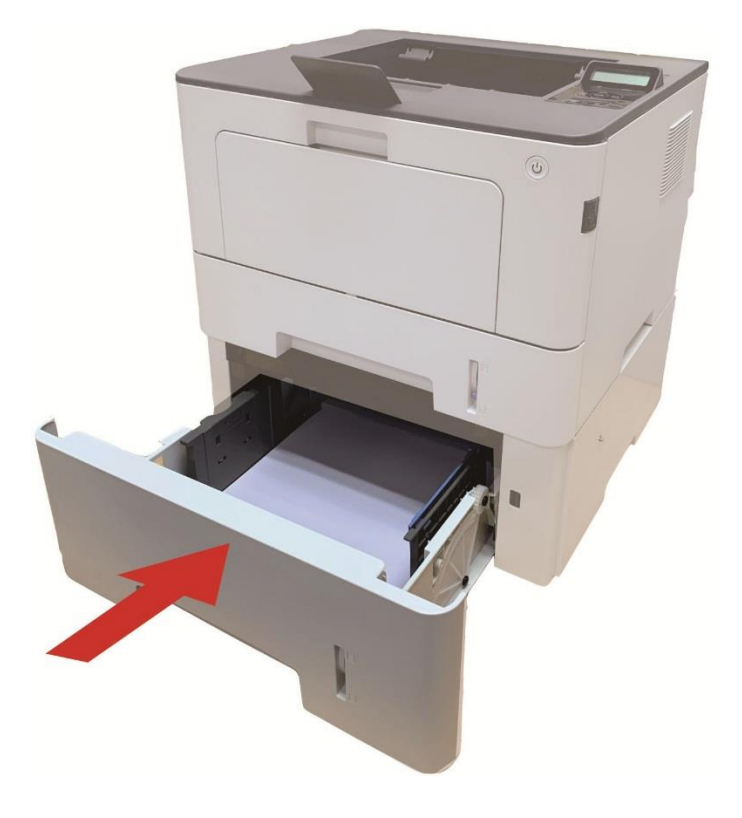

Se la carta non è visibile in quest'area, passare alla fase successiva:

1. Estrarre il vassoio automatico.

-

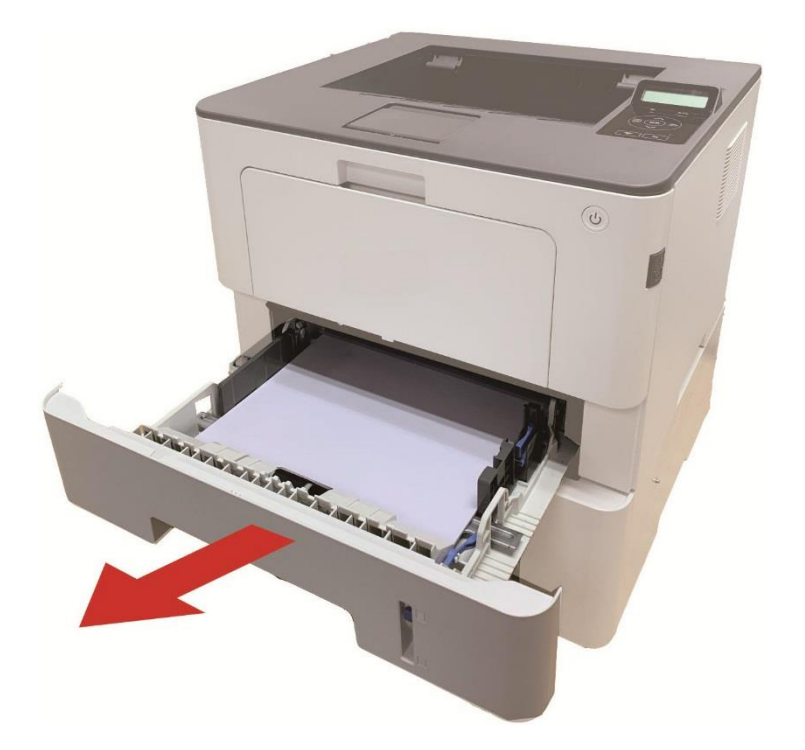

2. Rimuovere la carta inceppata dal vassoio automatico.

-

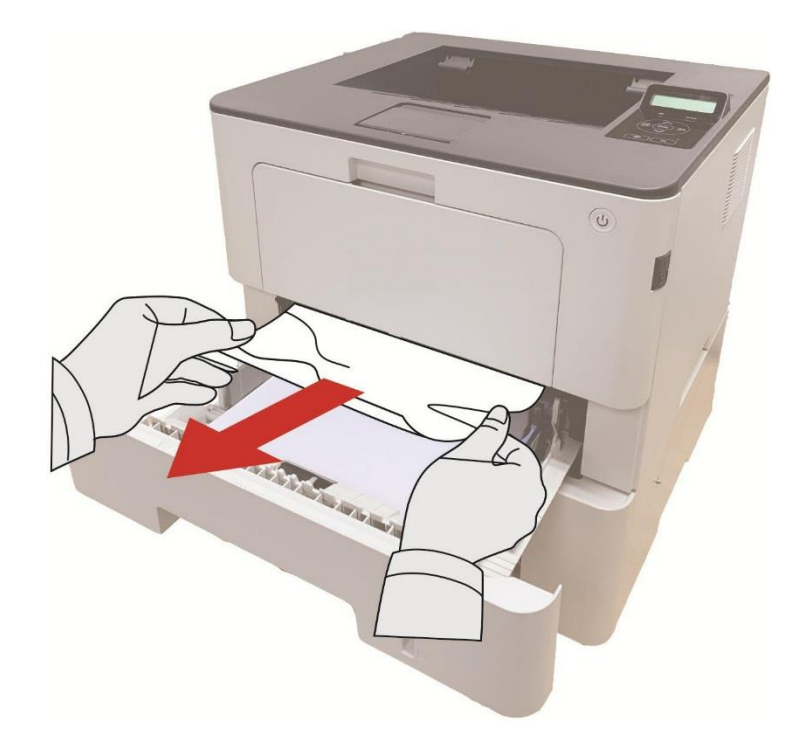

3. Dopo aver rimosso la carta inceppata, reinserire il vassoio automatico nella stampante per far riprendere automaticamente il processo di stampa

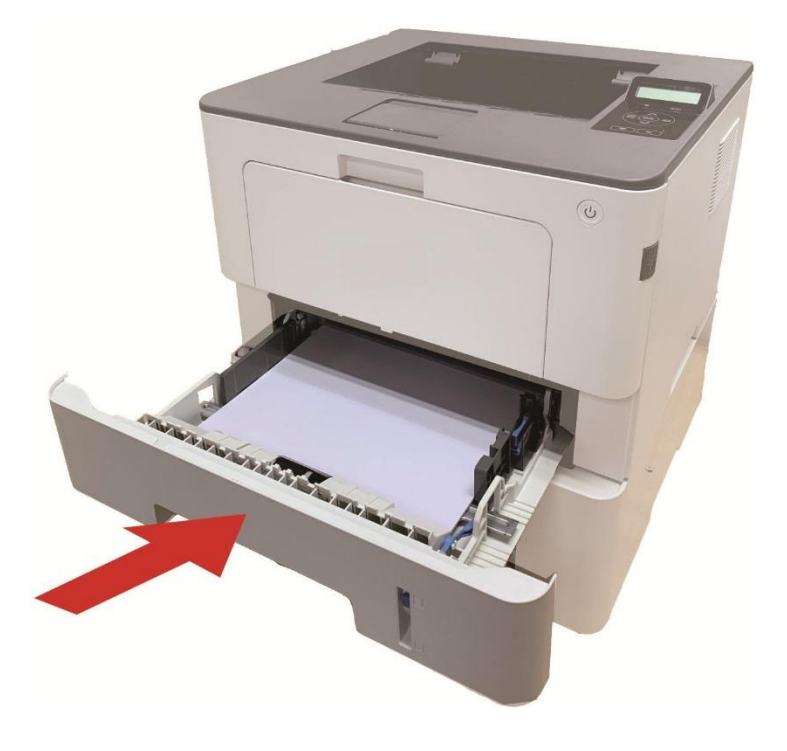

## <span id="page-62-0"></span>**Guasto del software**

-

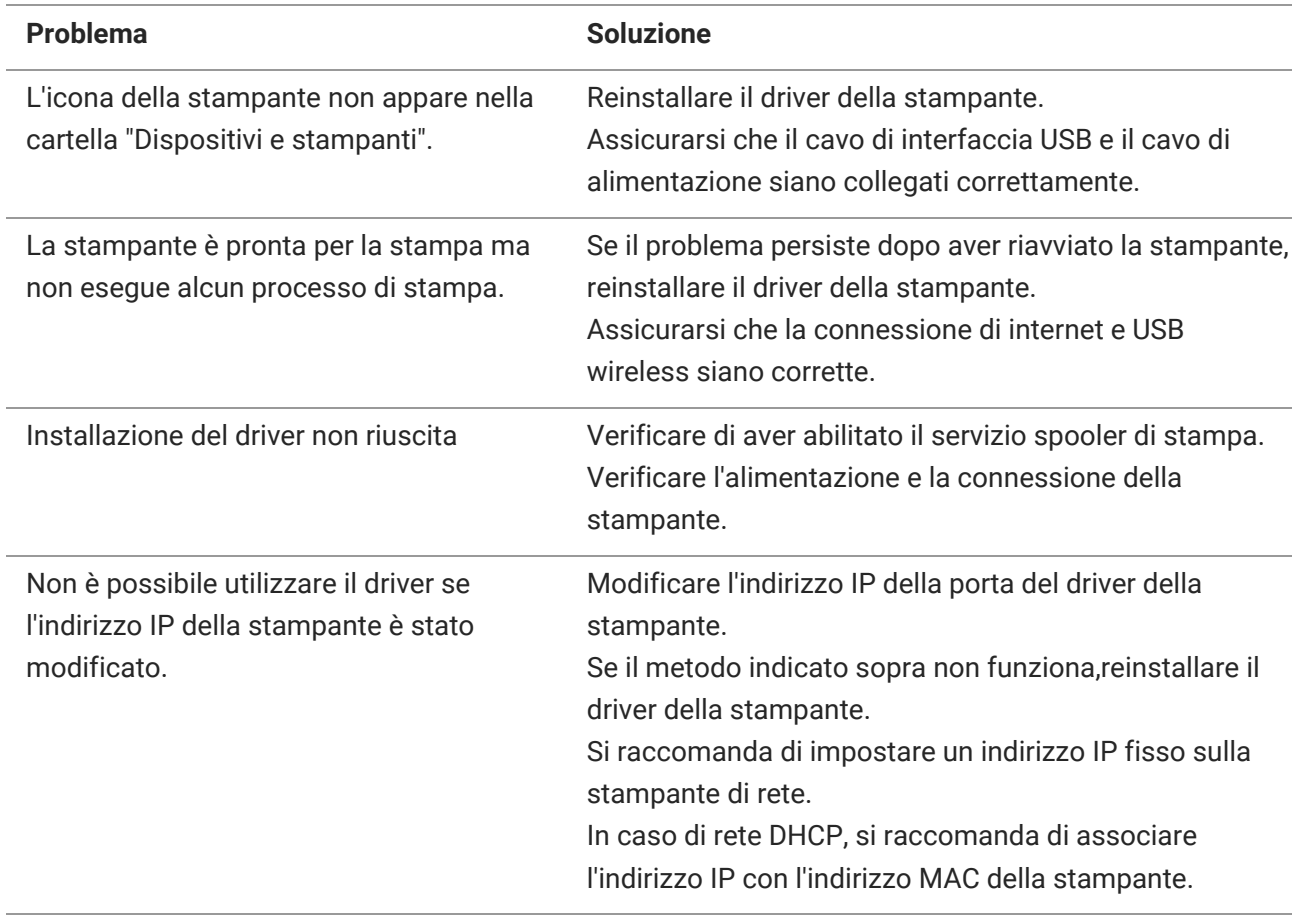

## <span id="page-63-0"></span>**Risoluzione dei problemi comuni**

#### <span id="page-63-1"></span>**Problemi comuni**

-

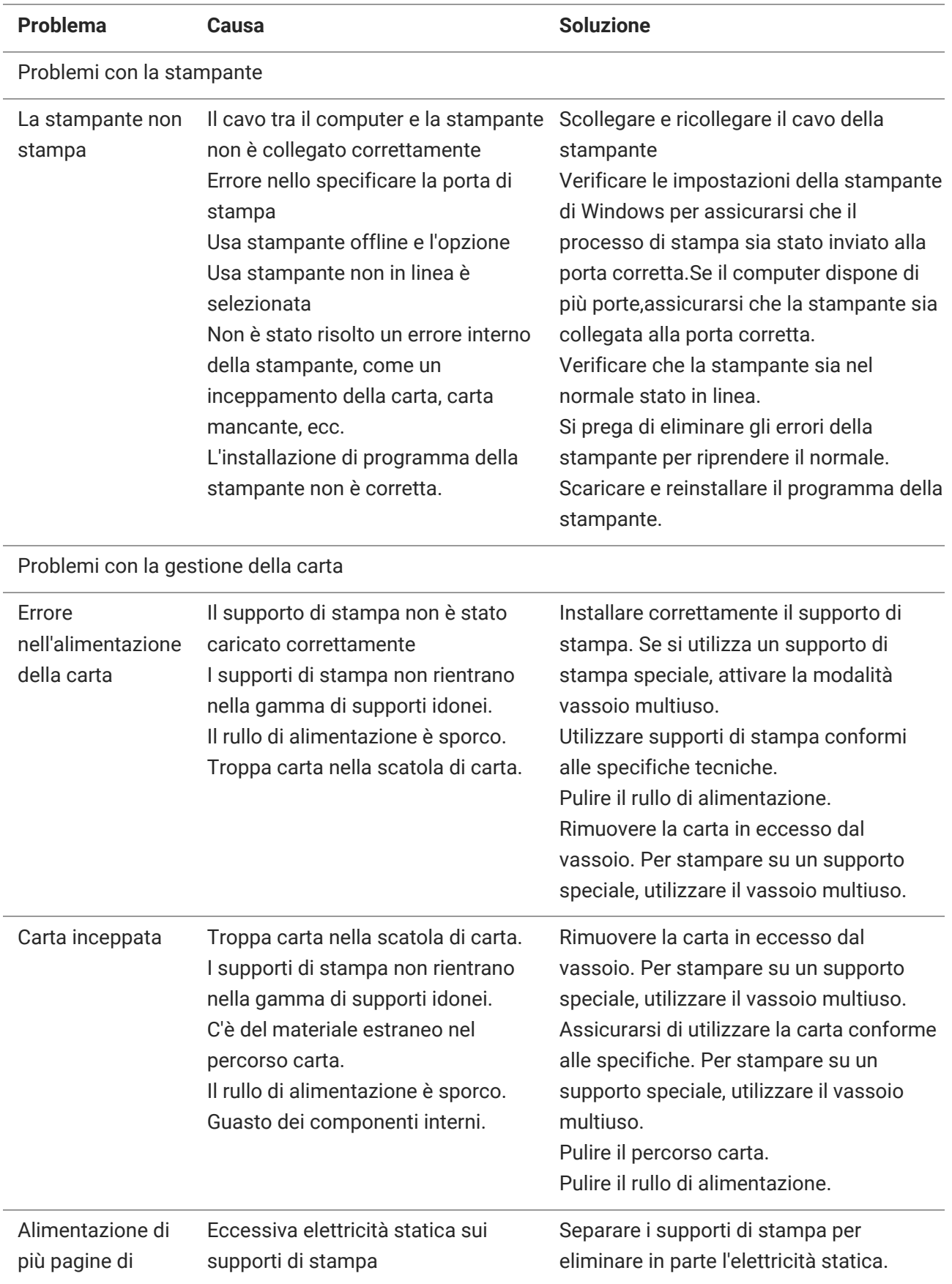

stampa I supporti di stampa sono umidi e incollati l'uno con l'altro. Guasto dei componenti interni.

Utilizzare un supporto di stampa consigliato. Separare i supporti di stampa o utilizzare supporti asciutti e di migliore qualità.

#### **Nota:** • Se il problema persiste, contatta il centro assistenza clienti. Consulta il certificato delle Tre Garanzie per i dettagli di contatto.

#### <span id="page-64-0"></span>**Difetti nell'immagine**

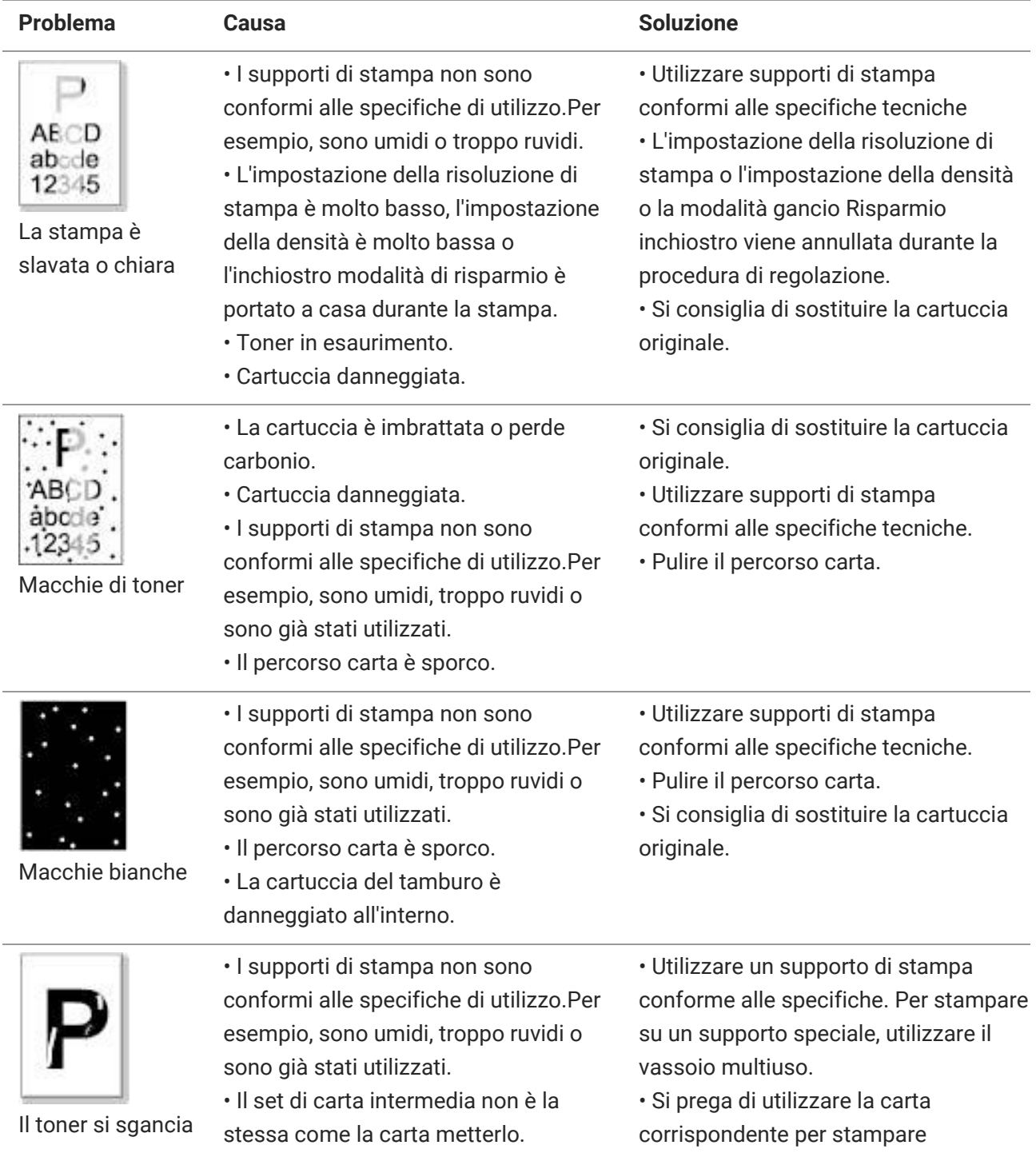

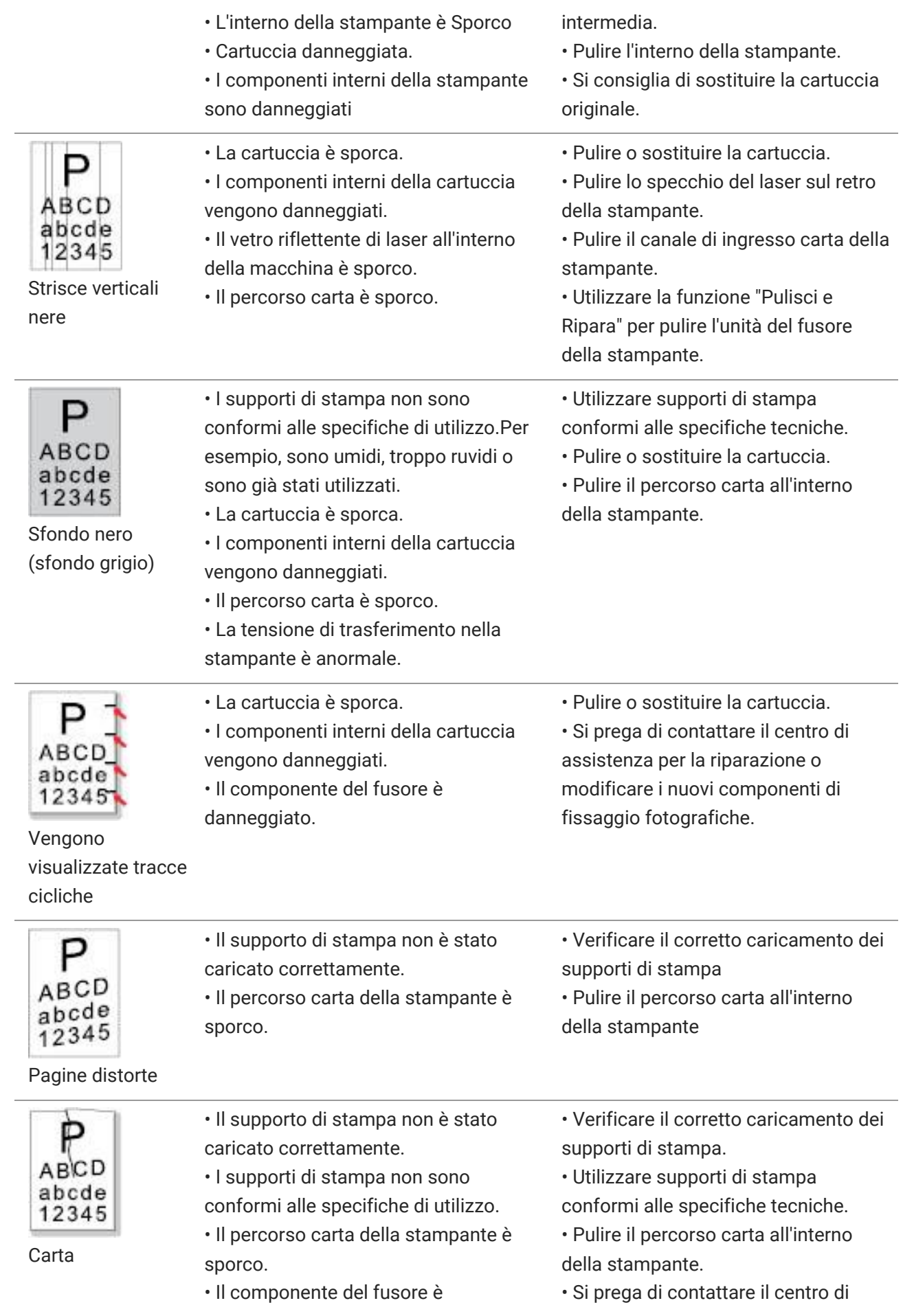

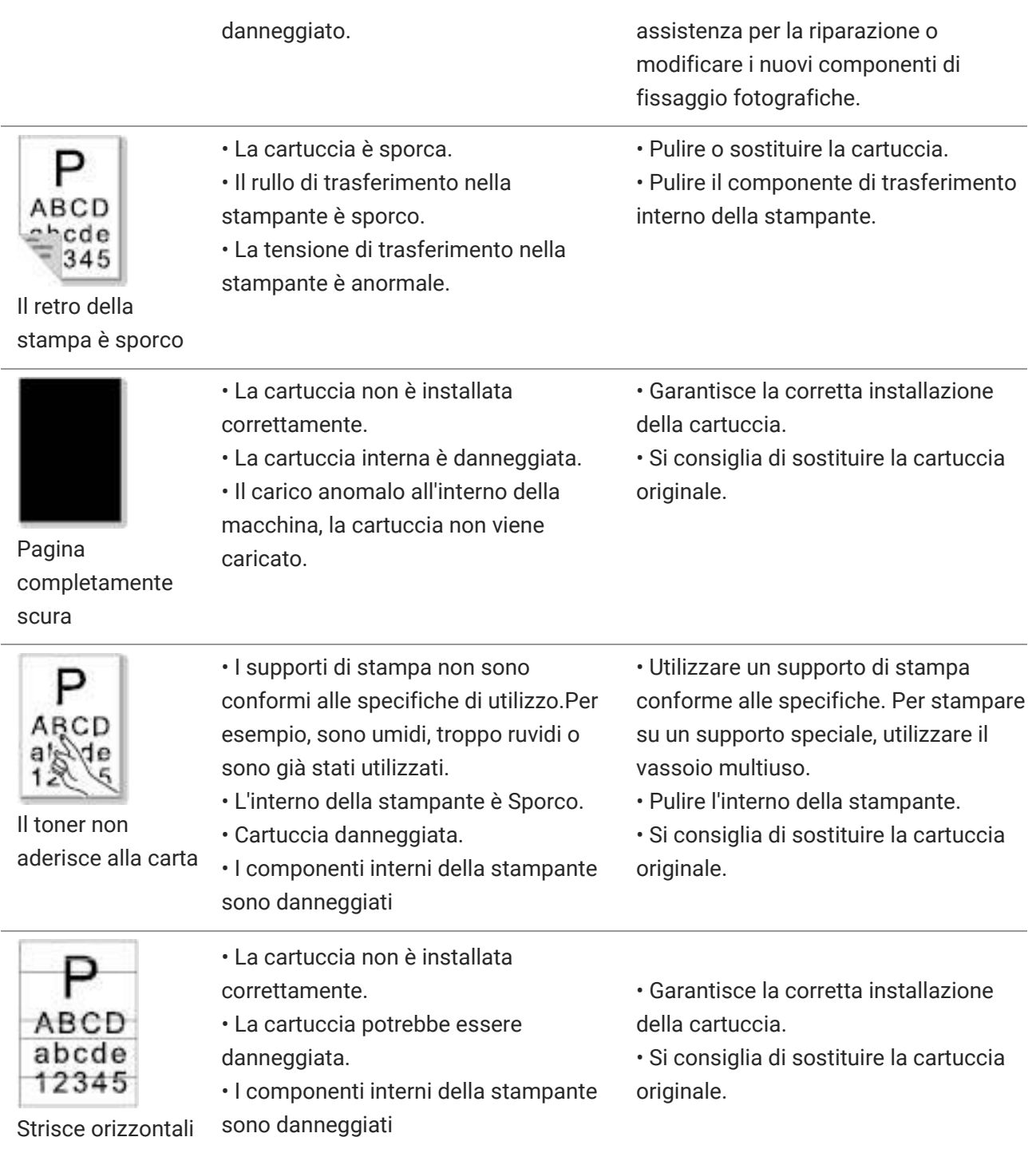

**Nota:** • I difetti di cui sopra possono essere risolti pulendo o sostituendo la cartuccia. Se il problema persiste, contatta il centro assistenza clienti. Consulta il certificato delle Tre Garanzie per i dettagli di contatto.

## <span id="page-67-0"></span>**10Specifiche del prodotto**

-

**Nota:** • I valori delle specifiche possono differire lievemente tra stampanti di diverso modello e con diverse funzioni e le specifiche di prodotto cambiano a seconda di Paesi e aree geografiche.

• Tali valori sono basati sui dati iniziali. Per ulteriori informazioni in merito alle specifiche più recenti, consultare il sito web: [www.pantum.com](http://www.pantum.com/)

### <span id="page-67-1"></span>**Panoramica delle specifiche**

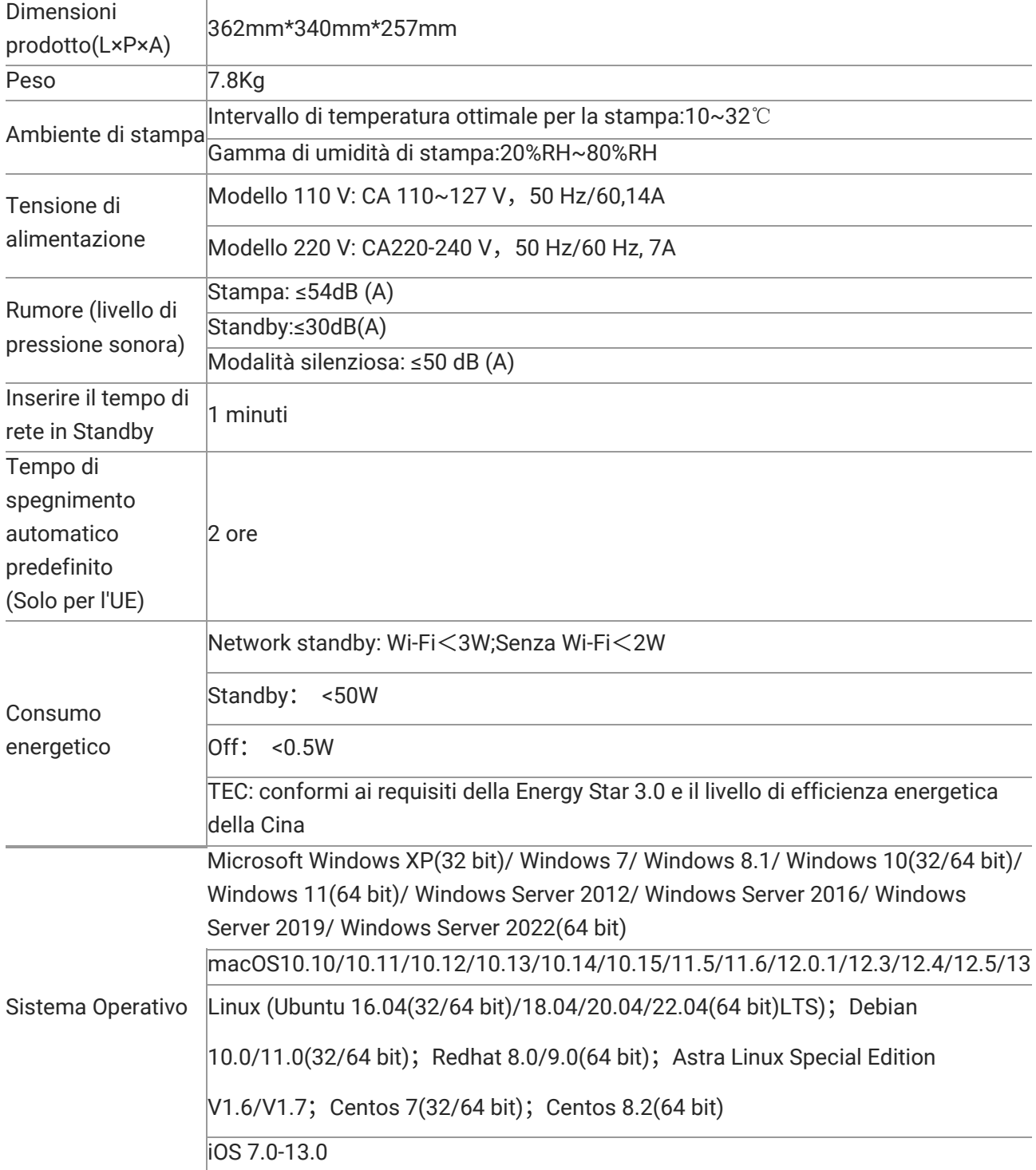

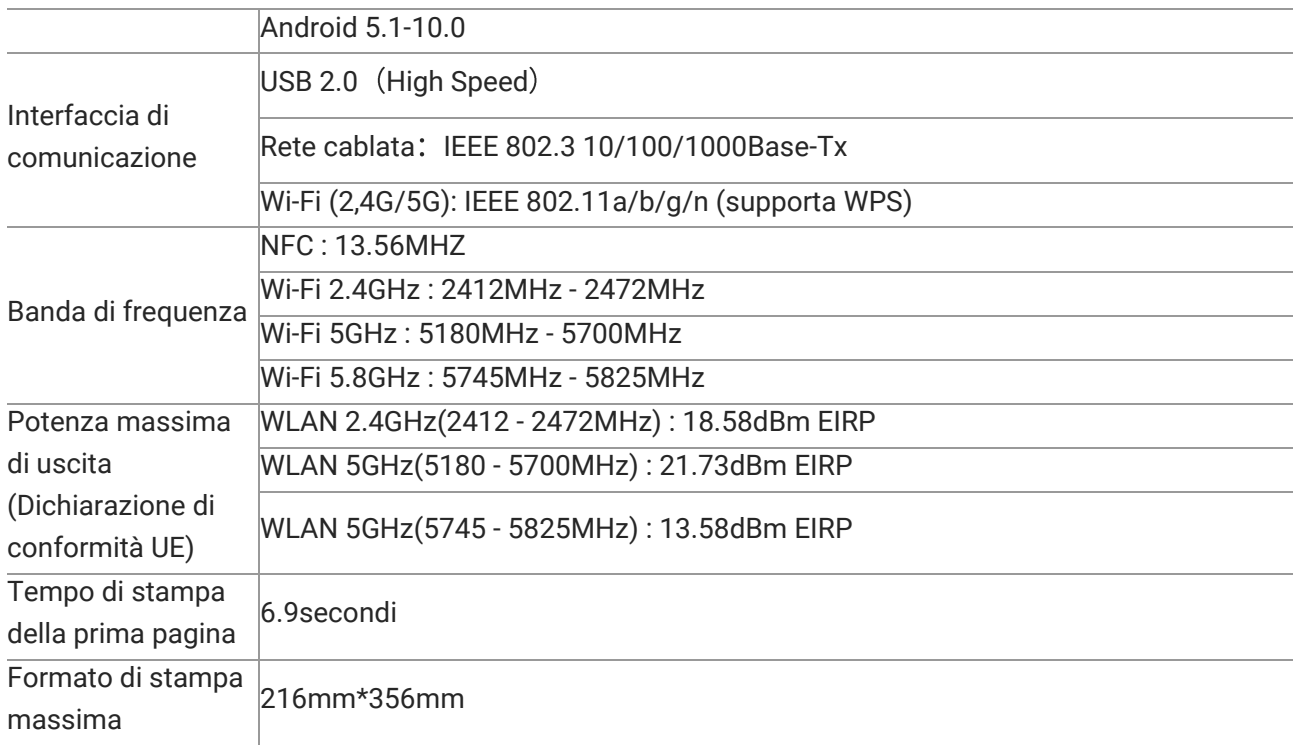

# PANTUM